**Impact2011** IBM Software Accelerated Value Program

# **AVP-2934 Introduction to Integrating WTX with DataPower**

http://www-01.ibm.com/software/support/acceleratedvalue/

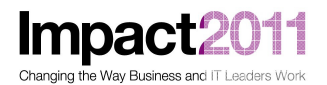

# **WTX/DataPower Integration Lab**

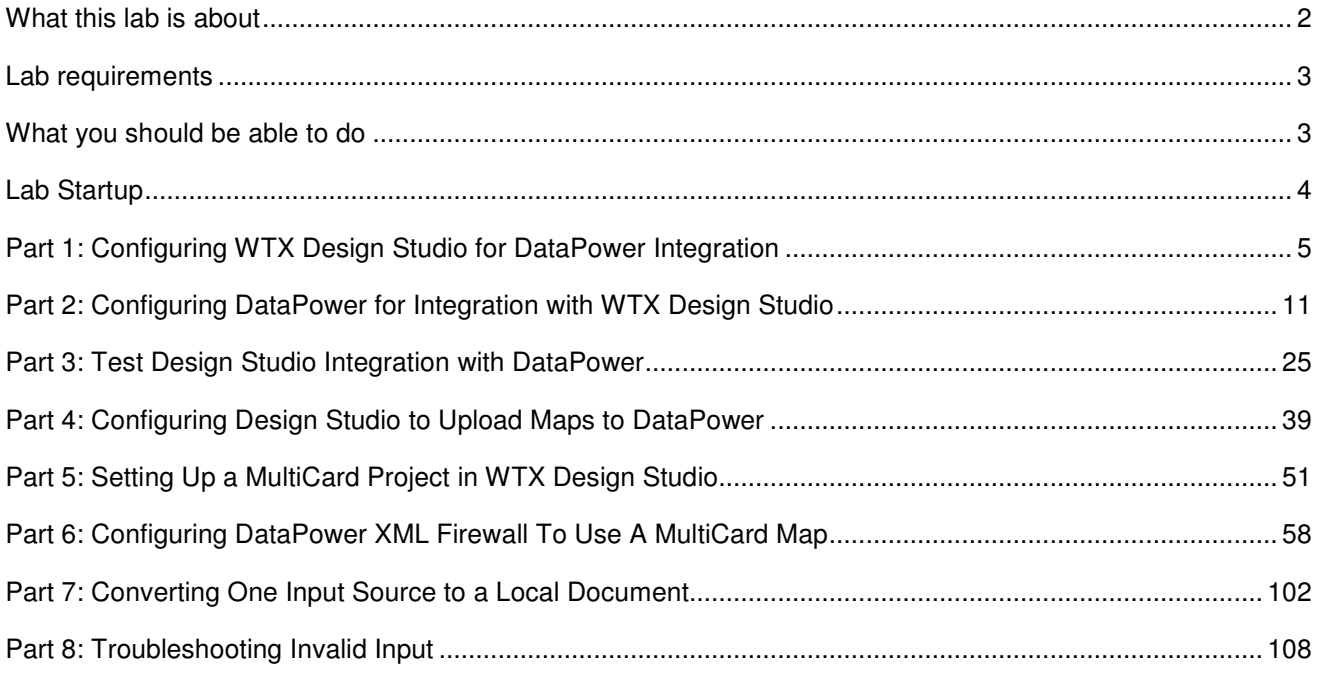

#### **What this lab is about**

Websphere Transformation Extender (WTX) is commonly used to provide message transformations between differing data formats. These transformations (maps) developed using WTX's development environment -- WTX Design Studio -- can be integrated into services running on DataPower devices to complement the rich set of capabilities provided by the DataPower runtime environment.

This lab will work through setting up Design Studio and configuring DataPower to:

- Integrate Design Studio and DataPower:
	- o Parts 1 through 4
- Build, test, and troubleshoot a DataPower service which incorporates several examples of WTX maps
	- o Parts 5 through 8

#### **Lab requirements**

**Impact** 

This is the list of system and software required for the attendee to complete the lab. All the necessary components are provided in the prebuilt VMware image you will use for the exercise:

- Websphere Transformation Extender v8.3.0.3
	- o Design Studio running in Windows environment
- DataPower XI50
	- o Firmware version 3.8.2.1
- Networking infrastructure for communication with DataPower device and Windows
- cURL the command line utility (program) needed to submit requests to the DataPower service.
- Internet Explorer browser for accessing the DataPower GUI interface

**Each workstation has a two-digit identifier (xx) assigned to it**. You will need to substitute that value in a number of places throughout the lab so that all lab attendees can work concurrently; the lab materials will point out where the value needs to be substituted.

#### **What you should be able to do**

At the end of this lab you should be able to :-

- Use WTX Design Studio to:
	- $\circ$  Configure communications between Design Studio and DataPower for integrated testing
	- $\circ$  Build and submit WTX maps to the DataPower device to incorporate them into DataPower services
- Implement and configure a DataPower service (XML Firewall) that uses a WTX map containing multiple inputs and outputs
- Test and troubleshoot different configuration and runtime issues with the integration steps, and with the implemented service, using both DataPower and WTX Design Studio facilities

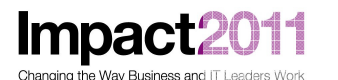

#### **Lab Startup**

Team members from Accelerated Value have started the appropriate VMware image on each of the workstations for the lab activity. If the VMware image is not running, or you have other questions about using VMware, please contact one of the AV team members who will be assisting during the lab.

**Please take note of your workstation ID**. This is a two-digit number (01 through 20) that you will need to use when configuring various components during the lab activities.

Once the VMware image is started, use the VMWare workstation menu (VM / Send Ctrl+Alt+Del) to bring up the login screen, then login to the VMWare image with the following username/password:

Username :**Administrator**

Password : **Happy2Be** 

**NOTE:** Due to the physical memory on the VMware image being used for this lab please understand that certain operations may take time to perform – please be patient.

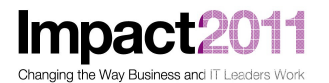

#### **Part 1: Configuring WTX Design Studio for DataPower Integration**

Start WTX Design Studio by double-clicking on the Design Studio desktop Icon:

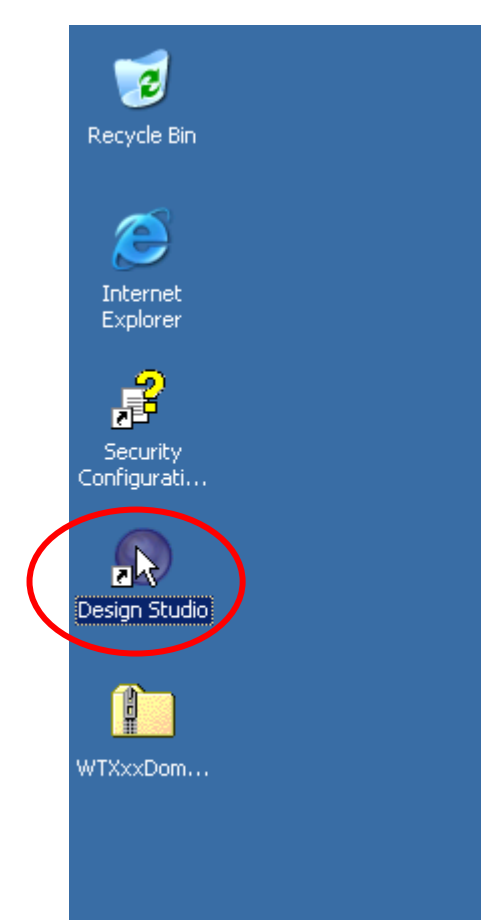

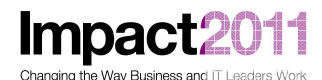

• Accept the workspace location that has been configured:

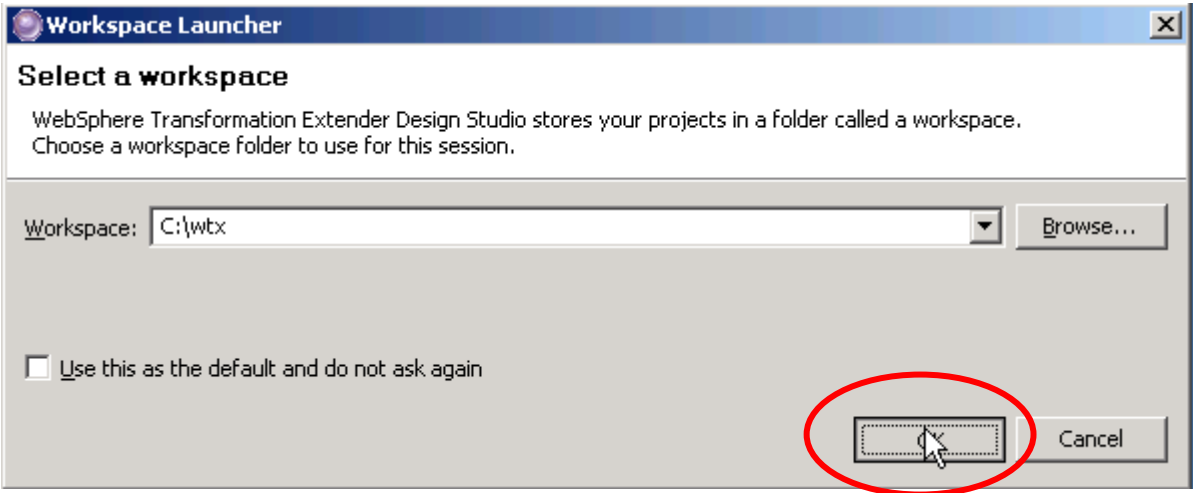

• Design Studio will open to a DataPower sample project that was previously imported:

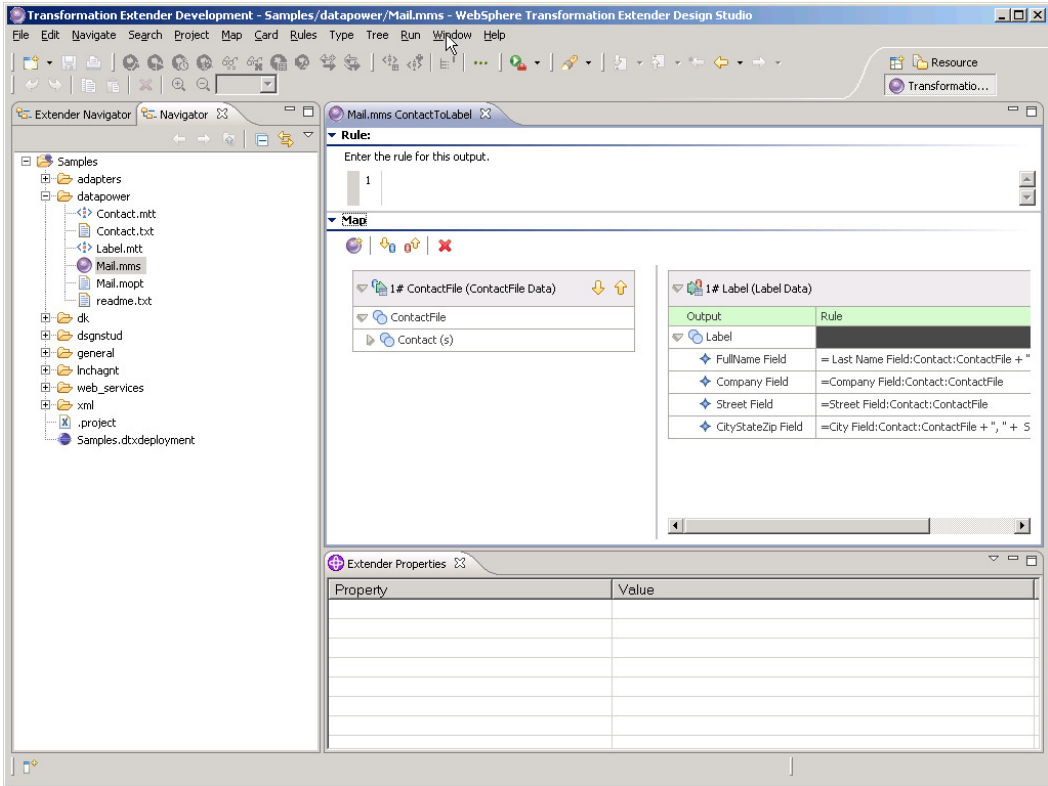

• Check that the Map Settings have been changed to build maps for DataPower:

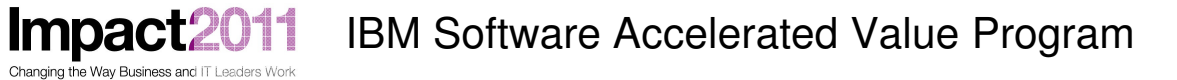

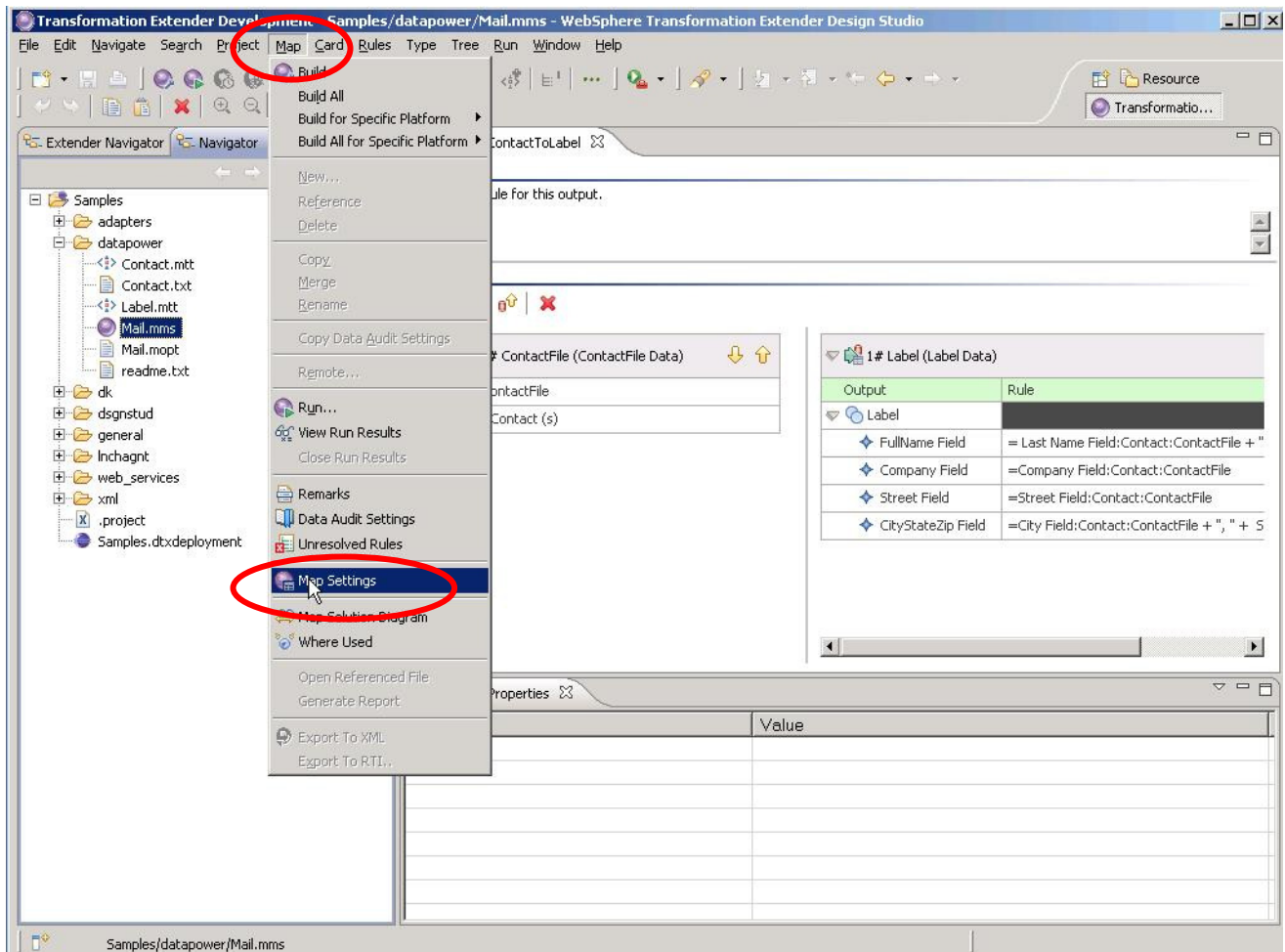

• Ensure that the Map Runtime is set to build maps for DataPower:

Impact2011 Changing the Way Business and IT Leaders Work

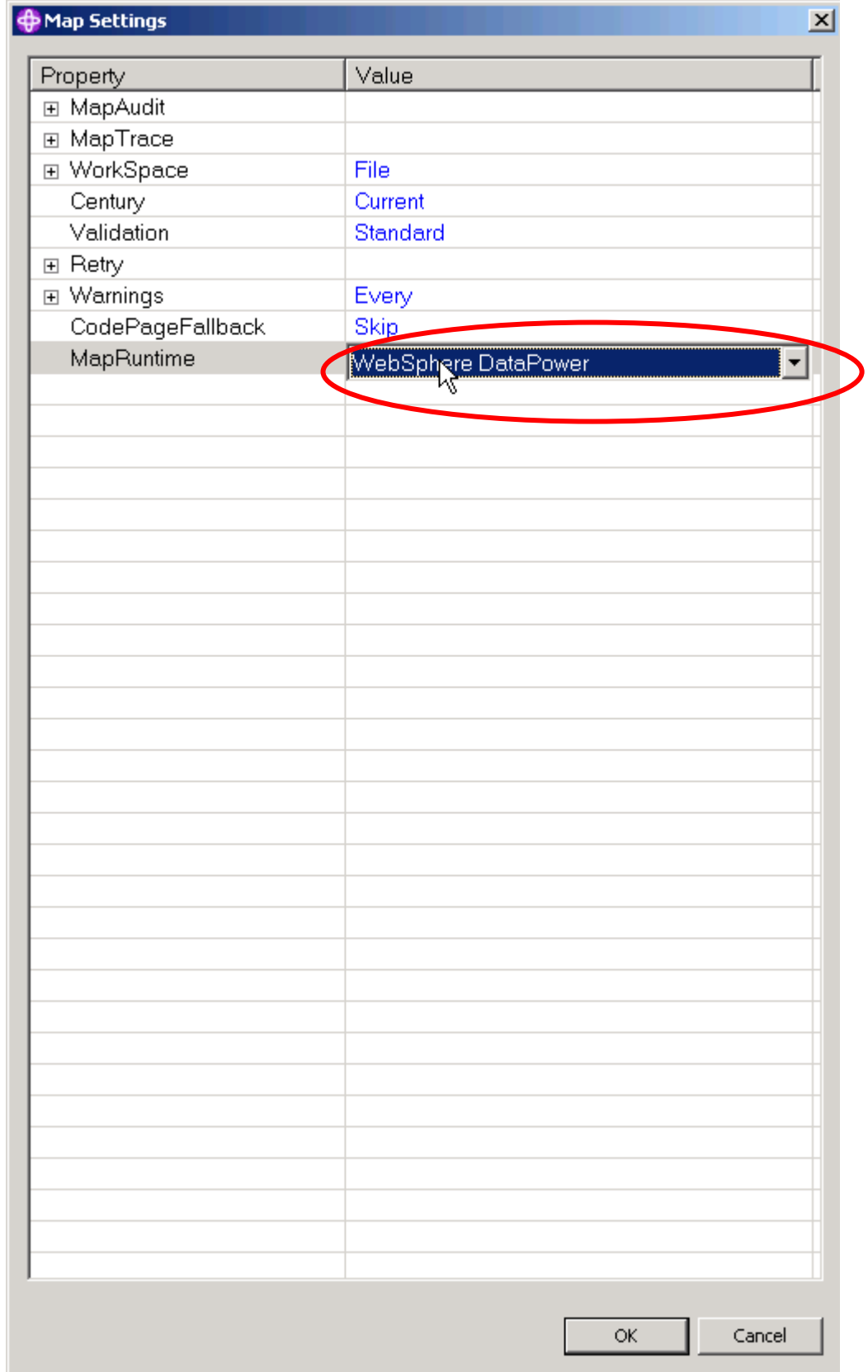

**Impact** 11 Changing the Way Business and IT Leaders Work

• Click OK, then open the Preferences dialog window:

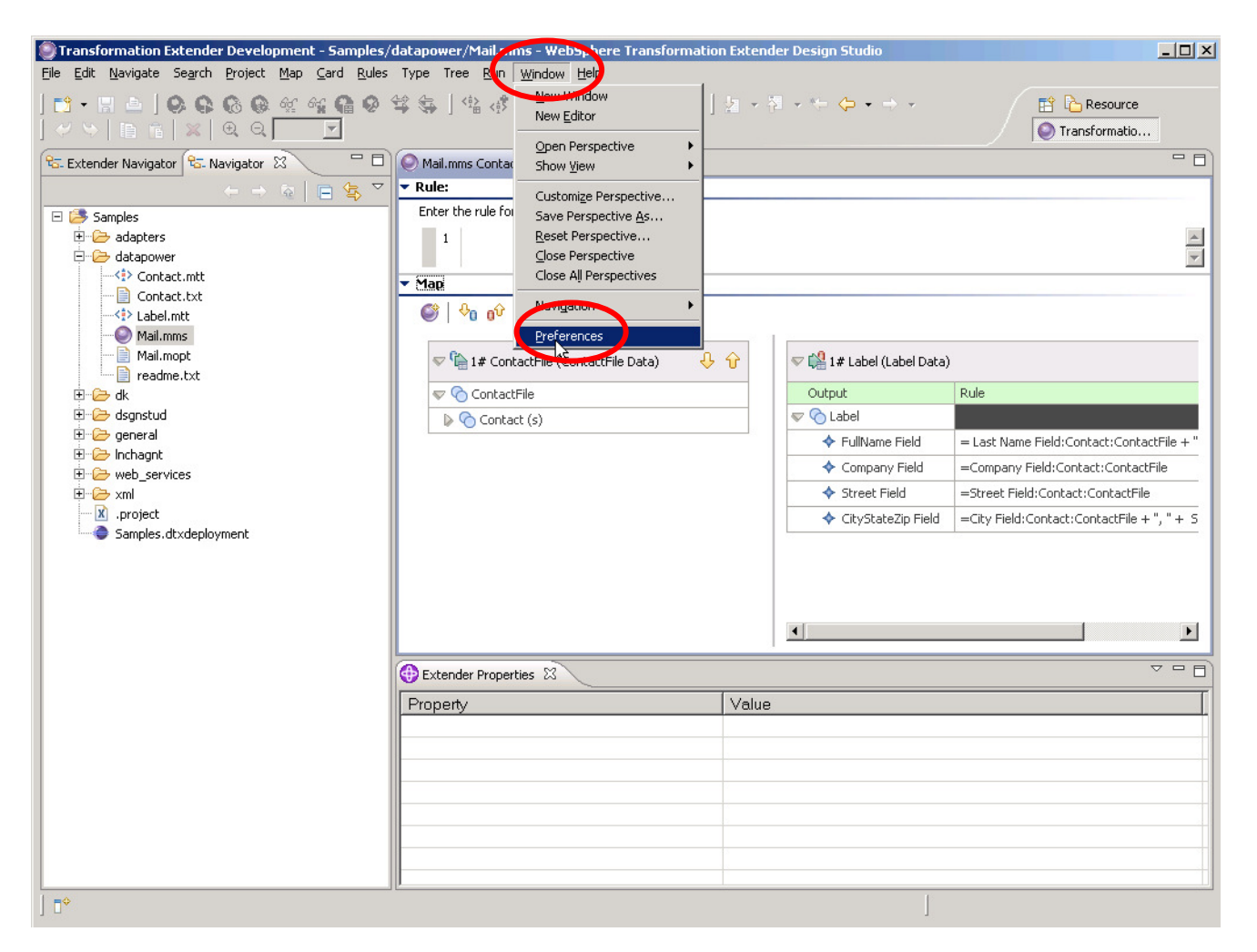

• And then, using the left-hand menu, navigate to Transformation Extender / Map / DataPower. If necessary, click on the tab labelled TX-Test XML Firewall Service:

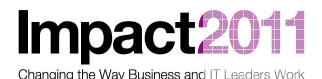

Transformation Extender Development - Samples/datapower/Mail.mms - WebSphere Transform  $|D|$  $\times$ Eile Edit Navigate Search Project **Preferences**  $|D| \times |$  $\begin{array}{l} \left[ \begin{array}{l} \bullet \\ \bullet \end{array} \right. \left. \begin{array}{l} \bullet \\ \bullet \end{array} \right] \left. \begin{array}{l} \bullet \\ \bullet \end{array} \right] \left. \begin{array}{l} \bullet \\ \bullet \end{array} \right. \left. \begin{array}{l} \bullet \\ \bullet \end{array} \right. \left. \begin{array}{l} \bullet \\ \bullet \end{array} \right. \left. \begin{array}{l} \bullet \\ \bullet \end{array} \right. \left. \begin{array}{l} \bullet \\ \bullet \end{array} \right. \left. \begin{array}{l} \bullet \\ \bullet \end{array} \right. \left. \begin{$ type filter text Missing password.  $\Leftrightarrow \bullet \bullet \bullet \bullet$ El General Connectivity  $\overline{\blacksquare}$ Agent Controller R<sub>G</sub> Extender Navigator 23 RG Na  $f$ <sub>10st</sub>:  $f$ <sub>dp</sub>  $H$ -Ant F Data Management TX-Test XML Firewall Service XML Management Interface Service El Samples Help Configuration Files E-Importer Port: 10022  $\frac{1}{\sqrt{2}}$ Database Files E-Install/Update Secure Transport **DTD** Files i Java Save Messages 中· Java EE  $\rightarrow$  JCL Files  $\overline{\mathbf{v}}$  Request  $\overline{\mathbf{v}}$  Response Map Executables D-JavaScript  $-1P\Delta$ Map Files **Fi-Plug-in Development**  $\frac{1}{2}$  MAR Files **E**-Profiling and Logging **D** *C*<sup>B</sup> Misc F Run/Debug Resource Files  $\overline{\div}$  Server Schema Files -<br>Service Policies System Definition Files **E** Team actFile + Type Trees **E** Test ctFile TypeTree Script Files F Transformation Extender  $\frac{1}{\left|\mathbf{r}\right|}\frac{\mathbf{r}^{\left(\mathbf{R}\right)}}{2}$ . YMI Files Compiled Map Extensions  $\blacksquare$ -Denloyment  $+$ ", " + 5 E-Map  $\left[\frac{1}{n}\right]$  outline  $\mathbb{X}$  .  $\Theta$  Composition 日品 Mail DataPower **D** ContactToLabel **conts** Profiler **E** *v***<sub>D</sub>** Input Cards Run Options **E-0<sup>0</sup>** Output Cards  $\overline{\phantom{0}}$ Text File Importer **E-**<sup>p</sup> Organizer Type Tree  $\overline{\nabla} = \overline{\mathbb{E}}$ · Validation Security E-Web Manage Certificates H- Web Services E XDoclet E-XML Restore Defaults Apply  $\circledcirc$ Cancel OK  $\Box$ 

- Enter the host (" $dp$ ") and then the port number. Use the port number for this workstation this will be **8xx2**, where **xx** is the two-digit number that was assigned to this workstation. Ensure that 'Secure Transport' checkbox is **unchecked**, and **check** both the Request and Response checkboxes under Save Messages. Click OK.
- Next, you will set up and configure the DataPower services to allow integrated testing from Design Studio. Minimize Design Studio while you configure the DataPower device.

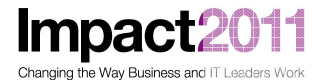

#### **Part 2: Configuring DataPower for Integration with WTX Design Studio**

- Start Internet Explorer from the desktop. You may get a message warning you about the certificate; you can ignore this and continue on.
- The DataPower login screen should appear. [if not, the url is https://dp:9080/] Log into this workstation's domain (**WTXxx**), using the userid (**WTXxx**) and password provided for this workstation (**WTXxxxx**):

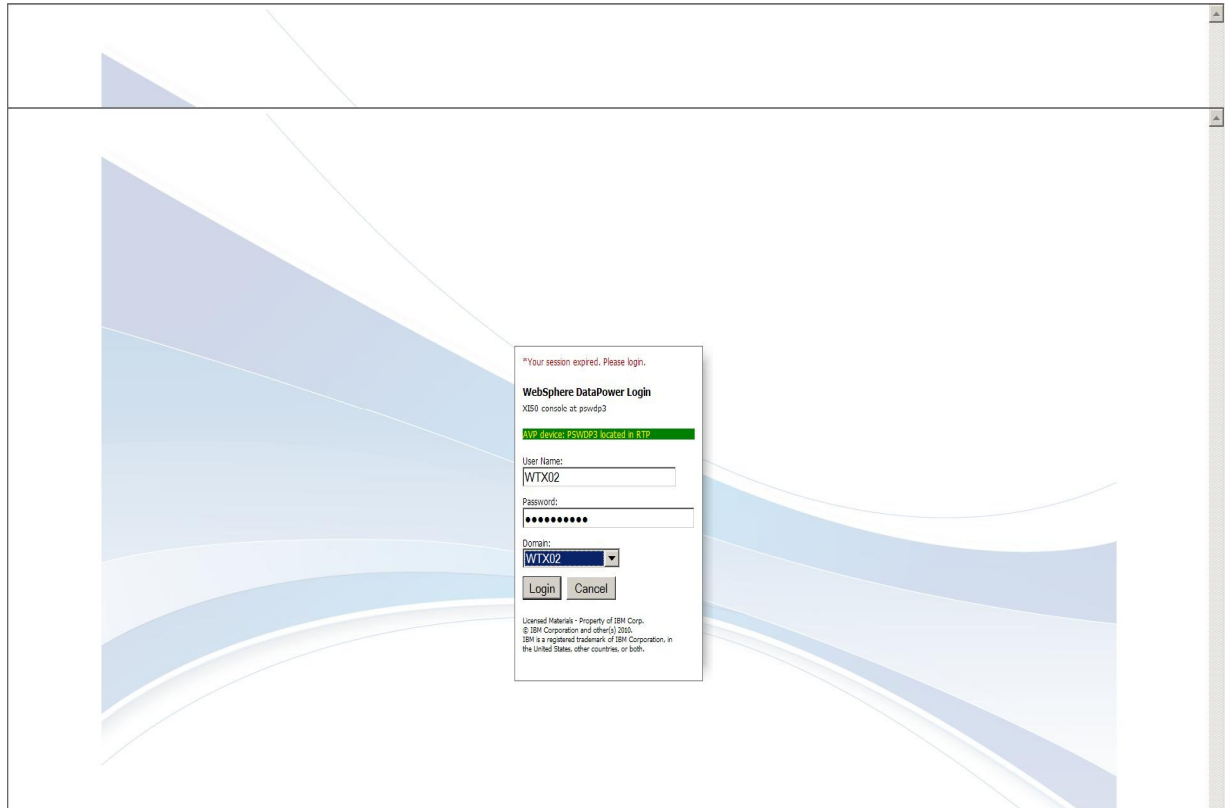

• The main window of the DataPower GUI will paint. Click on Import Configuration:

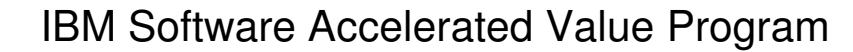

**Impact** Changing the Way Business and IT Leaders Work

11

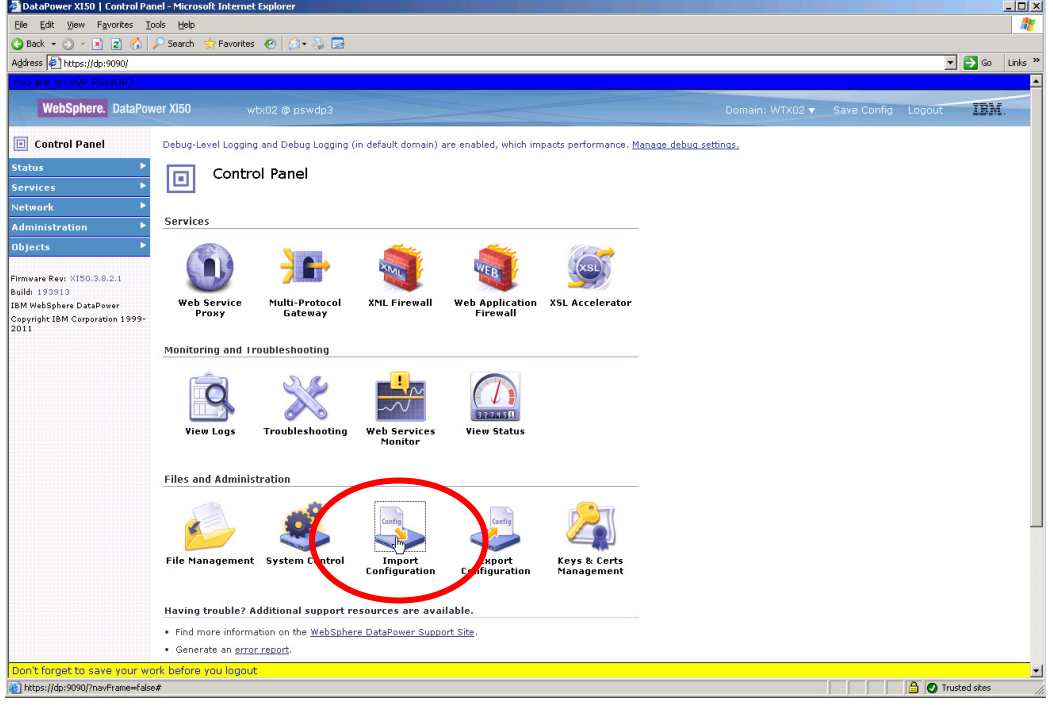

• And then the Browse button on the next page:

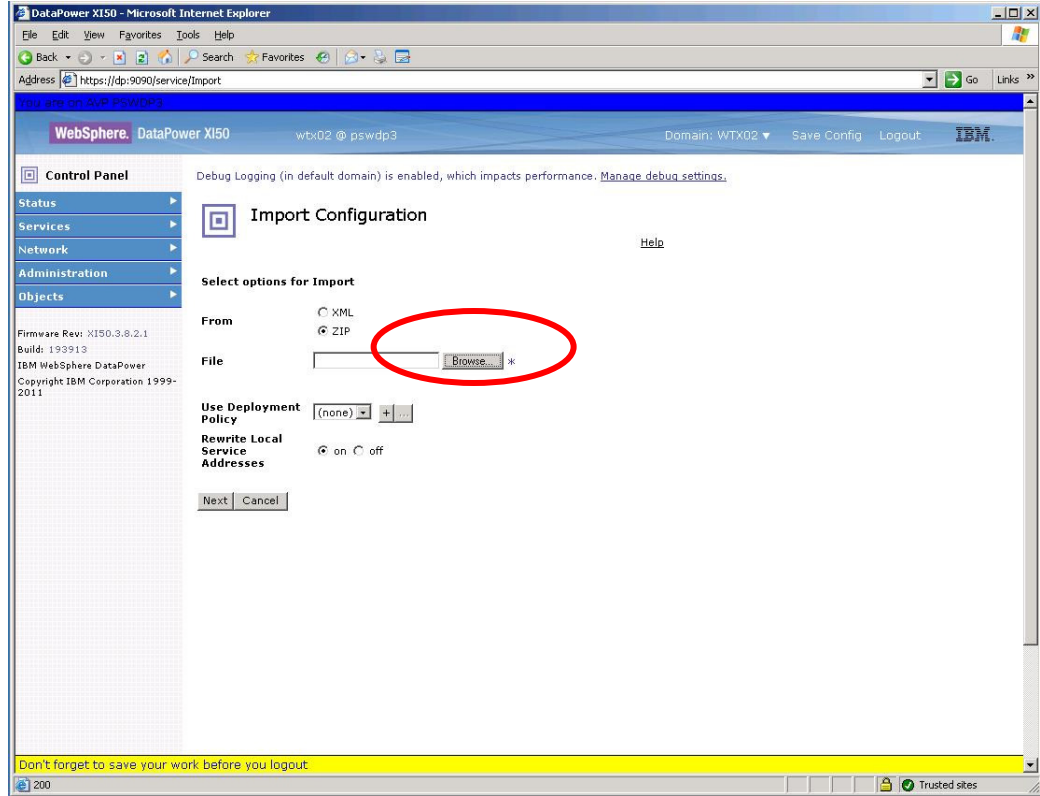

• Select and open the zip file c:\LabFiles\WTXxxDomainImport.zip. This zip file is just a [slightly modified] export of the domain setup that is provided on the DataPower Resource CD. Typically, an administrator would set up a single WTX domain on a development DataPower

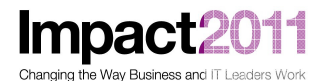

device which would serve the needs of any number of developers. For this lab exercise, you will be importing a slightly modified version. The zip file you will import permits each person working through the lab to setup and configure these services.

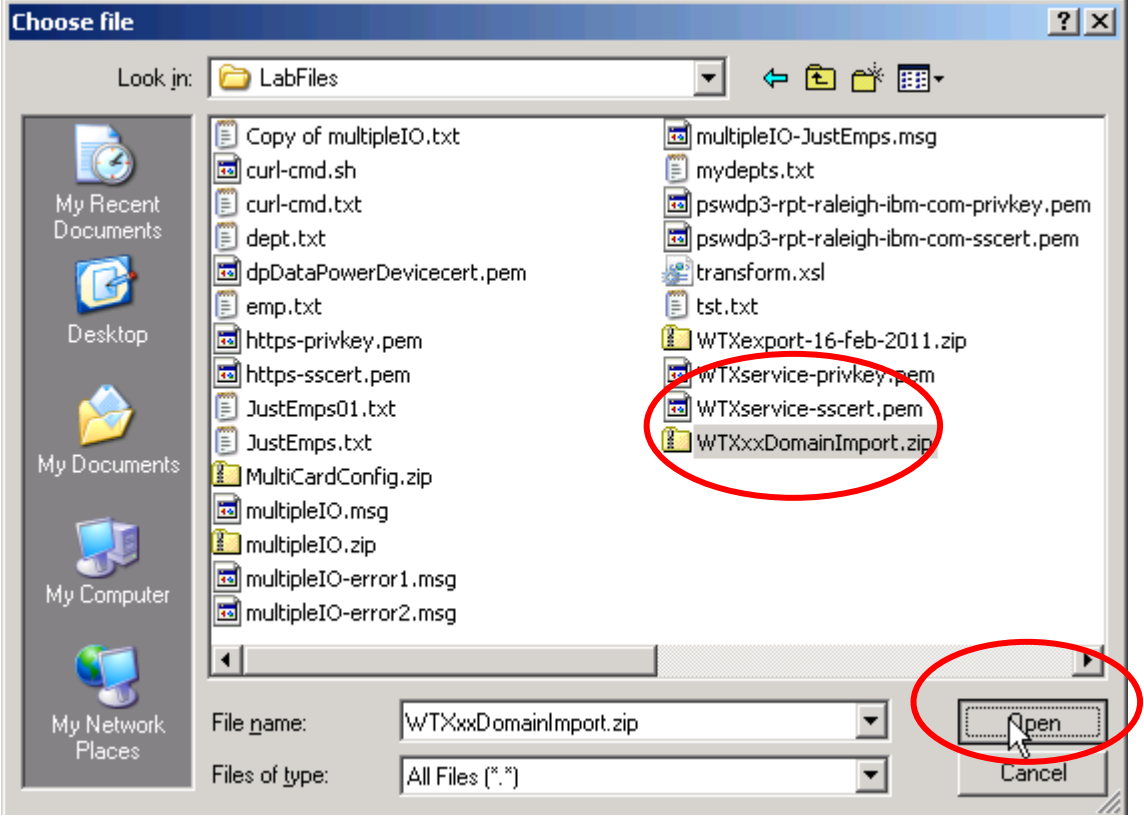

• Then click Next on the following screen:

**Impact** 

1

<sup>2</sup> DataPower XI50 - Microsoft Internet Explorer  $-12x$ File Edit View Favorites Tools Help A. Back + + + x 2 4 P Search Favorites @ **2** B Links  $\rightarrow$  $\Box$   $\rightarrow$  Go Address # https://dp:9090/service/Import You are on AVP PSWDP3  $\overline{\phantom{a}}$ **WebSphere.** DataPower XI50 Save Config Logout **TBM** Control Panel Debug-Level Logging and Debug Logging (in default domain) are enabled, which impacts performance **Status** Import Configuration o ь **Services** Help F Network þ **Administration Select options for Import** b Objects  $C$  XML From  $C$  ZIP Firmware Rev: XI50.3.8.2.1 Build: 193913 C:\LabFiles\WTXxxDon Browse... | \* File IBM WebSphere DataPower Copyright IBM Corporation 1999-<br>2011 Use Deployment  $\boxed{(\text{none}) \cdot | + | \dots |}$ Policy **Rewrite Local** Service<br>Addresses ⊙ on ○ off  $N$ e $\sqrt{2}$  Cancel Don't forget to save your work before you logout  $\overline{\mathbf{H}}$ **O** Trusted sites € 200

• The following screen shows all the objects selected from the zip file for import, with all the new objects and artifacts pre-selected. Select the 'Import' button, and then 'Done' on the following screen:

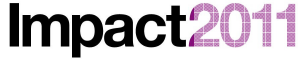

Changing the Way Business and IT Leaders Work

## IBM Software Accelerated Value Program

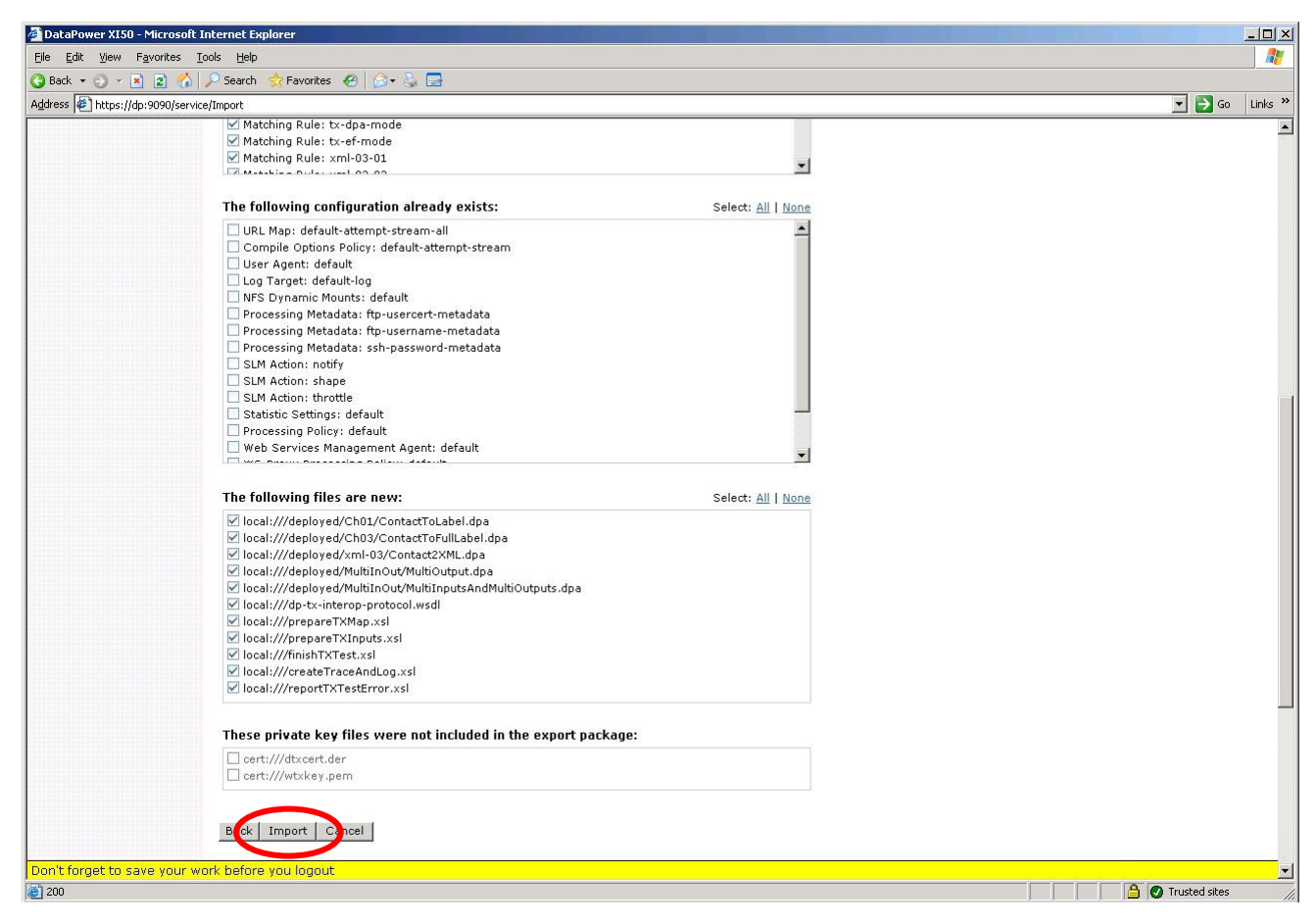

**Impac** Changing the Way Business and IT Leaders Work

#### IBM Software Accelerated Value Program

<sup>2</sup> DataPower XI50 - Microsoft Internet Ex  $|I|| \times$ File Edit View Favorites Tools **A** Hel ● Back ★ ② ★ 図 ② ③ D Search **C** Favorites @ **A** - & A  $\Box$   $\Box$  Go  $\Box$  Links Address <sup>2</sup>https://dp:9090/service/Import WebSphere. DataPower XI50 IBM. Domain: WTX02 v Save Config Logout Control Panel Debug Logging (in default domain) is enabled, which impacts performance. Manage debug settings. **Status Import Configuration** 回 Services Help Network Administration ٠ **Object Import Results** Crypto Certificate: idcred-tx-test-https\_cert  $\overline{\phantom{a}}$ Firmware Rev: XI50.3.8.2.1 Crypto Key: idcred-tx-test-https\_key Build: 193913<br>IBM WebSphere DataPower Crypto Identification Credentials: idcred-tx-test-https IBM WebSphere DataPower<br>Copyright IBM Corporation 1999-<br>2011 Crypto Profile: tx-test-https Matching Rule: ALL Matching Rule: Ch01-1 Matching Rule: Ch01-3 Matching Rule: Ch03-1 Matching Rule: Ch03-2 Matching Rule: MultiInOut **File Import Results** local:///deployed/MultiInOut/MultiOutput.dpa: Ok local:///deployed/MultiInOut/MultiInputsAndMultiOutputs.dpa: OK • local:///deployed/Multinout/Multinouts/<br>
c local:///dep-tx:interop-protocol.wsdi: OK<br>
blocal:///pepareTXMapuxts.:OK<br>
• local:///prepareTXMaputs.xsl: OK<br>
• local:///prepareTXMaputs.xsl: OK<br>
• local:///createTraceAndLog.xs Done : forget to save your work before you logout **The Contract of Science of Trusted sites** e 200

- After you have imported this configuration file, the main Control Panel should display. Click on the *XML Firewall* Wizard icon. The next screen to appear lists the three imported XML Firewall services from the zip file. However, you will see that all three services are in a down state, since there are other services on the device that have already allocated the same ports on which the new services that you have just added are configured to listen. So let's fix that up! You will correct all three services in turn while we're here. First, click on the tx-test service to bring up the configuration screen for that service.
- Change the Device Port to **8xx2** (where xx == your workstation ID):
	- o **NOTE**: This value must match the value you configured in Design Studio in Part 1!

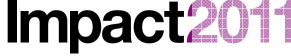

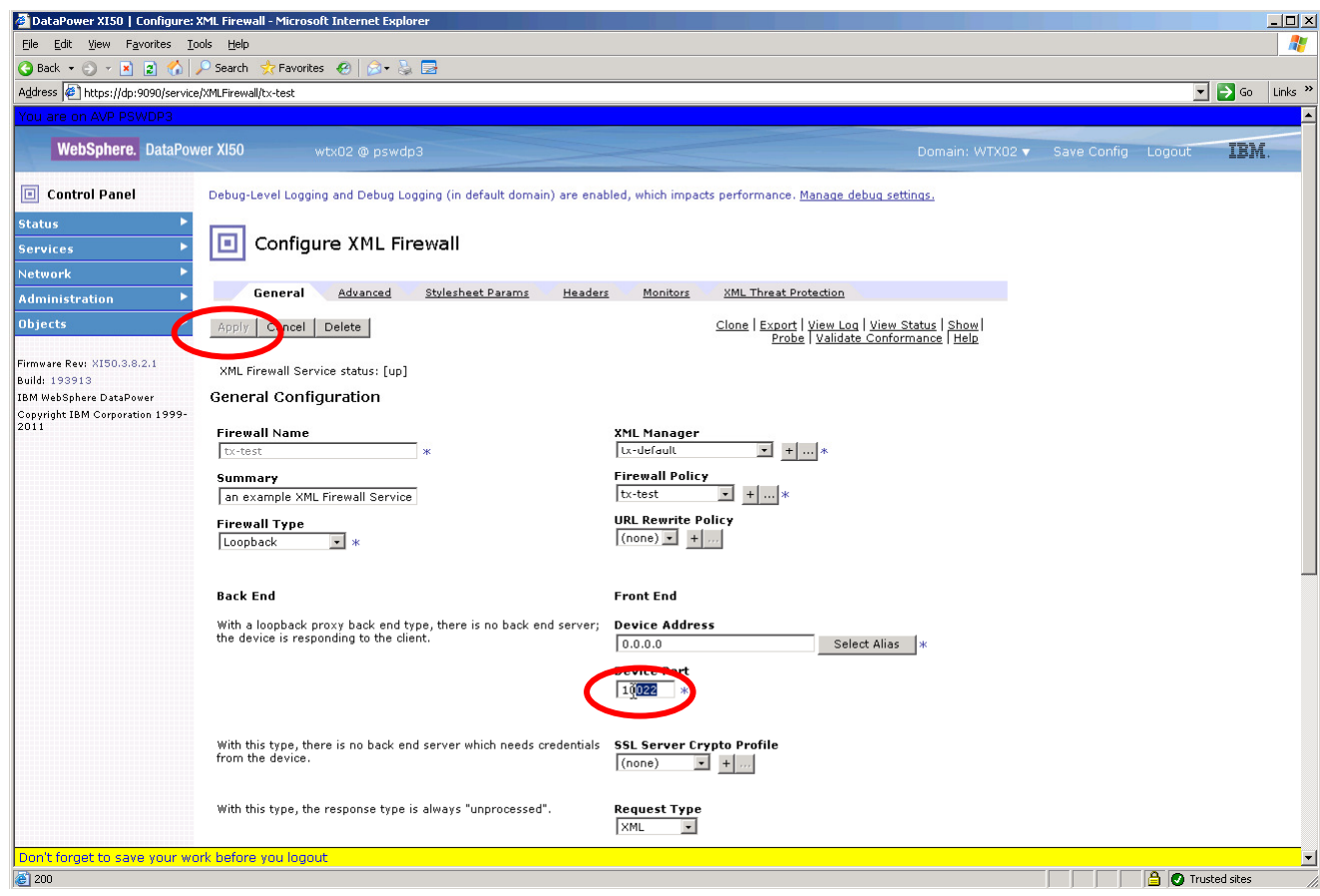

• Click the Apply Button (which will be enabled once you change the port number).

THE REST OF PART 2 IS OPTIONAL -- SKIP THE REST OF THIS SECTION FOR NOW AND PROCEED TO NEXT PART OF THE LAB (PART 3 ON PAGE 25). YOU MAY RETURN TO THIS SECTION AFTER COMPLETING THE LAB IF TIME PERMITS.

- Now, return to the list of *XML Firewall* services (from the main page click *Control Panel*, then XML Firewall). Repeat these steps for the *deployed-tx-test* XML Firewall, but this time specify port **8xx4**.
- Next, you will set up the XML Firewall service which accepts https connections from Design Studio. This service is named tx-test-https. Return to the list of XML Firewall services as you did for the previous two services, then click on the  $tx\text{-}test\text{-}https$  service. The first configuration change you will make is similar to the changes we made to the first two firewalls – change the Device Port to **8xx3**:

Impact20 11

Changing the Way Business and IT Leaders Work

# IBM Software Accelerated Value Program

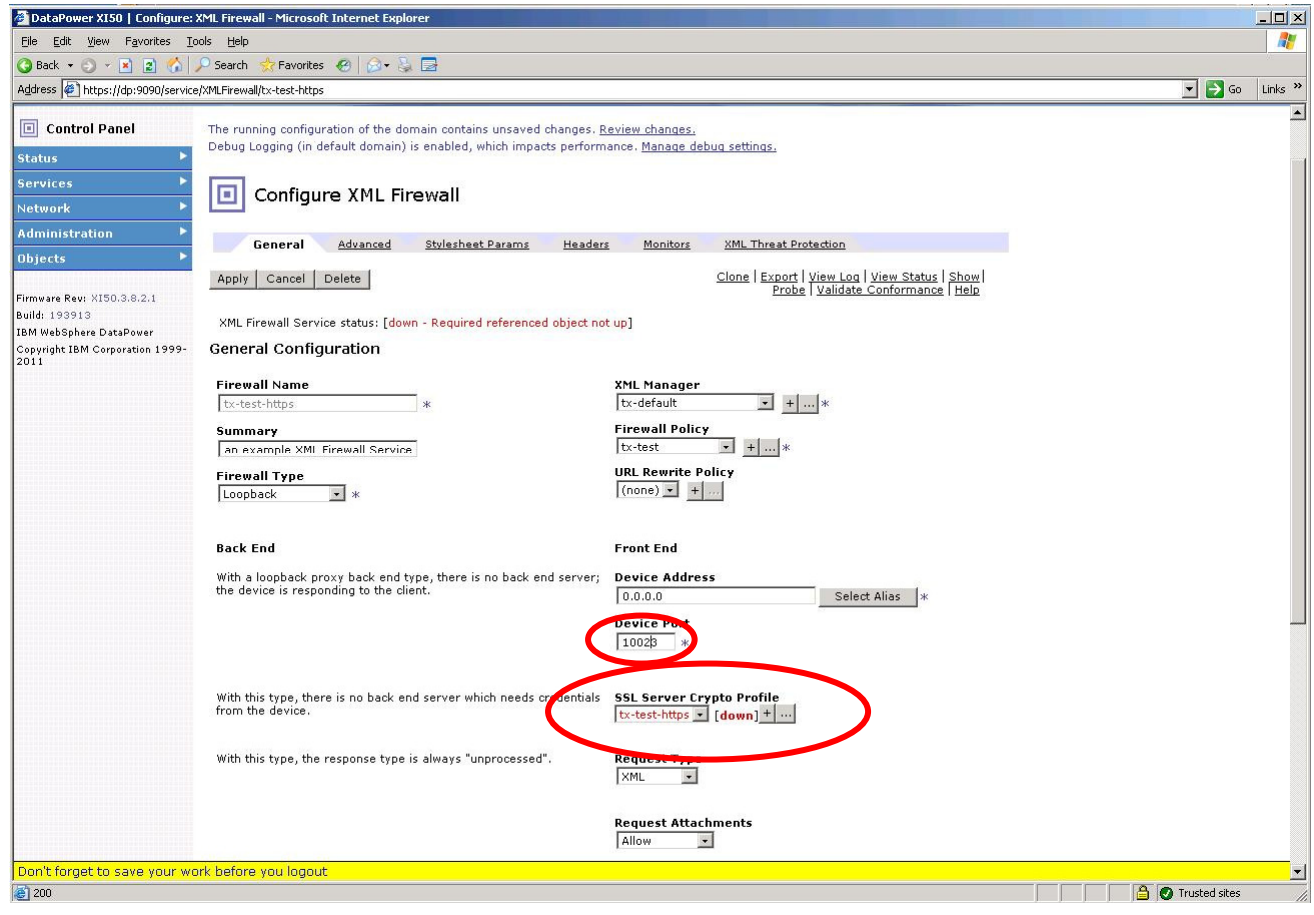

• Note, however, that the object SSL Server Crypto Profile is also down. You will now correct the configuration for that object as well. Click on the edit button ('…') to the right of the SSL Server Crypto Profile object tx-test-https. The configuration screen for the Crypto Profile object displays:

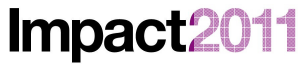

Changing the Way Business and IT Leaders Work

# IBM Software Accelerated Value Program

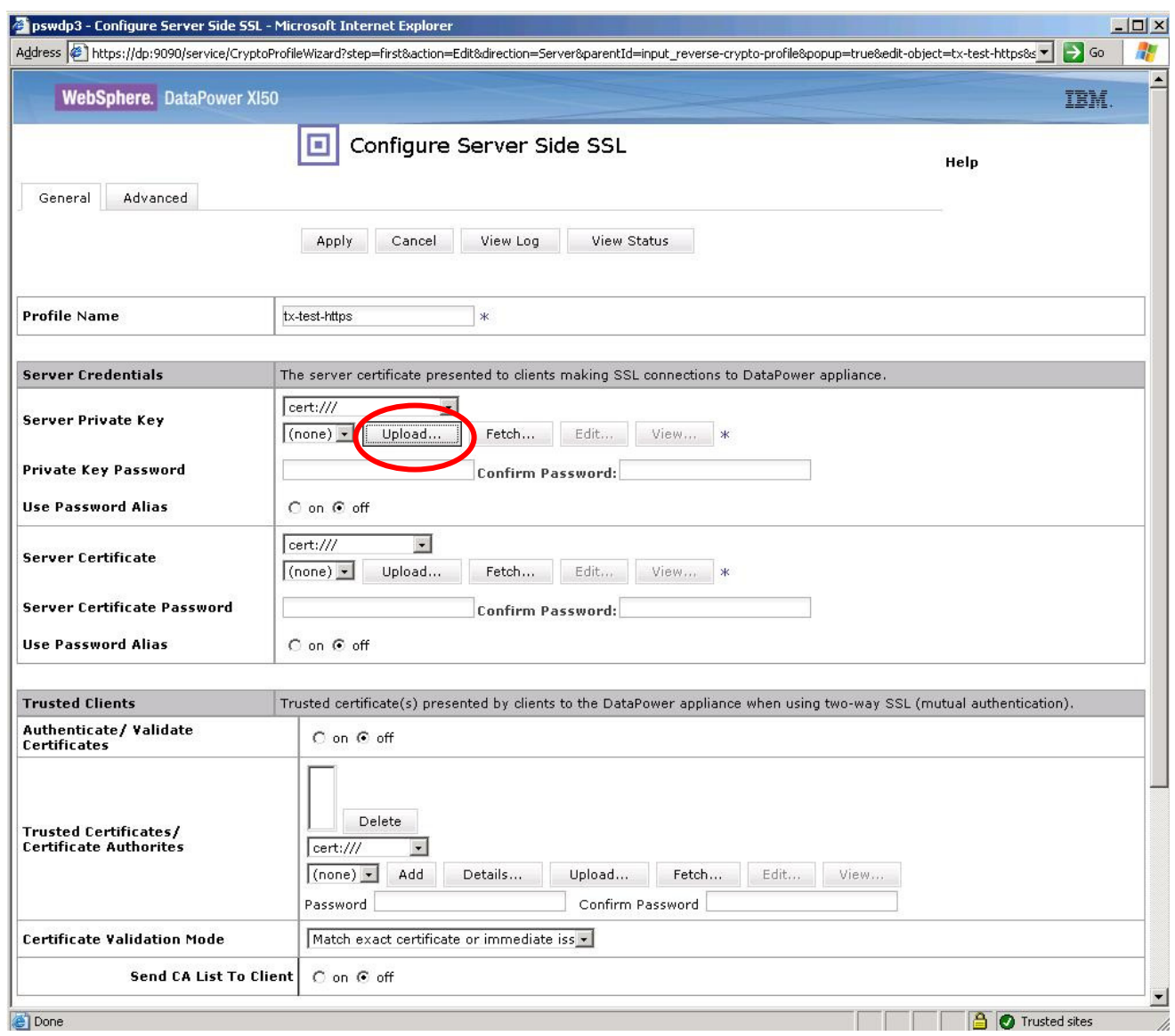

• Click on the Upload... button to the right of the drop-down list to the right of Server Private Key, and then browse to select the file c:\LabFiles\WTXservice-privkey.pem. Open the file, then press the Upload button on the next page to complete the upload. On the confirmation dialog that appears, press Continue.

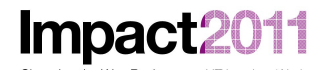

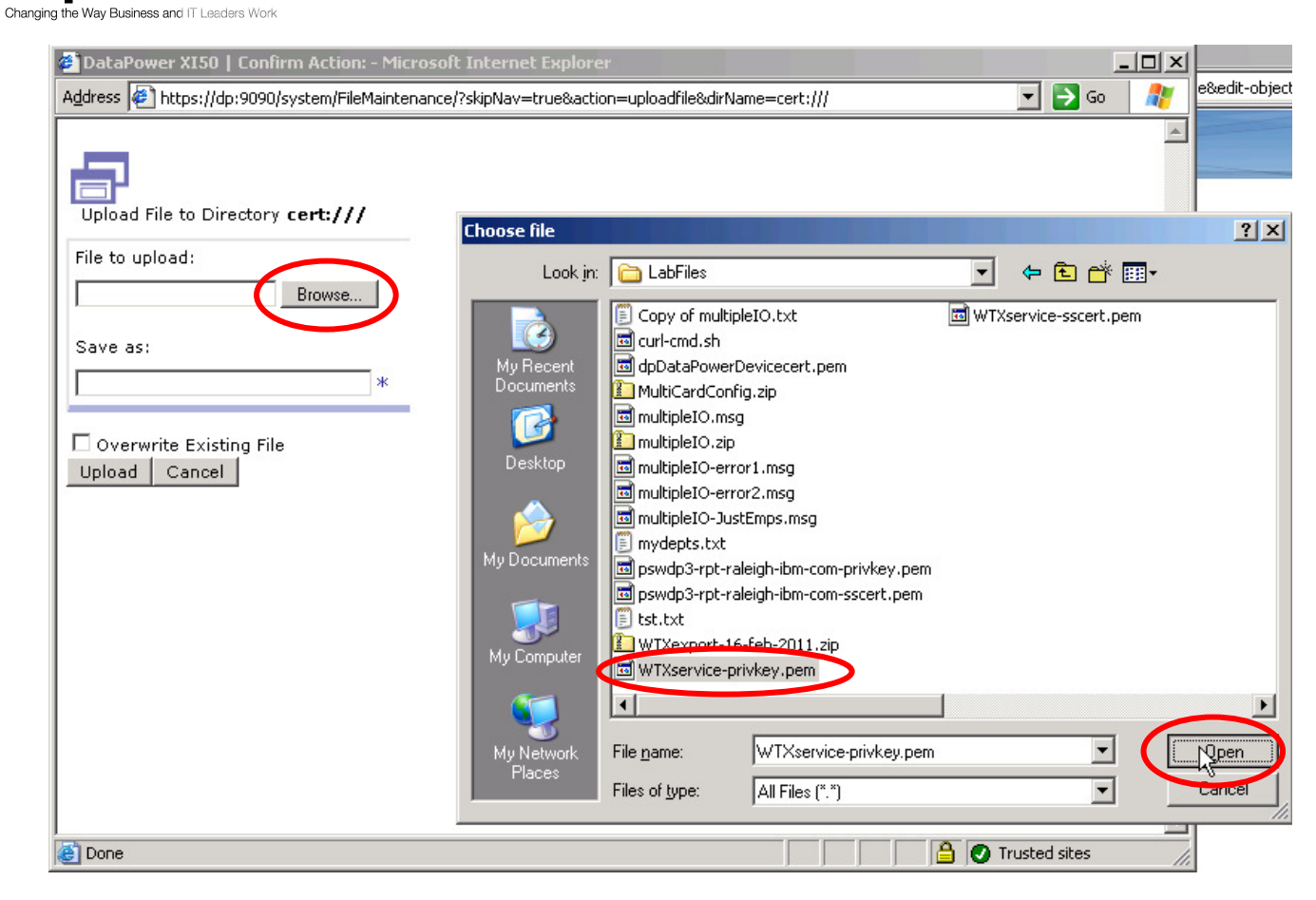

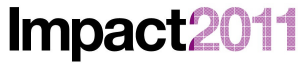

Changing the Way Business and IT Leaders Work

# IBM Software Accelerated Value Program

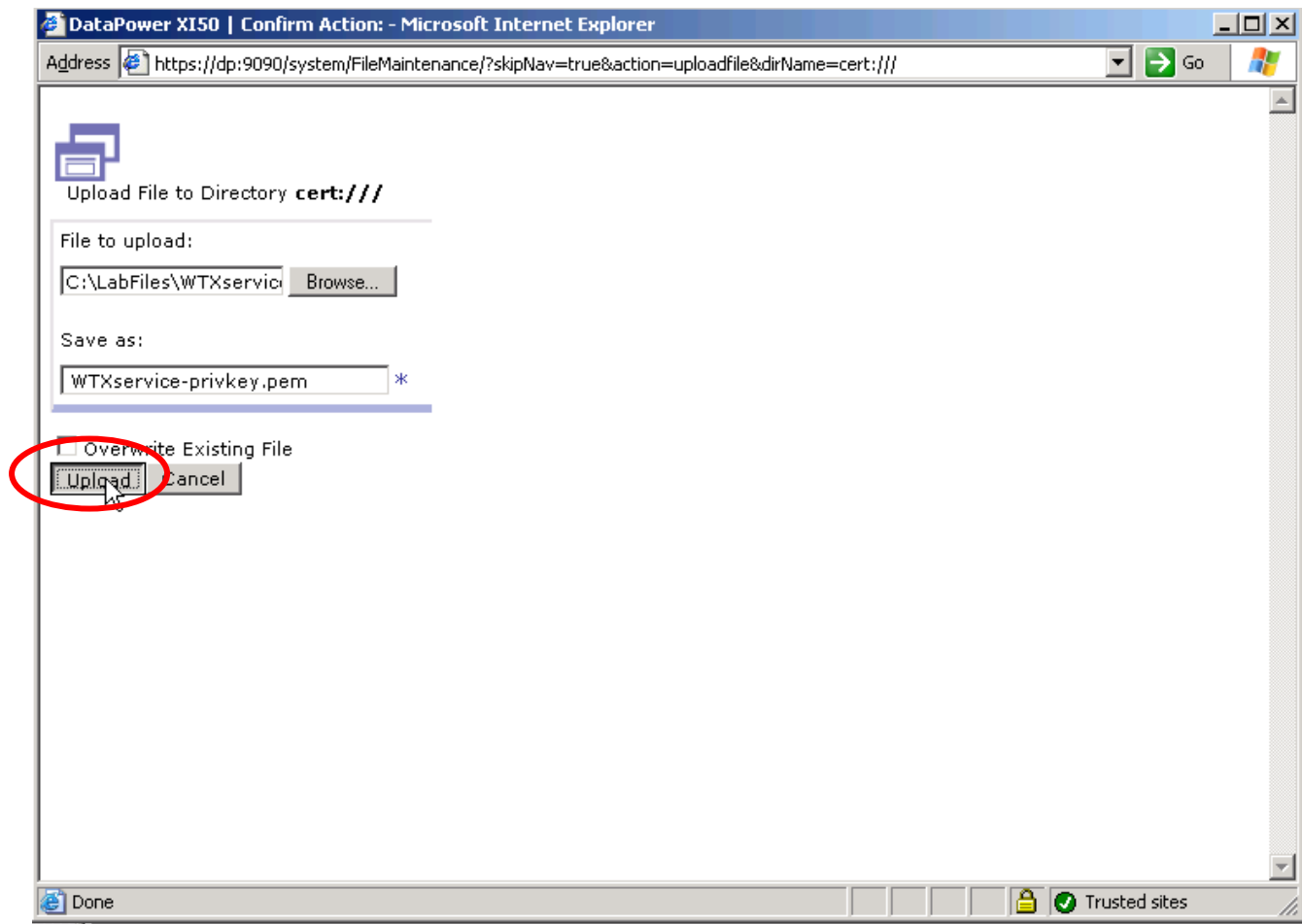

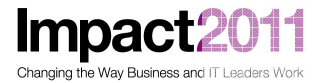

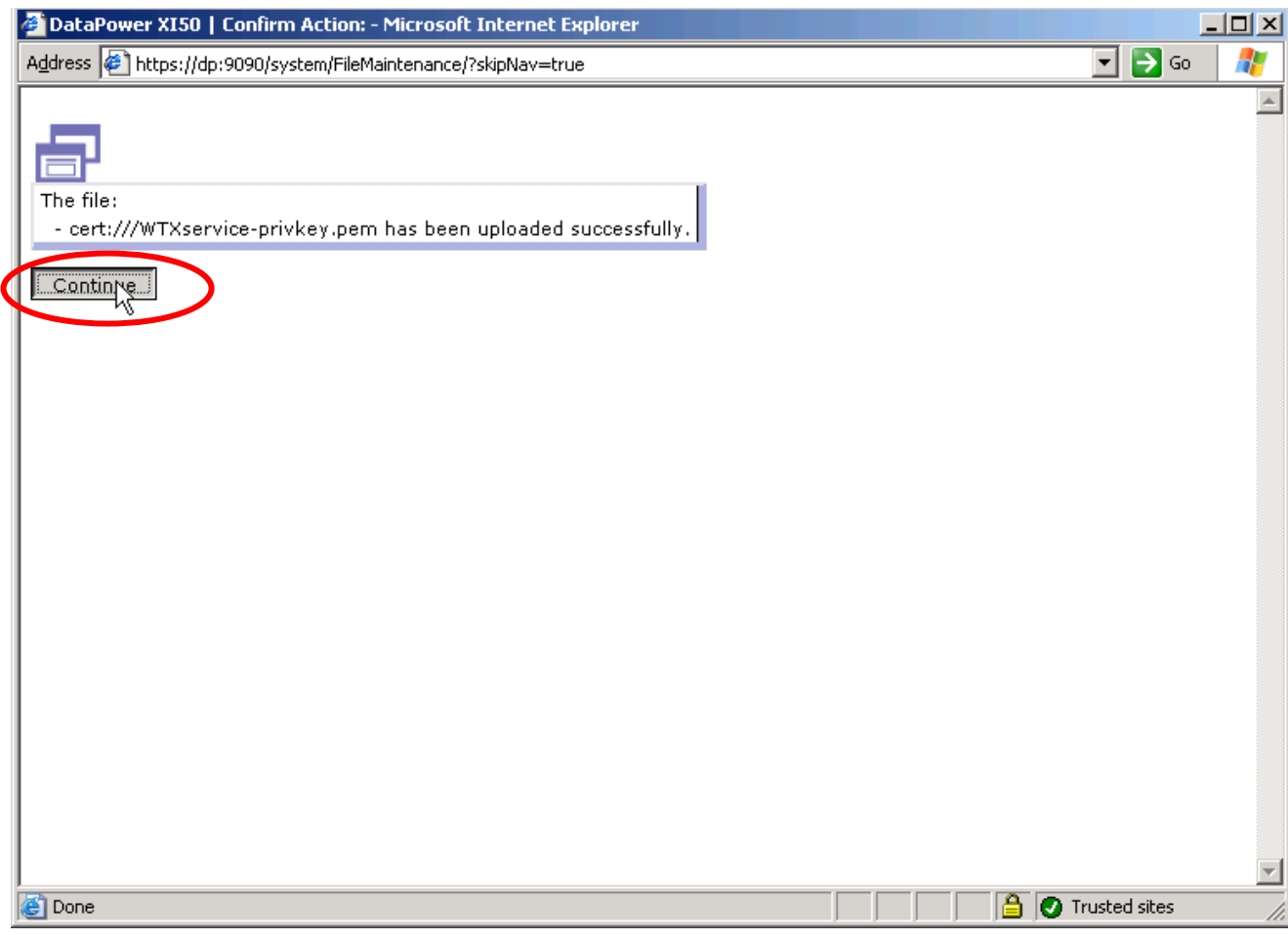

• Repeat the steps for the Server Certificate, selecting the file c:\Labfiles\WTXservicesscert.pem:

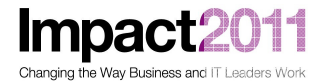

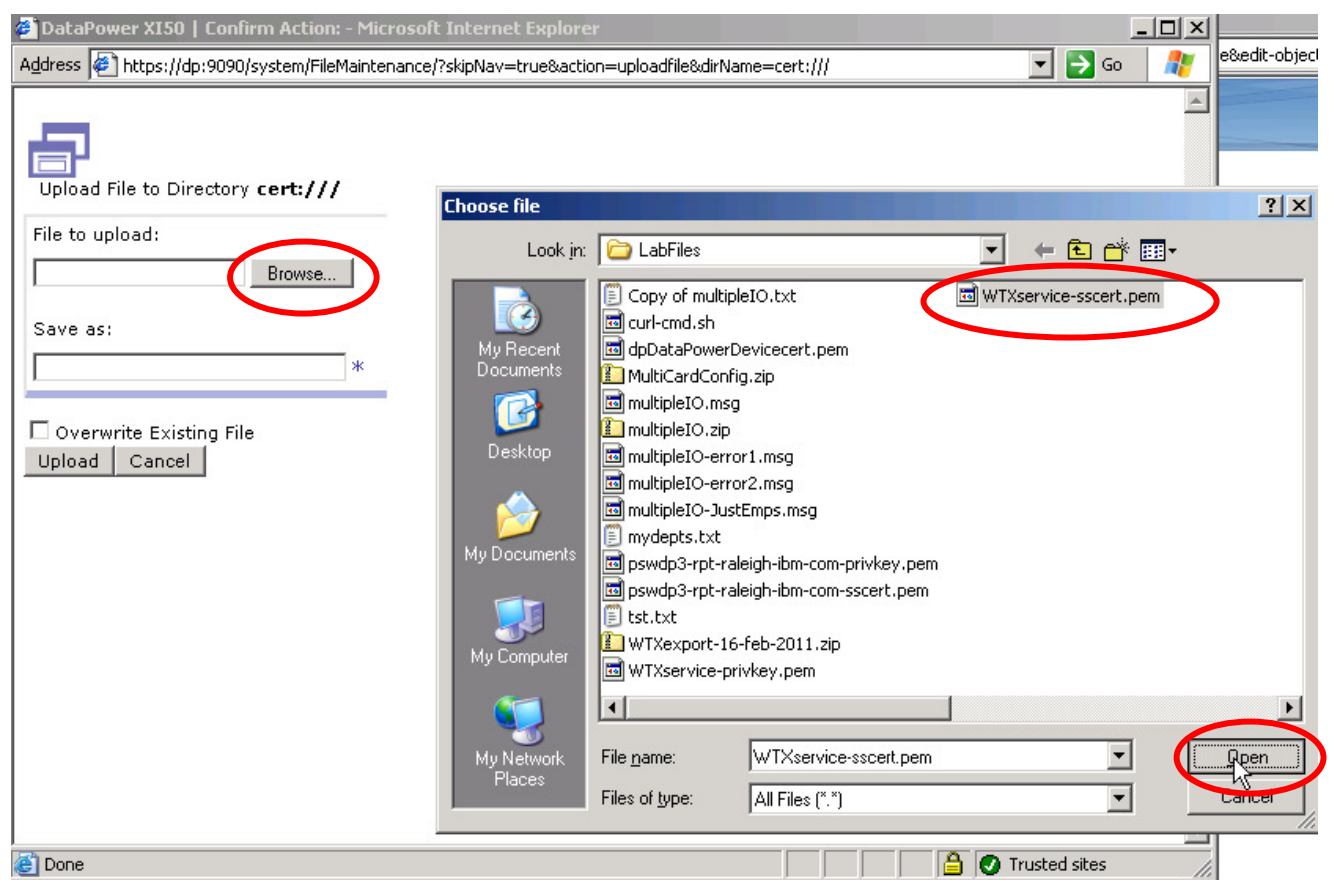

• Save your changes to the Crypto Profile object by clicking the Apply button, then click Apply again on the XML Firewall configuration screen. The list of the three XML Firewalls should reappear, and all three services should now be in Op-State up.

**Impact** 

11

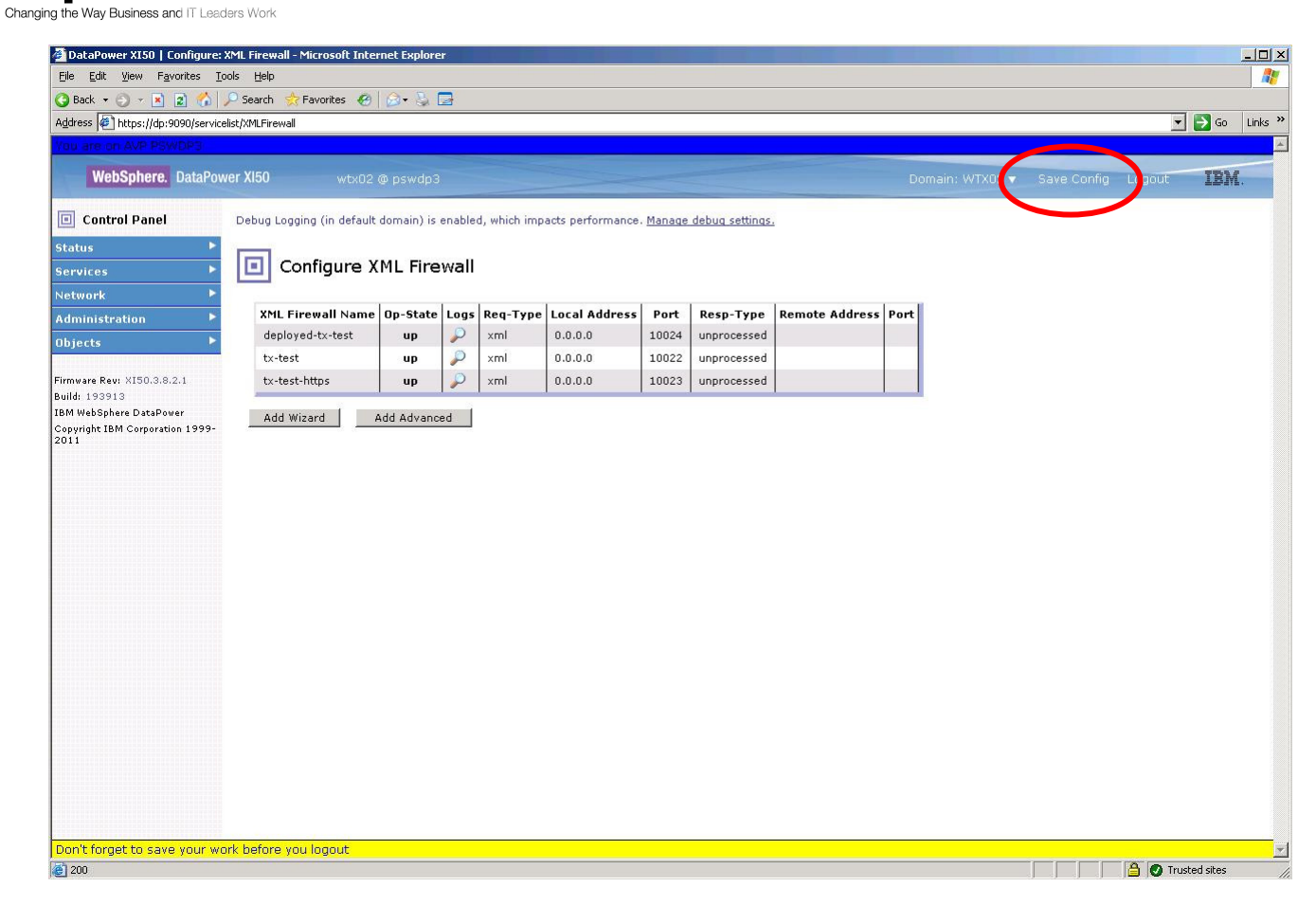

• Save your configuration by clicking on the Save Config menu choice (in the blue header section). You have now completed the configuration steps on the DataPower device. Minimize Internet Explorer, and return to your WTX Design Studio session.

#### **Part 3: Test Design Studio Integration with DataPower**

**Impact** 

Changing the Way Business and IT Leade

: Worl

From the Navigator tab, click the '+' menus to open Samples / datapower, then double-click on the map Mail.mms:

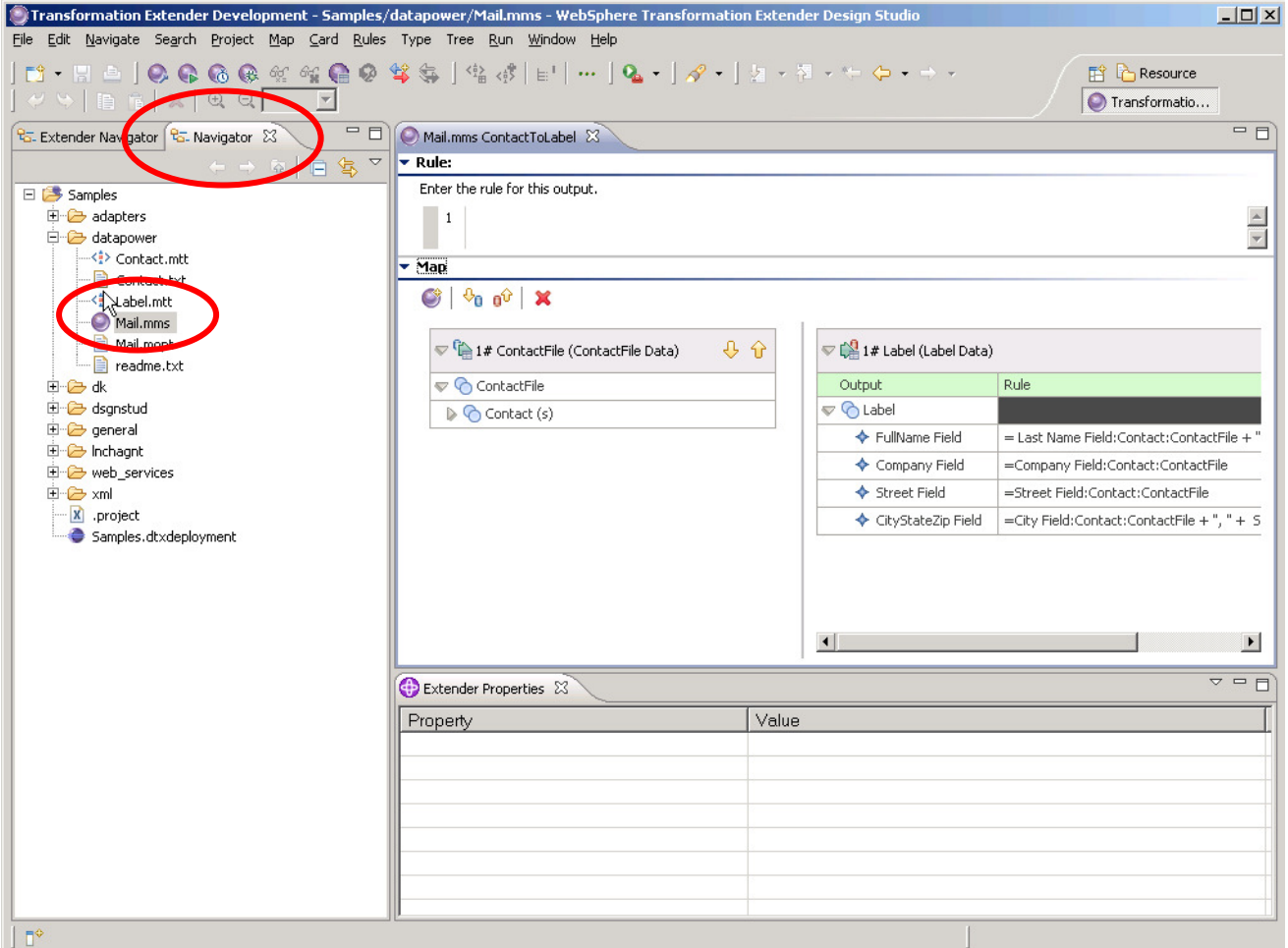

• Now, Use the Reset Perspective menu option under the Window menu to open the map pane:

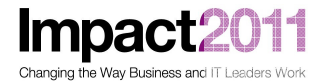

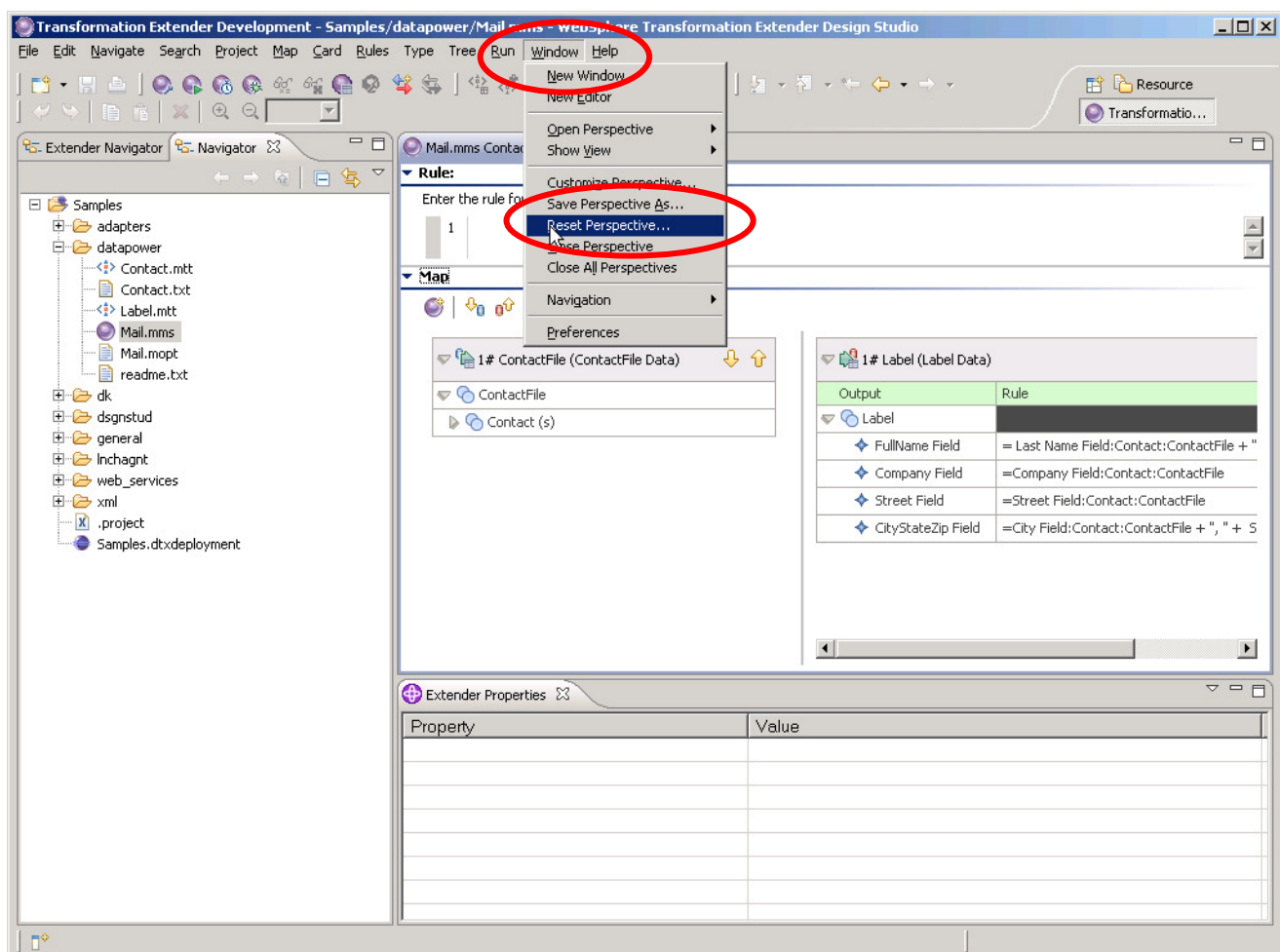

• From the Outline tab in the left-hand that appears as a result, expand Mail and then right-click on the ContactToLabel map. Select Build to build the map targeted for DataPower:

26

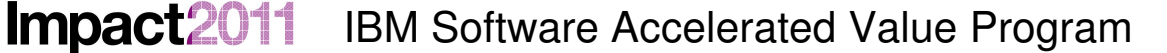

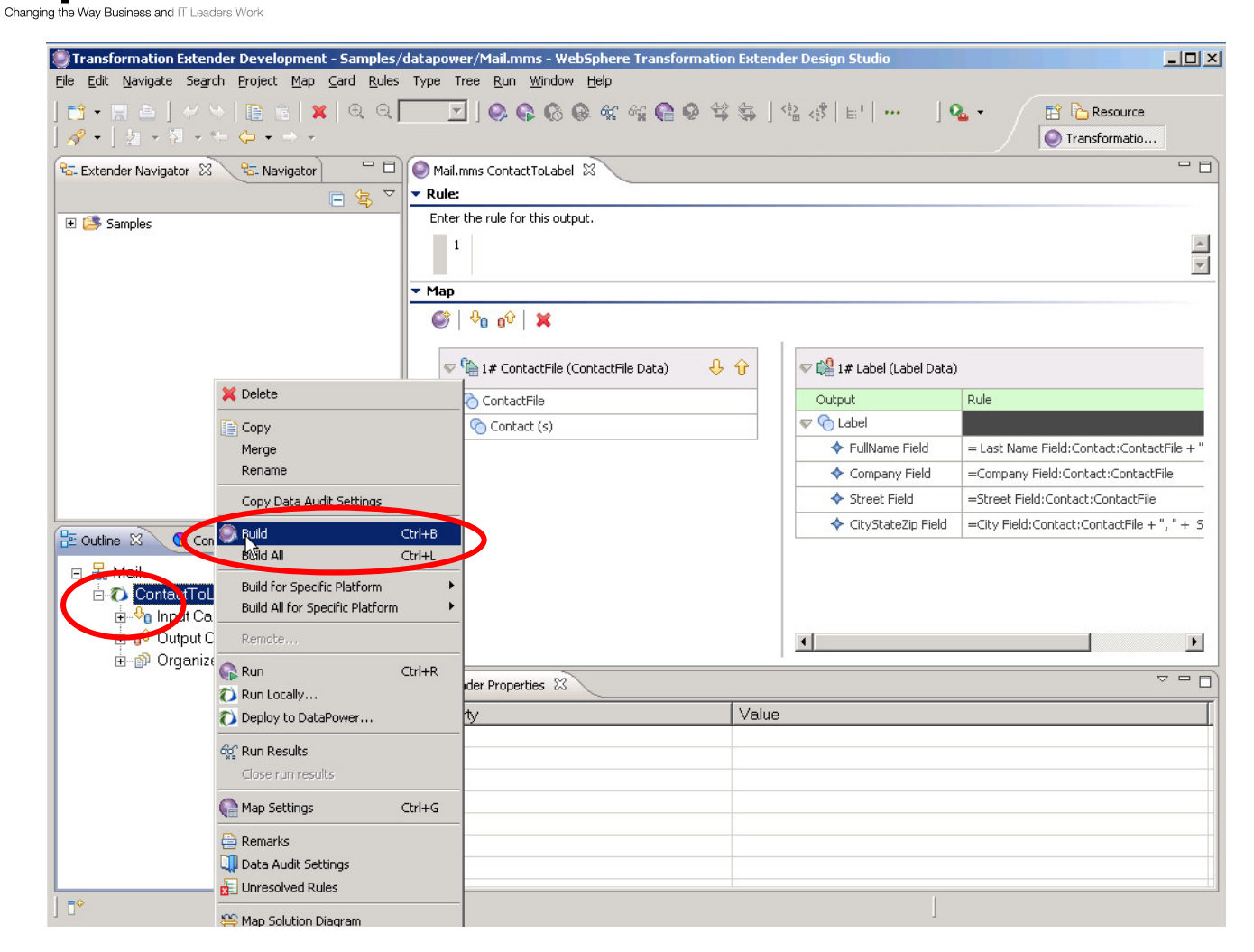

- Note that the icon representing the map gives you a visual indication that this map has been compiled for a DataPower runtime.
- Now, you will use the integrated facilities of Design Studio to run the map on DataPower. First, you will open the session view so you can see the results of the test that you will run shortly. Choose Window / Show View / Session from the menu:

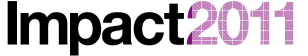

**Way Business and IT Leaders Wor** 

# IBM Software Accelerated Value Program

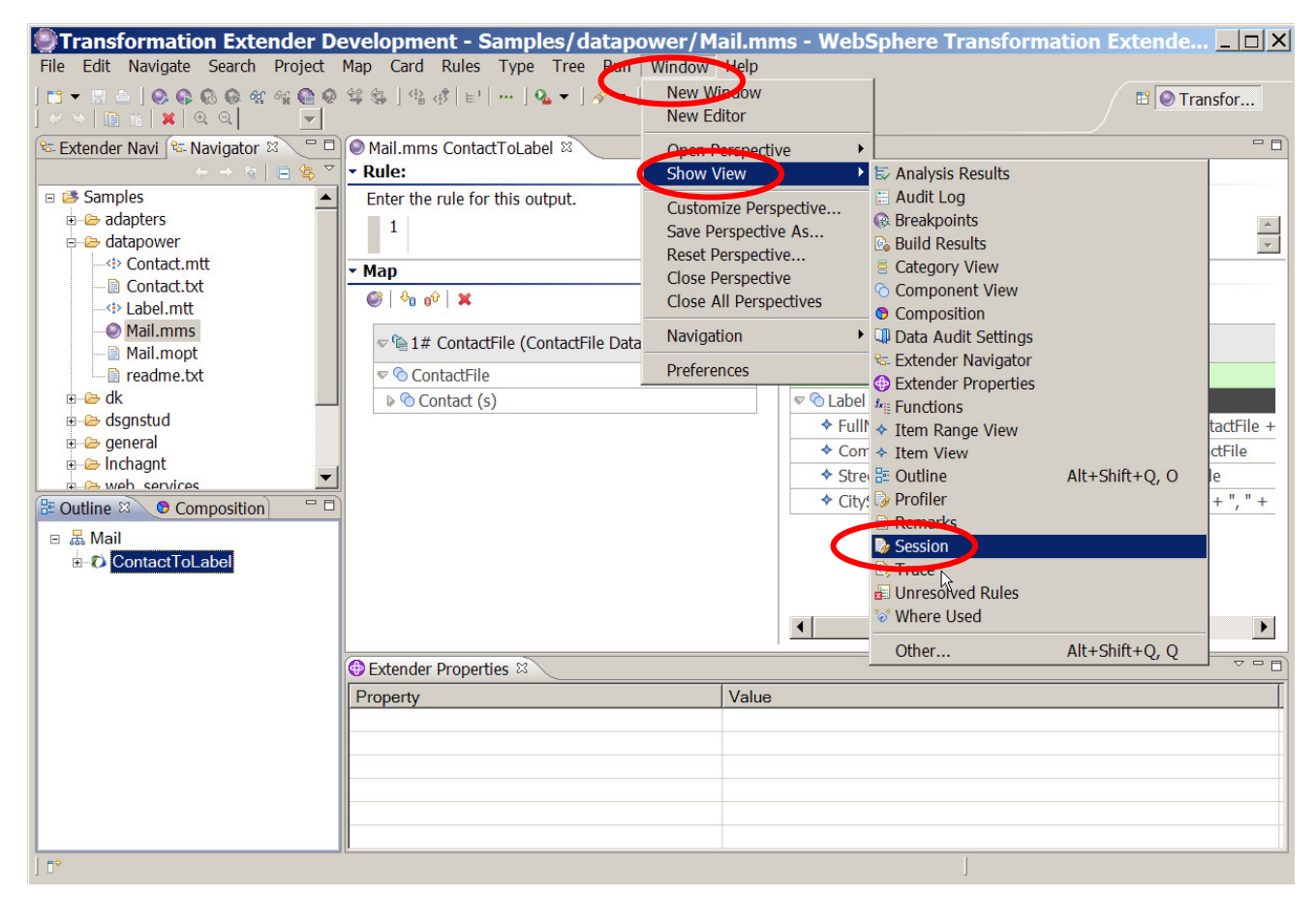

• Now, right-click on the map ContactToLabel and select Run:

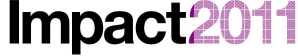

Changing the Way Business and IT Leaders Work

# IBM Software Accelerated Value Program

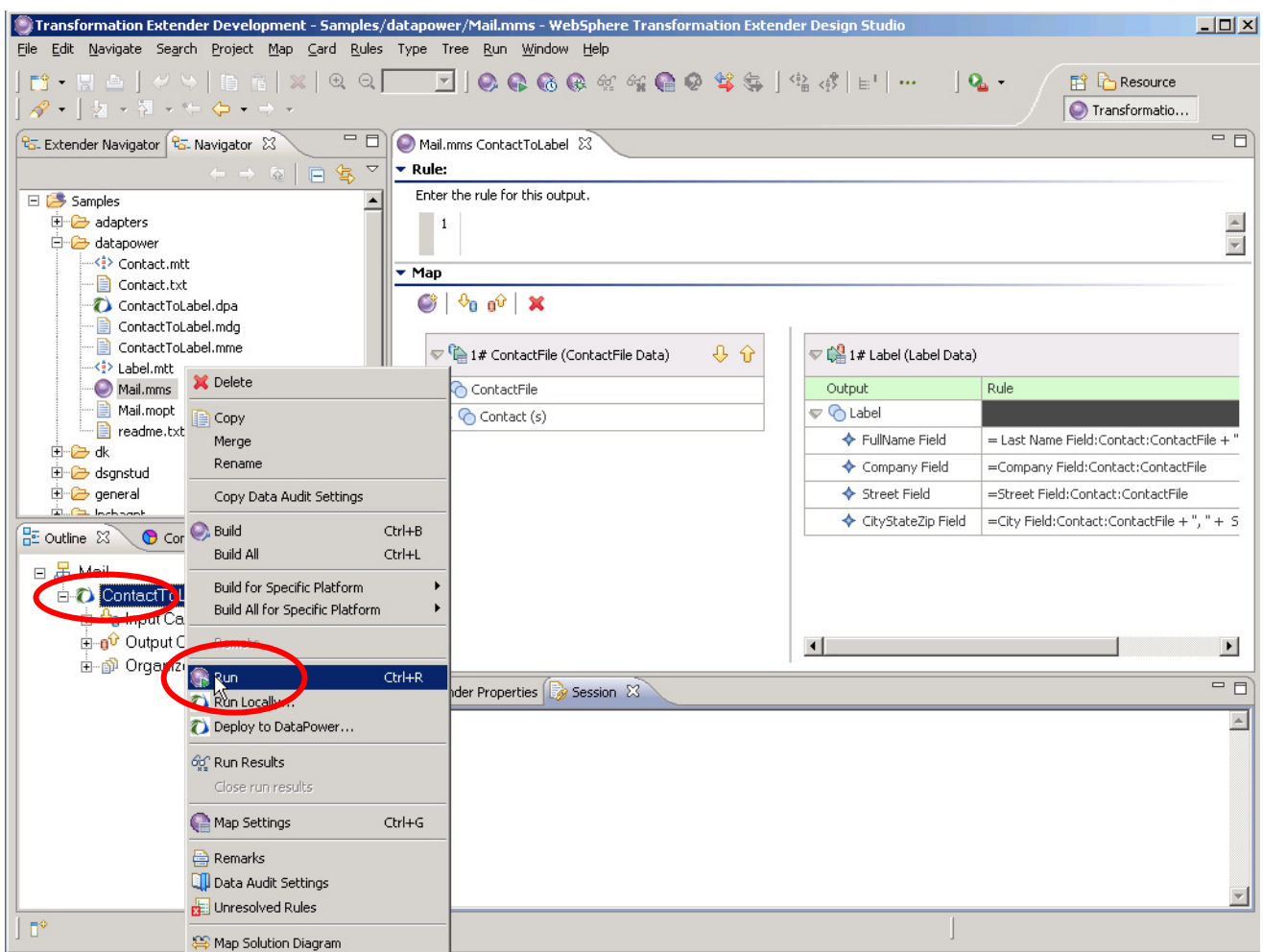

• A dialog box appears showing the results of the run on the DataPower device. Note that the port indicated should match the port you configured earlier for the DataPower service tx-test.

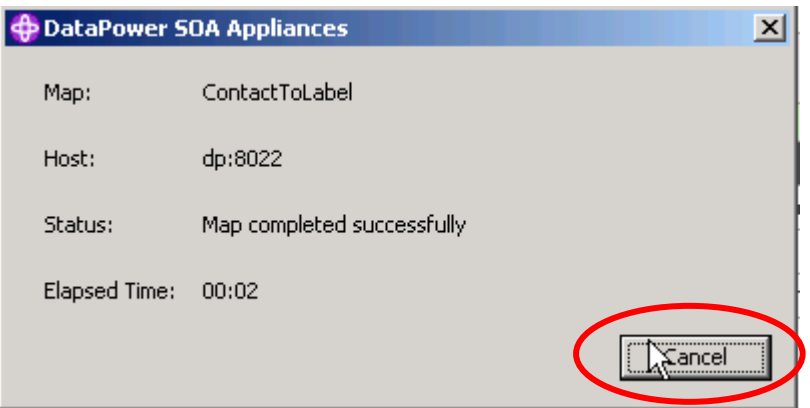

• After you press Cancel to dismiss the dialog box, the session view contains a log of the run:

**Impact** 

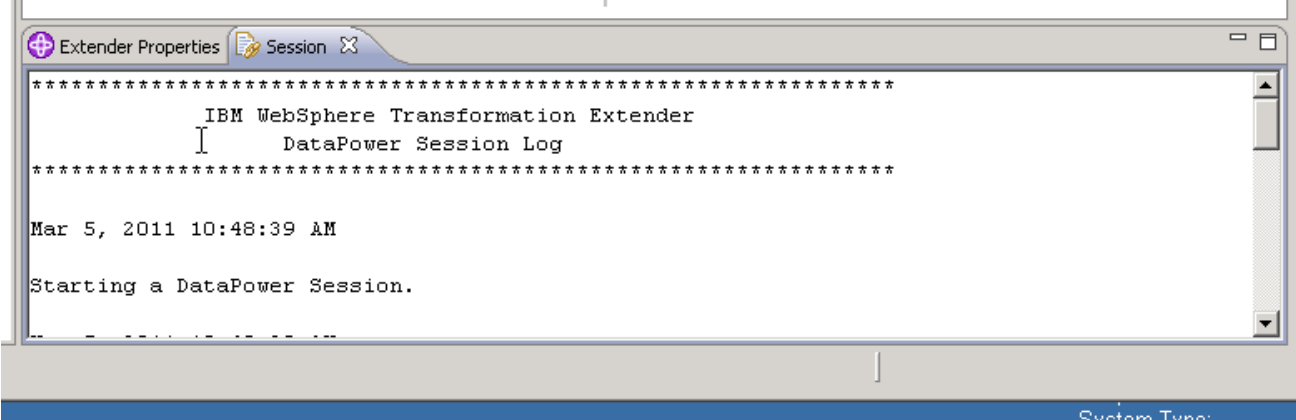

- If you encounter any errors, review the session log, recheck your configuration steps to this point, correct any errors, and rerun the test to verify successful configuration. Assuming you have done all the configuration steps correctly, at this point you have successfully completed the setup and testing of the simplest integration of Design Studio with DataPower.
- Because we configured Design Studio to save both Request and Response messages, you should see both the "packaged" request and response messages. It is worth a quick look at the response message (ContactToLabel\_Response.msg). **NOTE**: if you try to open the request message, one of the MIME sections is the binary map itself in encoding application/octet-stream and may give you some funny behavior when displayed on the screen… so best to avoid that unless you have a binary editor! Switch to the Navigator tab on the left-hand navigation pane. Open the response message (double-click the message from the Navigator window):

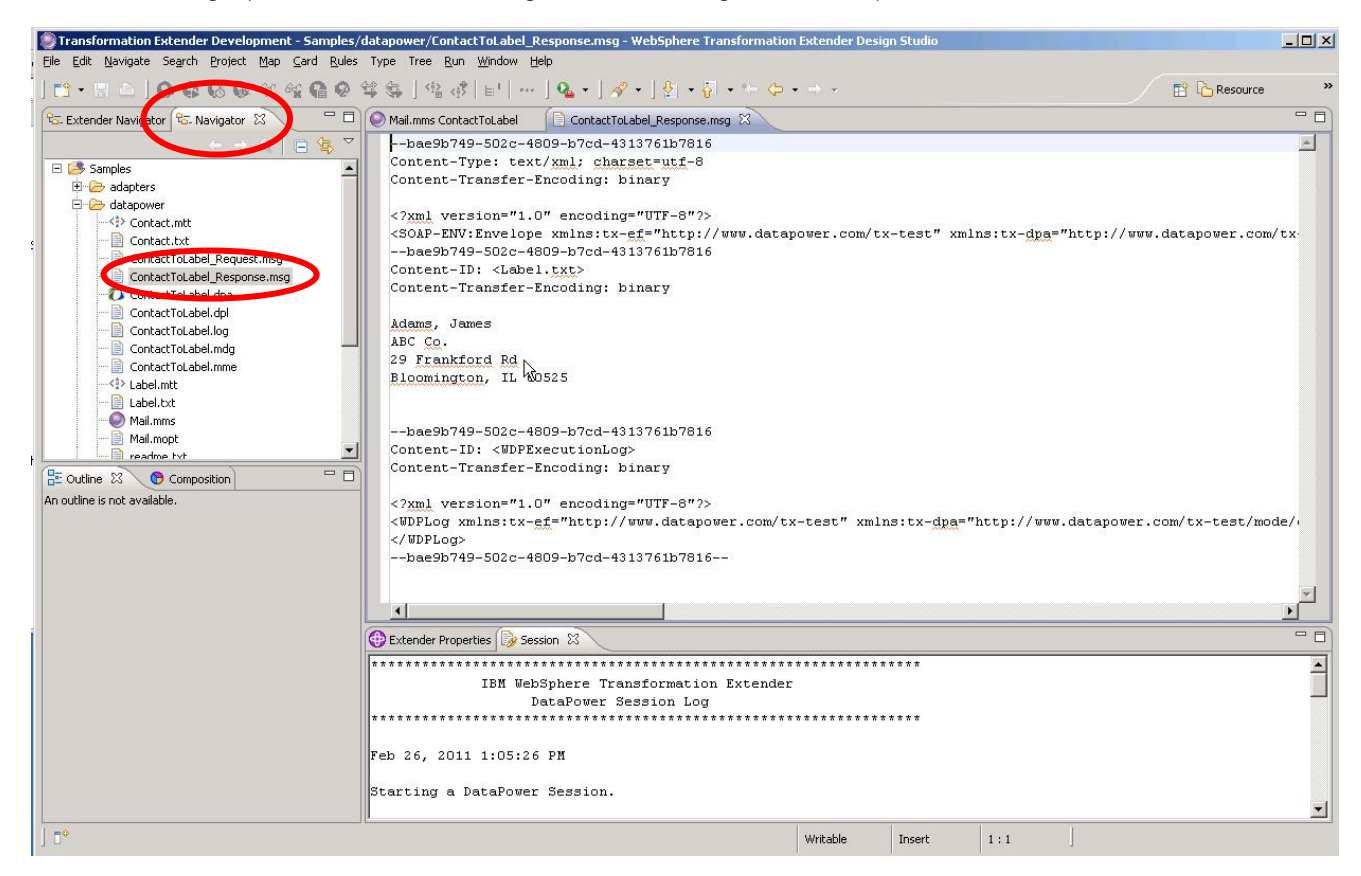

• These integration services package their requests and responses as MIME messages for handling by DataPower.

**Impact** 

- o **NOTE:** The DataPower services that implement (handle) these requests are also very instructive to examine, but this lab doesn't have time to delve into them.
- BEFORE CONTINUING WITH THIS SECTION, YOU MUST COMPLETE THE SKIPPED SECTION IN PART 2 (STARTING ON PAGE 17) WHICH CONFIGURES THE HTTPS SERVICE (tx-test-https) ON DATAPOWER. FOR NOW, CONTINUE TO PART 4 (PAGE 39). YOU CAN RETURN TO THIS PART OF THE LAB LATER IF TIME PERMITS.
- Now, we'll move on to configure Design Studio and DataPower to use https for communication.
- From the Design Studio menu Window, open the Preferences dialog again. Change the port for the TX-Test XML Firewall Service to **8xx3** (to match the port value you configured for the DataPower service tx-test-https), and **check** the Secure Transport' checkbox:

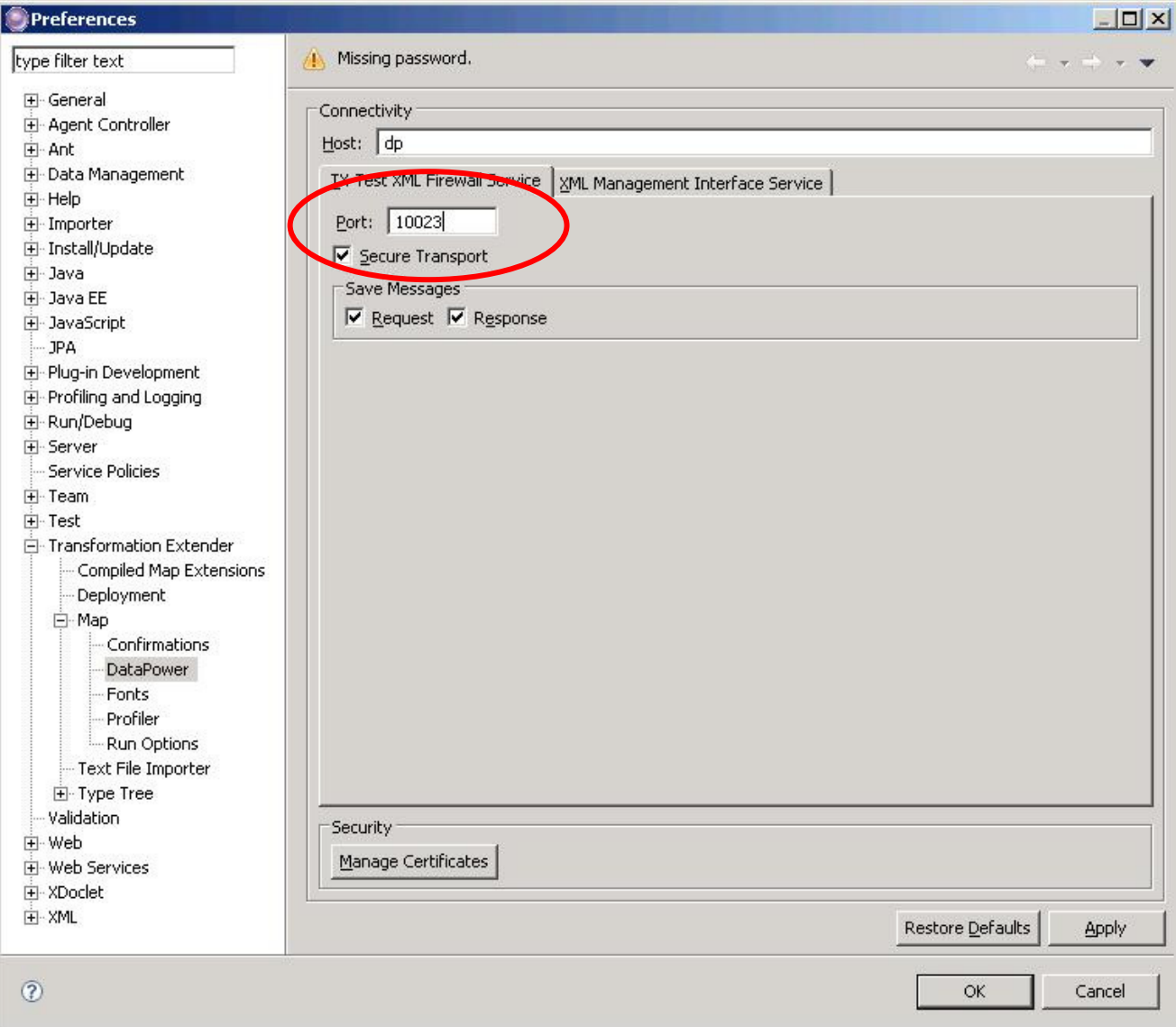

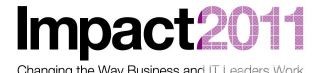

- **NOTE:** Double-check that the port number you specify here matches the port number you configured for the XML Firewall service tx-test-https on the DataPower device. They must match for the configuration to succeed.
- Click OK, then re-run the map (right-click on the map and choose Run):

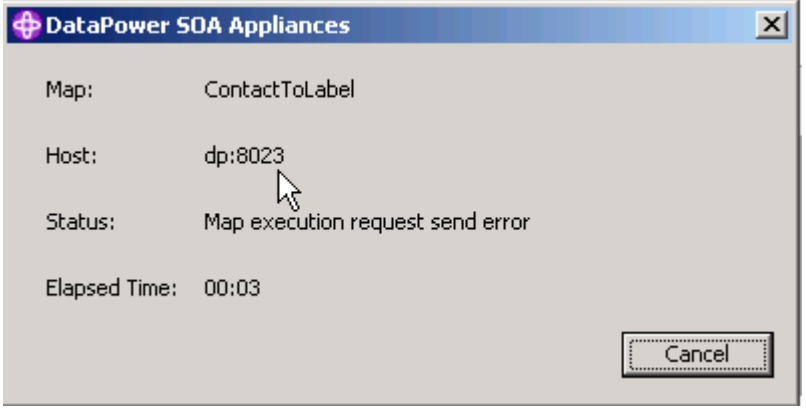

- The test fails. Diagnose the problem by examining the session log and reviewing the error.
- There is no foolproof set of steps for locating the critical piece of information in the logs that points out the error, but it is often productive to start at the end of the log and work backwards, since the errors are from a Java stack trace and therefore consist of a stack of nested exceptions.
- In this case, you can see that the error being reported is that the certificate (presented to Design Studio by DataPower as part of the SSL initiation protocol) can not be validated.

**Impact2011** 

### IBM Software Accelerated Value Program

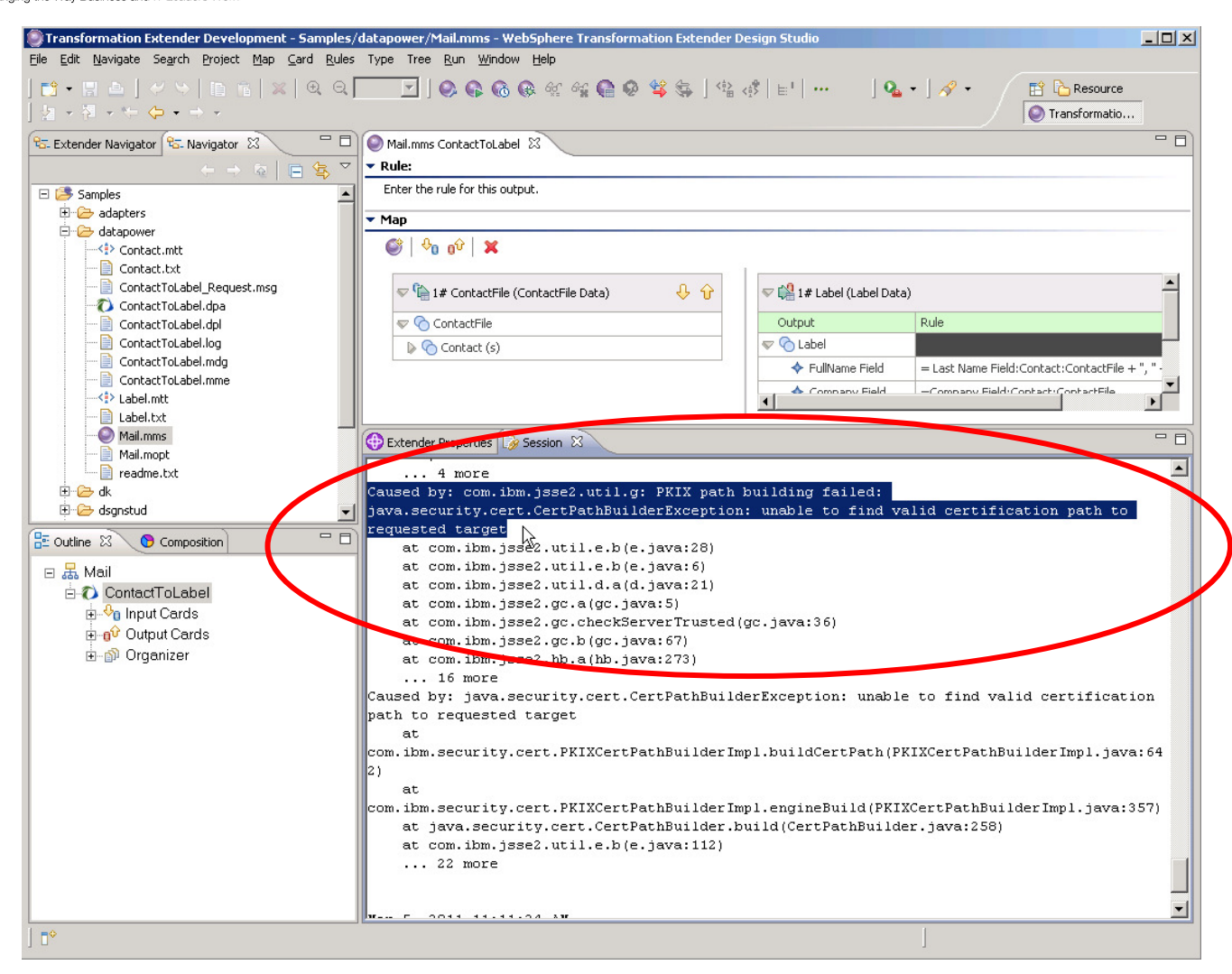

• In order for Design Studio to successfully connect to DataPower over HTTPS, you will need to configure Design Studio with the public certificate that the DataPower device presents to SSL clients for the service tx-test-https. Open the Preferences Dialog again (Window/Preferences), open to Transformation Extender/Map/DataPower, and then click on the 'Manage Certificates' button. From the resulting dialog, click on the ... button to the right of the File: field, and select the **same** public certificate ( c:\Labfiles\WTXservice-sscert.pem ) that you used when you configured the DataPower service tx-test-https. Note that you will have to change the Save as type: filter to \*.\* because this certificate has a .pem extension, not the default .der extension. The WTX online documentation suggests that only DER format certificates will work, but (as you will see), PEM format certificates will work as well:

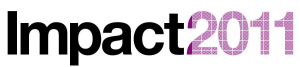

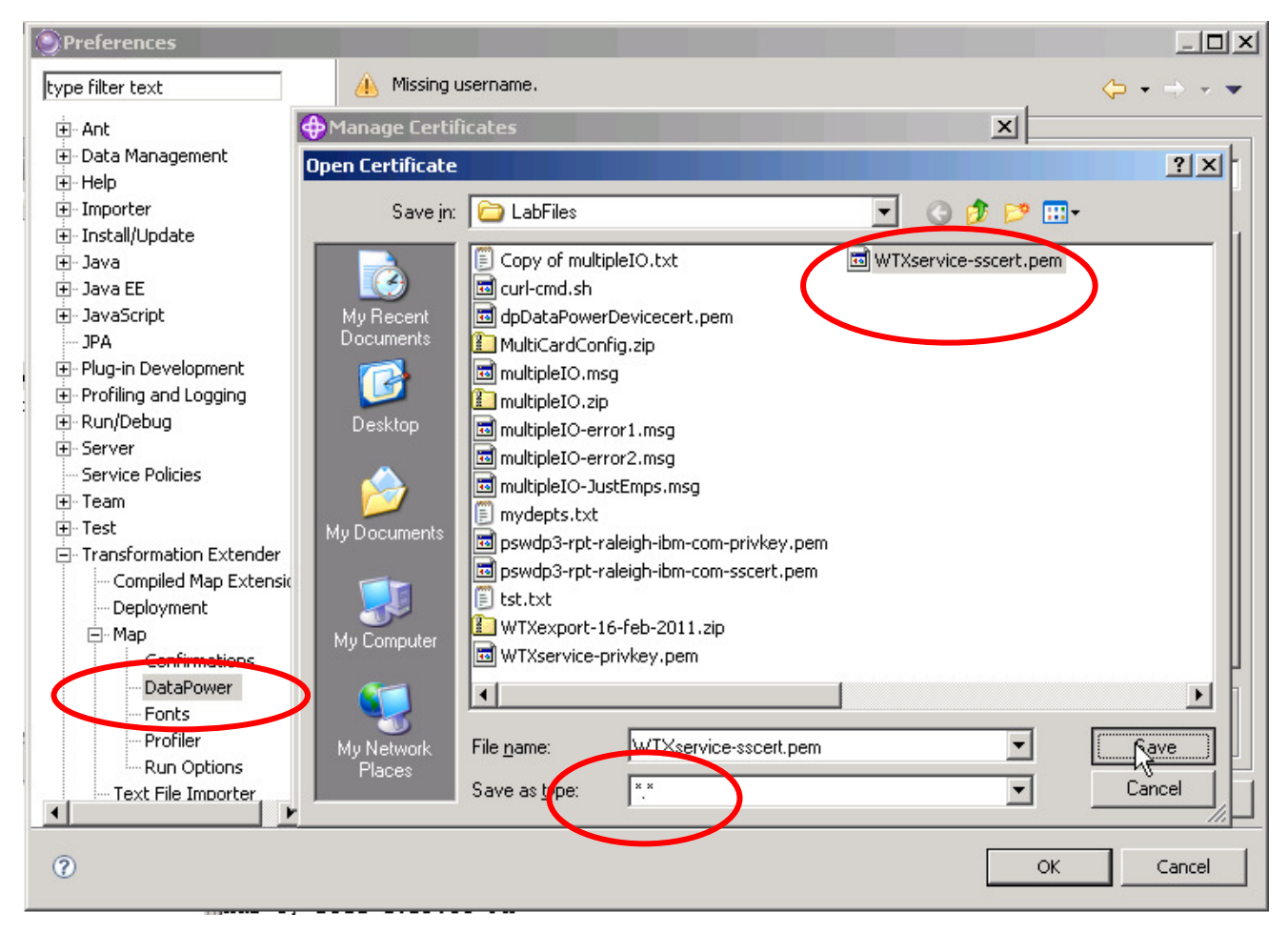

• After returning to the Manage Certificates dialog, type in the value dp-https-service into the alias field. [NOTE: Any unique alias would work, but it makes sense to have the alias reflect the use for which it is intended in some way.] Then select Add from the Store: dropdown list:

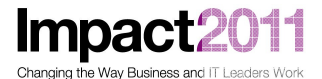

 $|D|$  $\times$ Transformation Extender Development - Samples/datap Eile Edit Navigate Segrch Projec **O** Preferences **C**Manage Certifi  $\mathbf{x}$ Missing password. type filter text Certificate **H** General Store: CNIBM\WebSphere Transformation Extender 8.3\java\lib\security\cacerts Connectivity the Extender Navigator 23 \ the Na + Agent Controller File: C:\Documents and Settings\Administrator\Desktop\https-sscert.pen ... Host: dp  $\overline{+}$  Ant Data Management TX-Test XML Firewall Service | XML Manageme Aljas up-https-service El Samples + Help Port: 10023 Find Configuration Files  $\overline{+}$  Importer Manage **Database Files** E-Install/Update  $\overline{\blacktriangledown}$  Secure Transport Store: Add + Java  $\sqrt{\frac{1}{\sqrt{2}}}$  Execute  $H \rightarrow$  DTD Files Save Messages  $\frac{1}{2}$  - Java EE **DE JCL Files**  $\nabla$  Request  $\nabla$  Response  $\overline{\mathbb{A}}$ Map Executables E- JavaScript . JPA Map Files Plug-in Development **B** MAR Files F Profiling and Logging **E** Misc F-Run/Debug Resource Files  $+$  Server Schema Files Service Policies System Definition Files  $\overline{+}$  Team **E** Type Trees **i**+ Test TypeTree Script Files  $\mathbb{F}$ F Transformation Extender  $\vert \cdot \vert$ **E** XML Files - Compiled Map Extensions Denloyment  $\left| \cdot \right|$ ⊟-Map Close .<br>- Confirmations  $\frac{D}{D}$  Outline  $\boxtimes$   $\bigcirc$  Composition Map Desig  $xF$ DataPower 日品 Mail - Fonts Do you really want to Add a certificate ? ?) Profiler **D** ContactToLabel - Run Options **E** o Input Cards Text File Importer Output Cards Type Tree Yes  $\underline{\mathsf{N}}\mathtt{o}$ **i-** Drganizer Validation -Security + Web Manage Certificates Fi-Web Services E-XDoclet  $H - XML$ Restore Defaults ath to Apply  $\odot$  $\overline{\alpha}$ Cancel com.ipm.jssez.utii.a.aja.java:zij बट at com.ibm.jsse2.gc.a(gc.java:5) at com.ibm.jsse2.gc.checkServerTrusted(gc.java:36) at com.ibm.jsse2.gc.b(gc.java:67) at com.ibm.jsse2.hb.a(hb.java:273)

- Answer yes to the dialog asking Do you really want to Add a certificate?. Then close the Manage Certificates dialog, and then close the Preferences dialog by clicking OK. Repeat the test (right-click on the map, select Run).
- What happened? You should encounter the same error as before (in the session log: "unable to find valid certification path…"). Unfortunately, there is no way to force Design Studio to reread (and therefore pick up changes to) the keystore and truststore files it uses, short of restarting Design Studio. So, restart Design Studio [and open the same workspace  $(clwtx)$ after restart]:

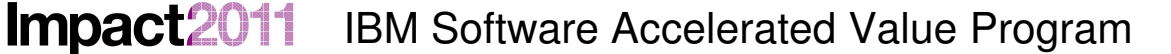

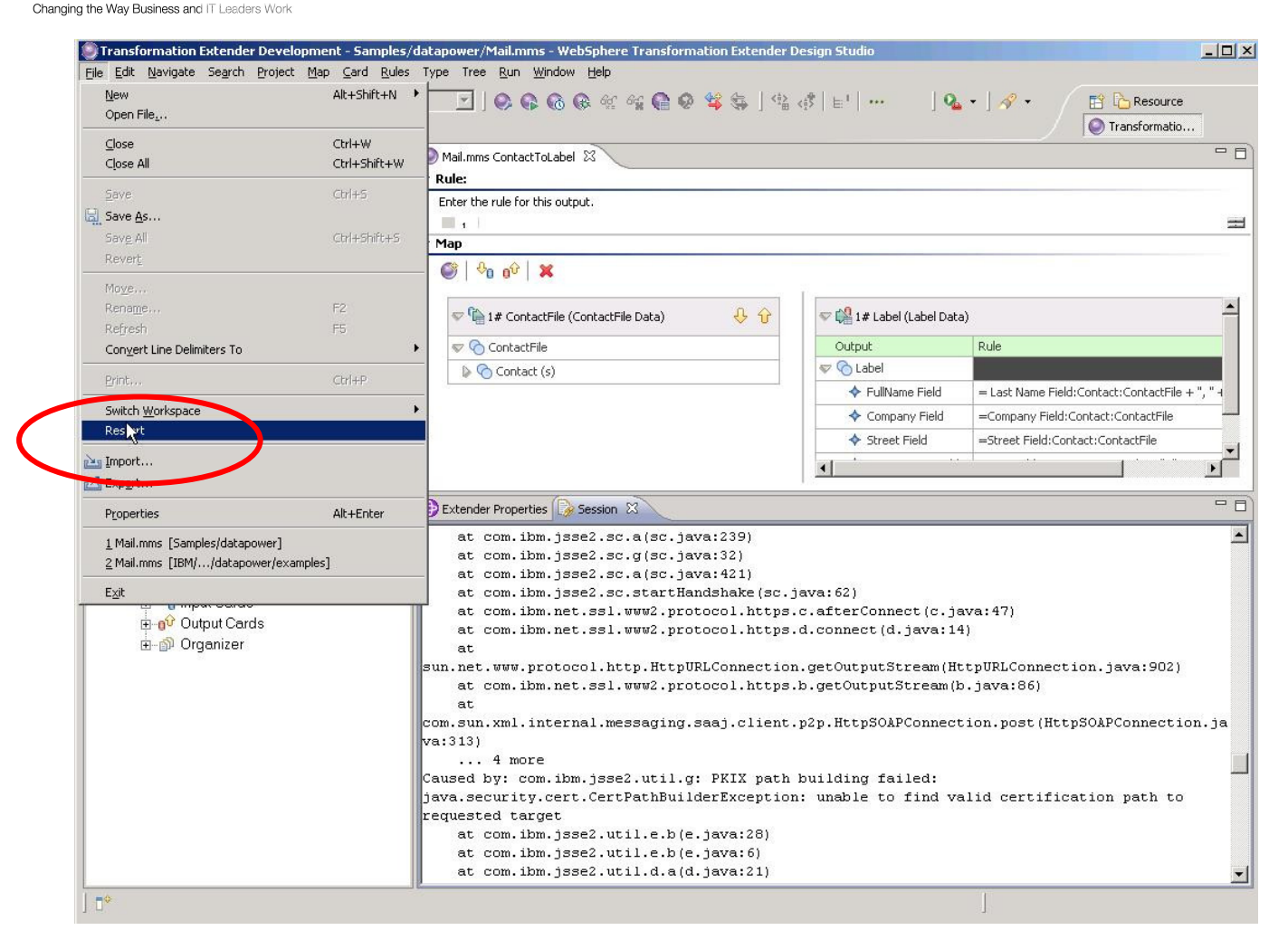

• And then try to Run the test again:
Impact2011 Changing the Way Business and IT Leaders Work

#### Transformation Extender Development - Samples/datapower/Mail.mms - WebSphere Transformation Extender Design Studio  $\Box$  $\times$ File Edit Navigate Search Project Map Card Rules Type Tree Run Window Help │<mark>□・日</mark>□│◆ →│圓 |**□│×│**Q Q│││<mark>○│◎ ◎ ◎ ※ ≪ ◎ ◎ 兮 等 每│ % ☆</mark>│╘'│…<br>│<u>♪</u> - ゔ - ← ⇔ - → - $|Q_1 - |A_2 -$ **Resource** Transformatio... D Mail.mms ContactToLabel 23  $=$   $\Box$ R<sub>S</sub> Extender Navigator & R<sub>S</sub> Navigator  $\frac{d}{dx}$  $\triangledown$   $\triangledown$  Rule:  $\Box$ Enter the rule for this output. El Samples **Street** Configuration Files **Database Files**  $-$  Map **DTD Files**  $\bigcirc$   $\begin{array}{c|c} \circ \\ \circ \\ \circ \end{array}$   $\circ$   $\mathbf{x}$ **DE JCL Files** Map I X Delete  $\blacktriangle$ **000**  $\blacktriangleright$   $\bigoplus$  1# ContactFile (ContactFile Data) 1# Label (Label Data)  $\overline{\mathbf{O}}$   $\mathbf{I}$ Map F Copy ContactFile Output Rule  $\frac{c}{c}$  MAR Merge **⊽ CLabel**  $\triangleright$   $\bigodot$  Contact (s) **D** Misc Rename ← FullName Field = Last Name Field: Contact: ContactFile + **FI-DE Resou E** Scher Copy Data Audit Settings ← Company Field =Company Field:Contact:ContactFile Electric Scher<br>Electronic Syste<br>Electronic Scher Scher Scher Scher Scher Scher Scher Scher Scher Scher Scher Scher Scher Scher Scher Scher Sch<br>Electronic Scher Scher Scher Scher Scher Scher Scher Scher Scher Scher Scher Sc  $\mathbf{r}$ Ctrl+B  $\sqrt{ }$  $\vert$ E & Type Build All Ctrl+L **E** Type  $=$  0 Extender Properties & Session & E & XML F Build for Specific Platform Build All for Specific Platform  $\overline{\phantom{a}}$  $\frac{\Box}{\Box}$  Outline  $\Im$ IBM WebSphere Transformation Extender DataPower Session Log 日品 **O** Cor CR Run  $QH$ Ruh Locally... Feb 26, 2011 1:02:57 PM Denloy to D Starting a DataPower Session. 60 Run Results Close run results Feb 26, 2011 1:02:57 PM Map Settings  $CtrI+G$ Attaching file C:\wtx\Samples\datapower\ContactToLabel.dpa to Request message. Remarks **QU** Data Audit Settings Feb 26, 2011 1:02:57 PM Unresolved Rules Attaching file C:\wtx\Samples\datapower\Contact.txt to Request message. Map Solution Diagram Feb 26, 2011 1:02:57 PM Where Used ᅬ Open Referenced File  $\vert$  D<sup>\*</sup> Convert to Local.

IBM Software Accelerated Value Program

• This time, the map executes successfully!

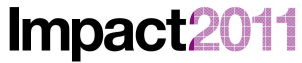

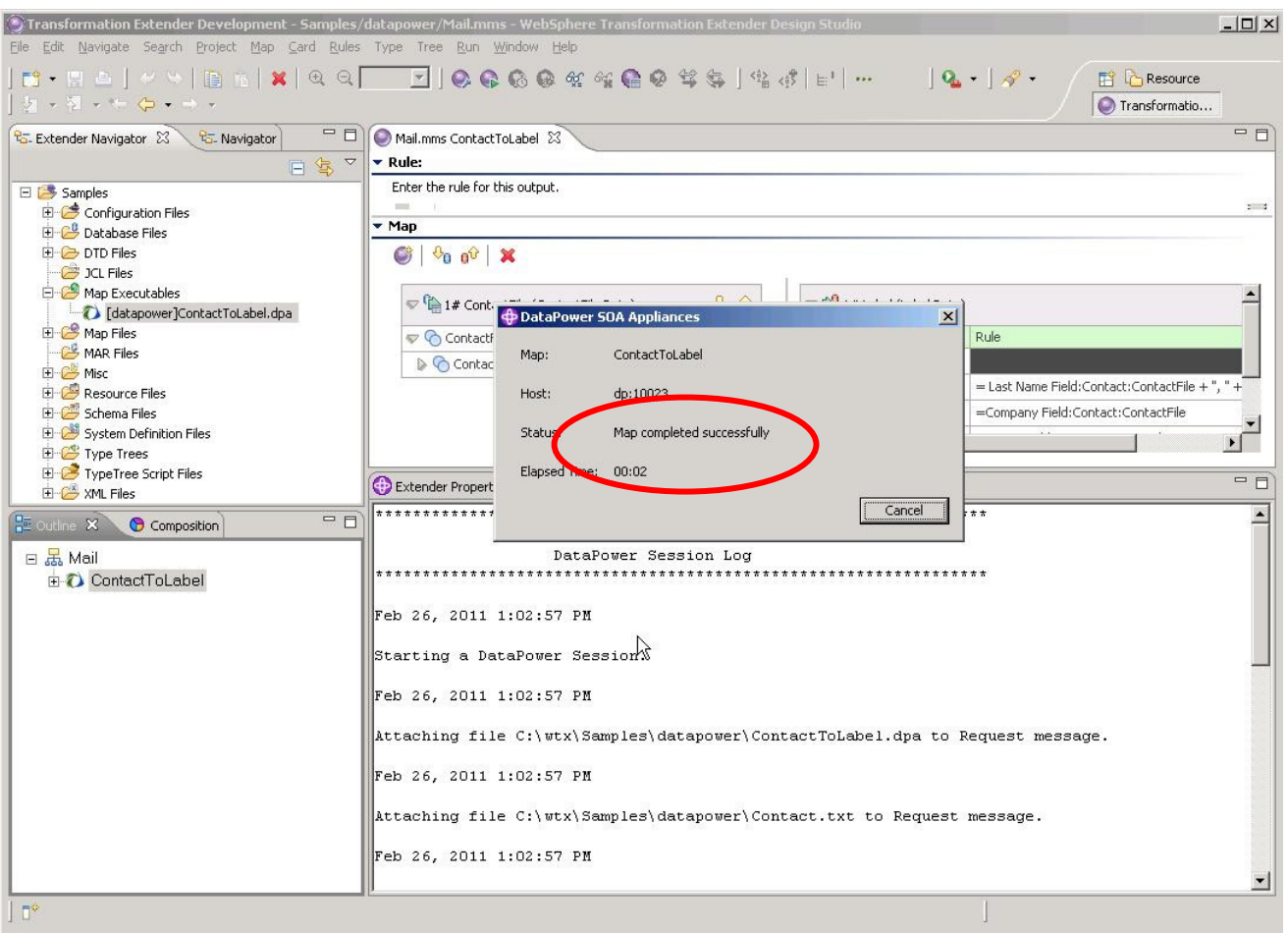

#### **Part 4: Configuring Design Studio to Upload Maps to DataPower**

**Impact** Changing the Way Business and IT Leader

- Another useful feature of Design Studio is the ability to upload compiled maps directly to a DataPower device. This functionality would typically be used when a developer is implementing a DataPower service which integrates a map into that service. While iteratively developing (changing) the map in Design Studio, it is handy to be able to upload the map to the DataPower filesystem from within Design Studio so that the new map can be tested.
- To begin configuring this feature, open (once again) the Preferences Dialog to Transformation Extender/ Map / DataPower. Select the XML Management Interface Service tab. Now, enter the User, Password, and Domain specific to this lab workstation. The user and domain will be **WTXxx**, where **xx** is the two-digit number you are to use for this workstation, and the password is **WTXxxxx**. (These are the very same user, password, and domain that you used to log into the DataPower GUI.) Leave the port setting at the default value (5550) – this is the DataPower XML Management service port; there is only one port setting for the entire device.
	- o **NOTE**: For this functionality to be available, the DataPower administrator must enable the XML Management service on the device. That step has already been done for this lab's device.

14

Impact20 Changing the Way Business and IT Leaders Work

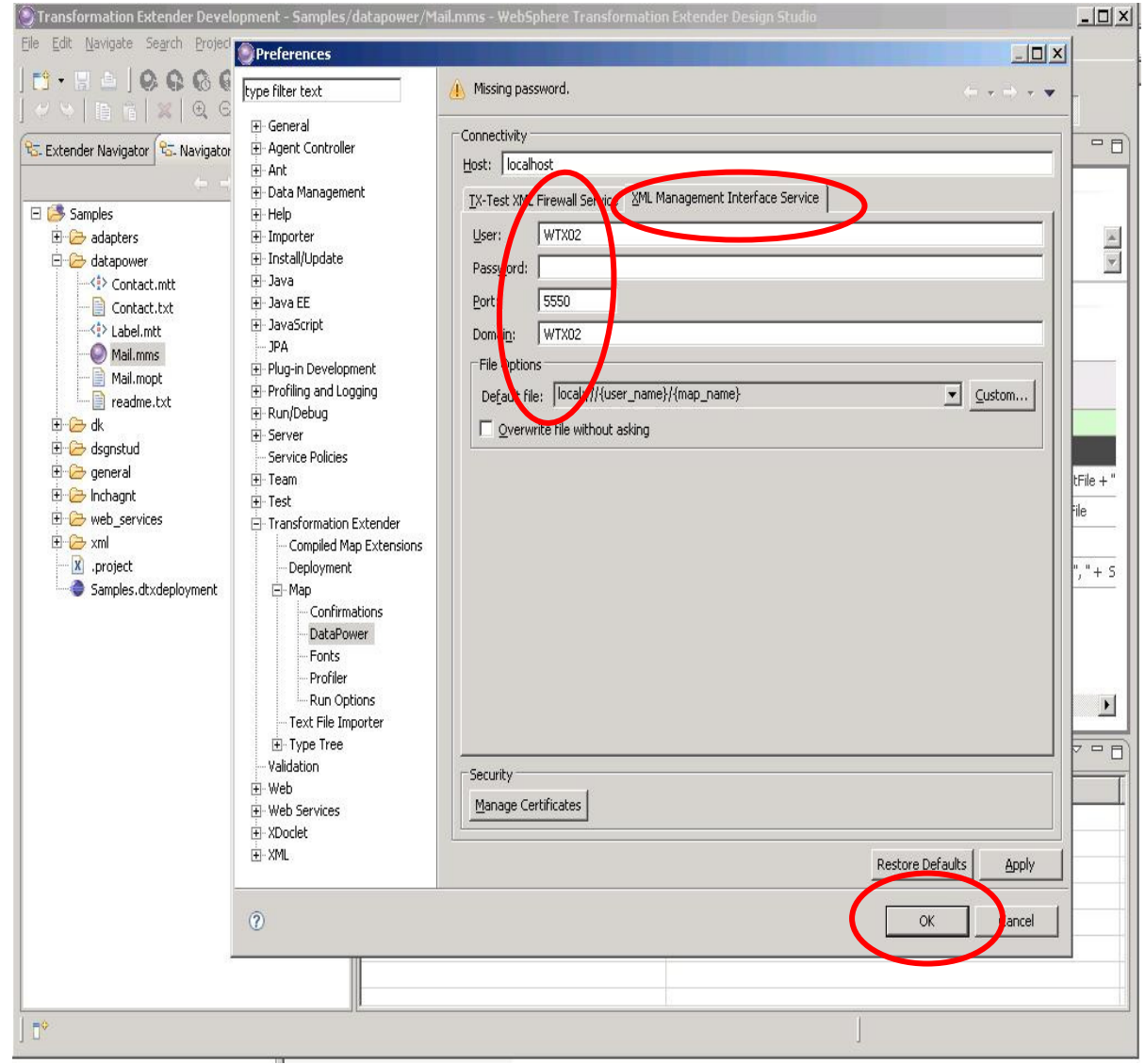

• Click **OK** to save your new settings, then test that you can upload a map from Design Studio to the DataPower device by right-clicking on the map and selecting Deploy to DataPower.

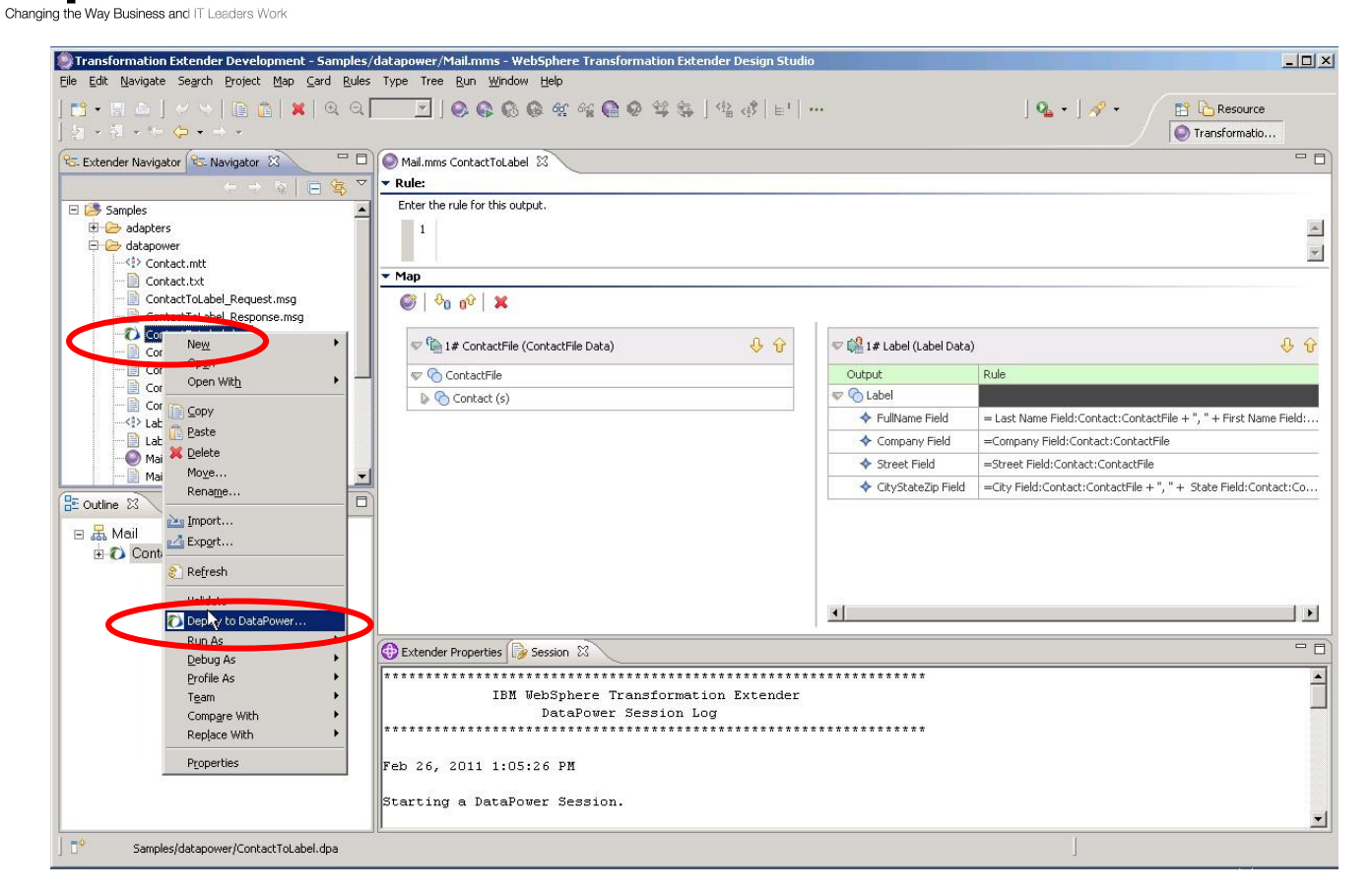

• Did it succeed? You should get an error similar to this:

Impact2011

Impact2011

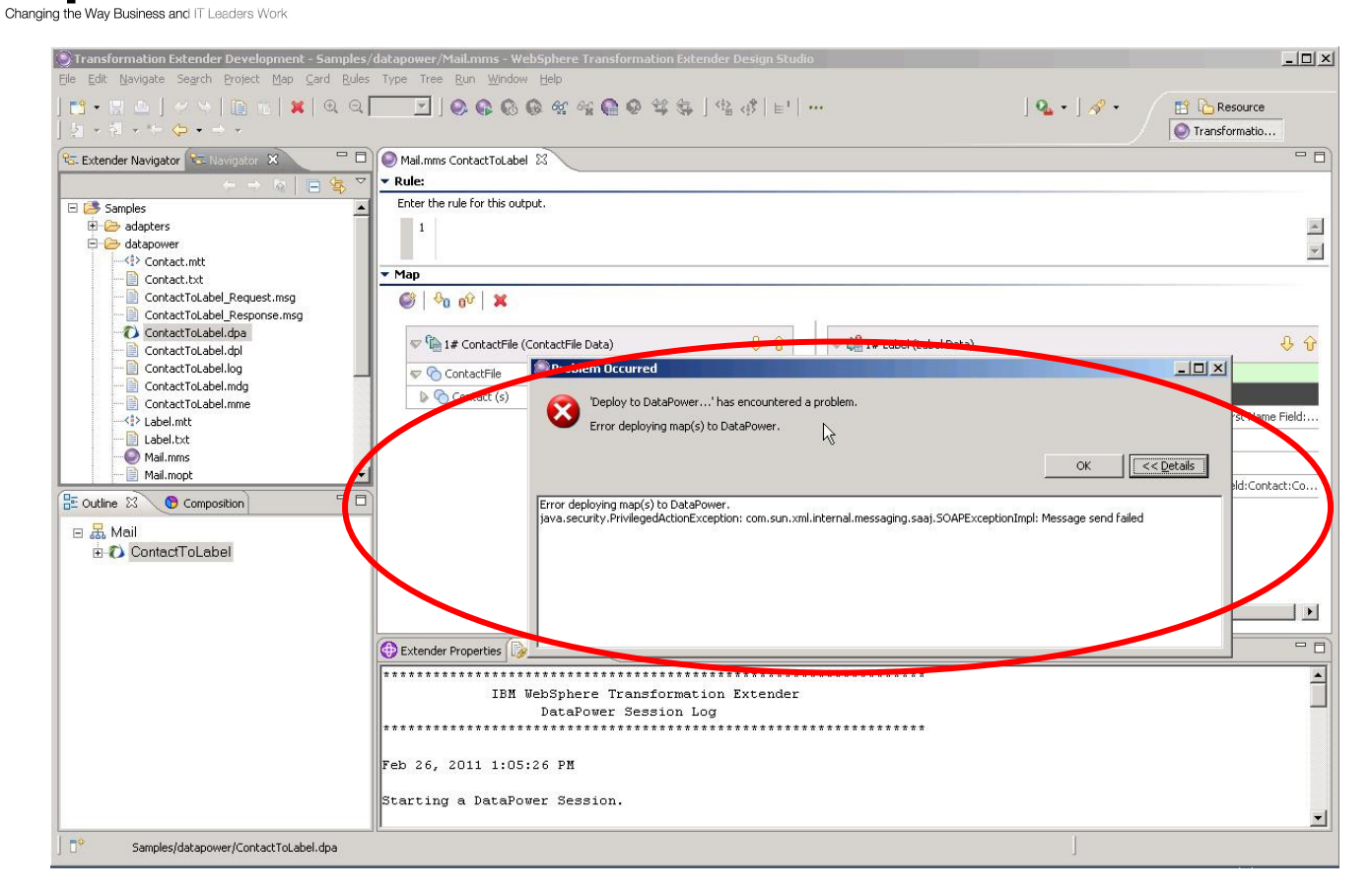

• You will now try to discern the problem by taking a look at Design Studio's log file. This file can be found in the .metadata folder of the workspace directory. Open Windows Explorer and open the .log file  $(c:\forall x\mathsf{L}\mathsf{metad}$ ata $\mathsf{L}\mathsf{log}$ :

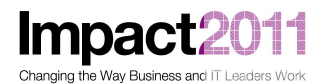

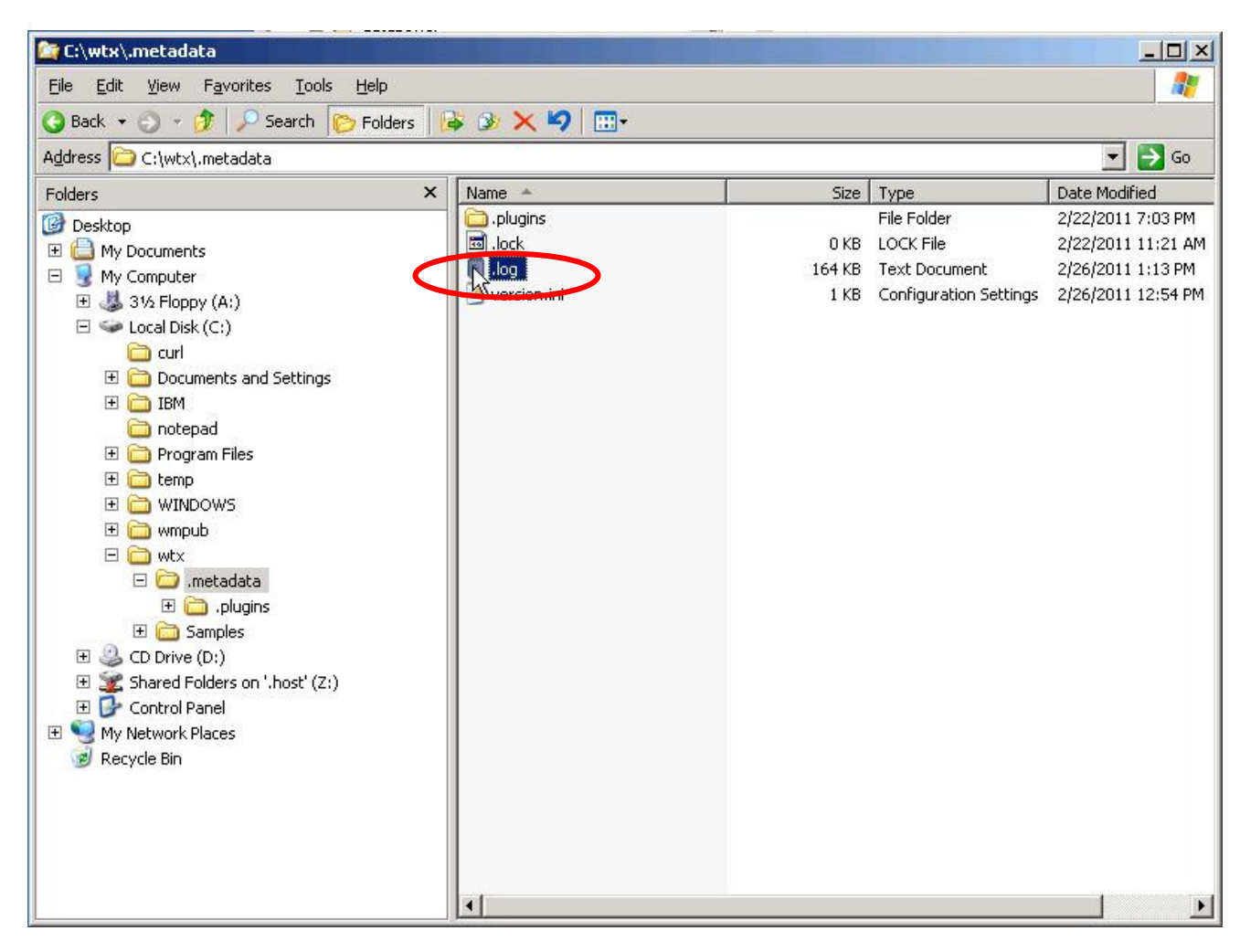

- Near the end of the .log file, you can see the problem.
	- As we indicated in Part  $3$  (page 32) -- when we were configuring https communication for testing maps -- there is no foolproof set of steps for locating the critical piece of information in the logs that points out the error, but it is often productive to start at the end of the log and work backwards, since the errors are from a Java stack trace and therefore consist of a stack of nested exceptions.

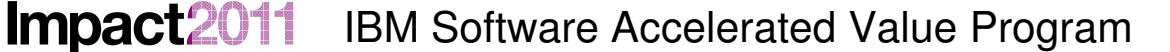

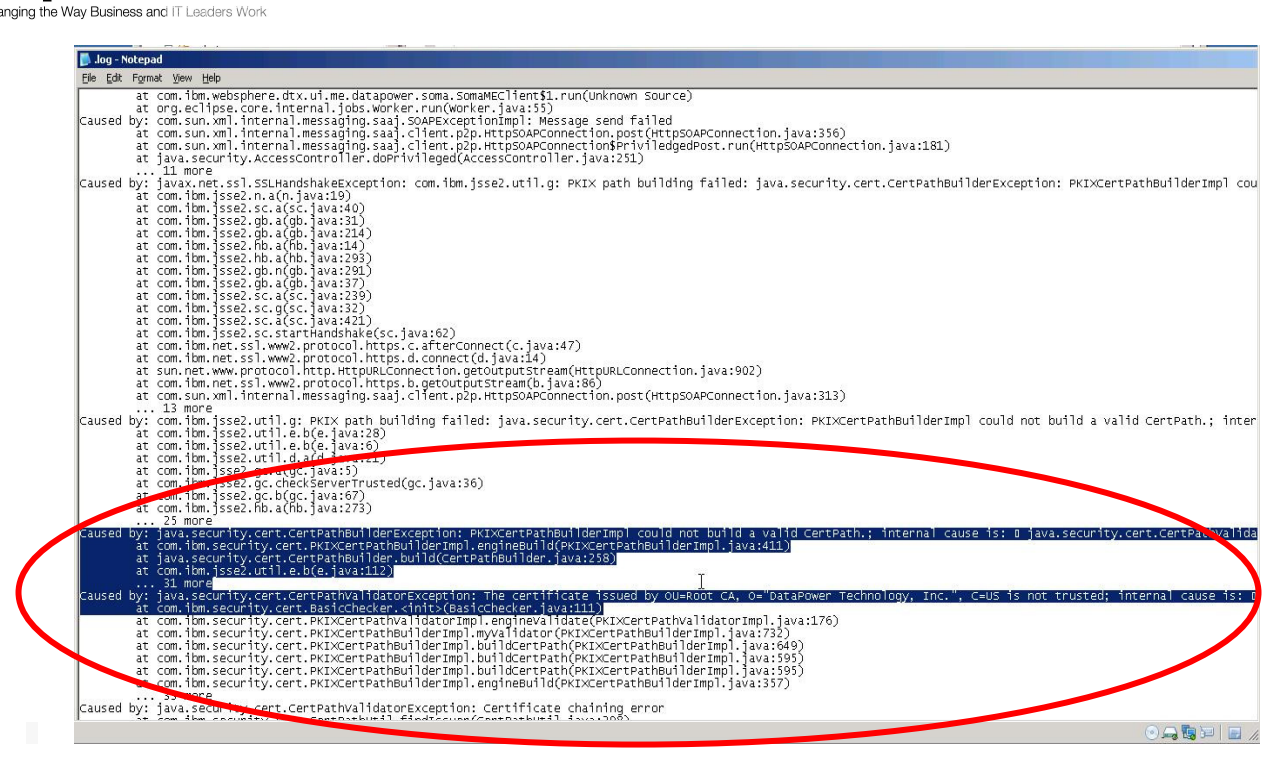

- The XML Management interface is also requires an HTTPS session (much like the tx-testhttps service we configured for running maps from Design Studio). And once again, we lack (in Design Studio's trust-store) the certificate that the DataPower device is presenting to the SSL client (Design Studio). So, you will now correct that problem…
- Navigate to the Preferences Dialog, and add the DataPower device certificate (c:\LabFiles\dpDataPowerDevicecert.pem) to Design Studio's trust-store:

**Impact** Changing the Way Business and IT Leaders Work

14

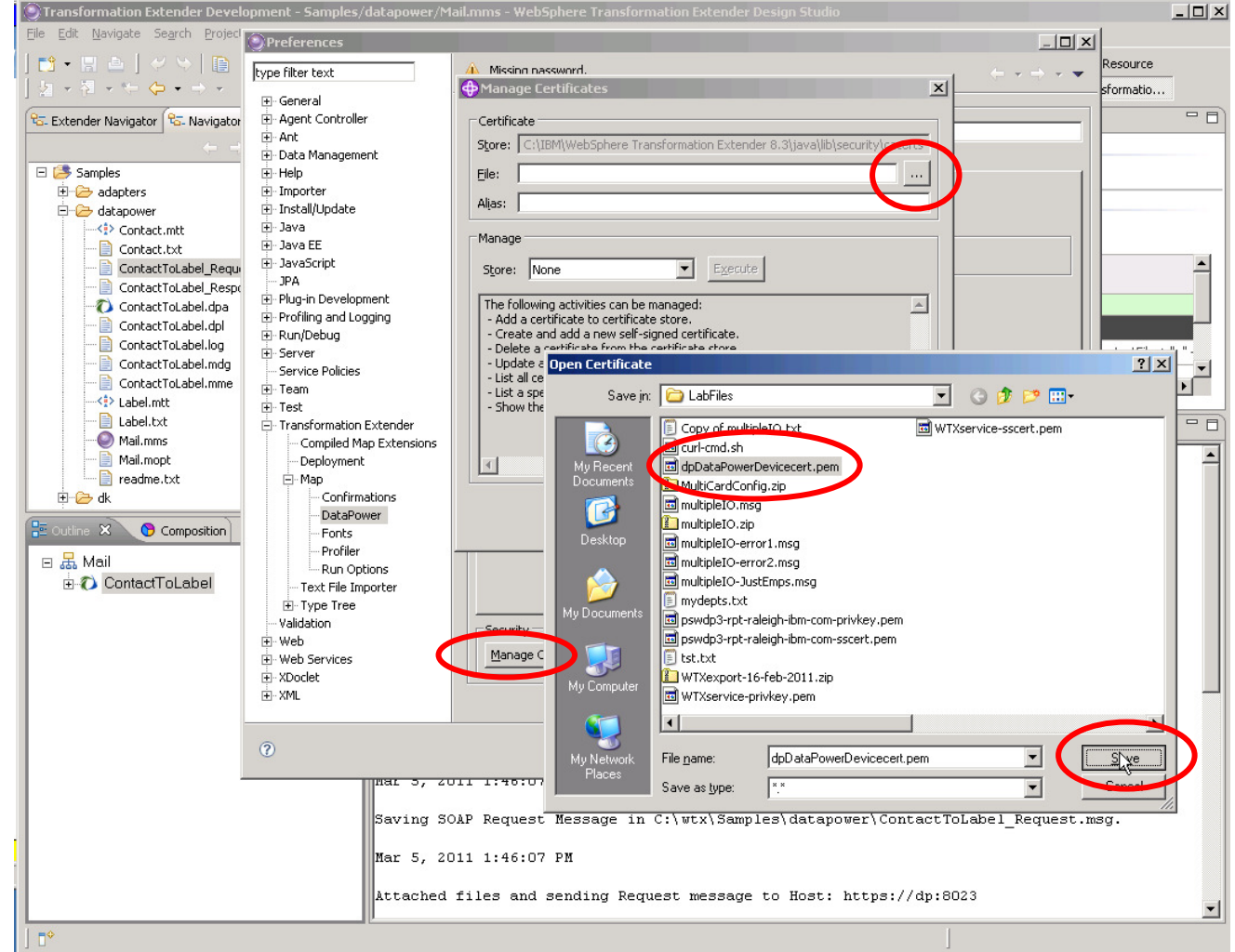

• Then (similarly to what you did before), give the certificate an alias (dp-device), then select 'Add' from the pull-down list to the right of 'Store:' to add the certificate to Design Studio's trust-store:

Impact2011 Changing the Way Business and IT Leaders Work

> $-10x$ **O** Transformation Extender Dev er/Mail.mms - WebSphere Tr File Edit Navigate Search Proje **O** Preferences  $-12 \times$ | <mark>ぴ・</mark>!! 凸 | グツ | 頂<br>| タ・ネ・<del>ヤ</del> タ・ナ・ tesource type filter text A Missing nassword.  $\sim$   $\sim$ ų. **Manage Certifica**  $\vert x \vert$ sformatio... F-General  $\overline{\blacksquare}$ <mark>फि.</mark> Extender Navigator <mark>फि.</mark> Navigator **E-Agent Controller** Certificate  $\overline{\mathbf{H}}$  - Ant Store: C:\IBM\WebSphere Transformation Extender 8.3\java\lib\security\cacerts **E** Data Management Samples H-Help File: C:\LabFiles\dpDataPowerDevicecert.pem  $\cdots$ **E** adapters **E** Importer s: dp-device Ali E Install/Update 白<del>心</del> datapower ÷<br>⊞ Java  $\langle \cdot | \cdot \rangle$  Contact.mtt Manani Contact.txt +- Java EE ContactToLabel\_Requi i∳-JavaScript  $\blacktriangle$ Store Add  $\boxed{\blacksquare}$  Execute - JPA ContactToLabel\_Respo Plug-in Development ContactToLabel.dpa  $\overline{\phantom{a}}$ F Profiling and Logging ContactToLabel.dpl F-Run/Dehun ContactToLabel.log Server  $\frac{1}{2}$ ntactFile + ", ContactToLabel.mdg Service Policies  $\overline{\phantom{a}}$ achFile ContactToLabel.mme <u>∔</u> Team  $\mathbf{F}$ <sup>-<2</sup>> Label.mtt  $\overline{+}$  Test  $=$  0 Label.txt F Transformation Extender Mail.mms Compiled Map Extensions  $\mathbb{E}$  $\overline{\phantom{a}}$ Mail.mopt Deployment  $\Box$ readme.txt F-Map .<br>- Confirmations E-C dk DataPower  $\ensuremath{\underline{\mathsf{Close}}}\xspace$ dine X Composition - Fonts - Profiler □ 品 Mail Map Desig -<br>Run Options 즤 **D** ContactToLabel - Text File Importer Do you really want to Add a certificate ? F-Type Tree  $\mathbf{?}$ - Validation -Security **i**. Web Manage Certifi **E**. Web Services  $Na$ </u> E-XDoclet **E** XML eraults **Apply**  $\circledcirc$ OK Cancel  $2011 - 1790707 - 30$ पत्रप ㅎ. Saving SOAP Request Message in C:\wtx\Samples\datapower\ContactToLabel Request.msg. Mar 5, 2011 1:46:07 PM Attached files and sending Request message to Host: https://dp:8023 ▾╎  $\mathbb{D}^{\diamond}$

• As before, you must restart Design Studio so that the new certificate can be used. After restart, attempt another Deploy; this one should succeed. We can view the progress of this deployment by opening the Progress View:

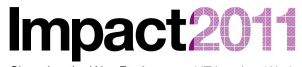

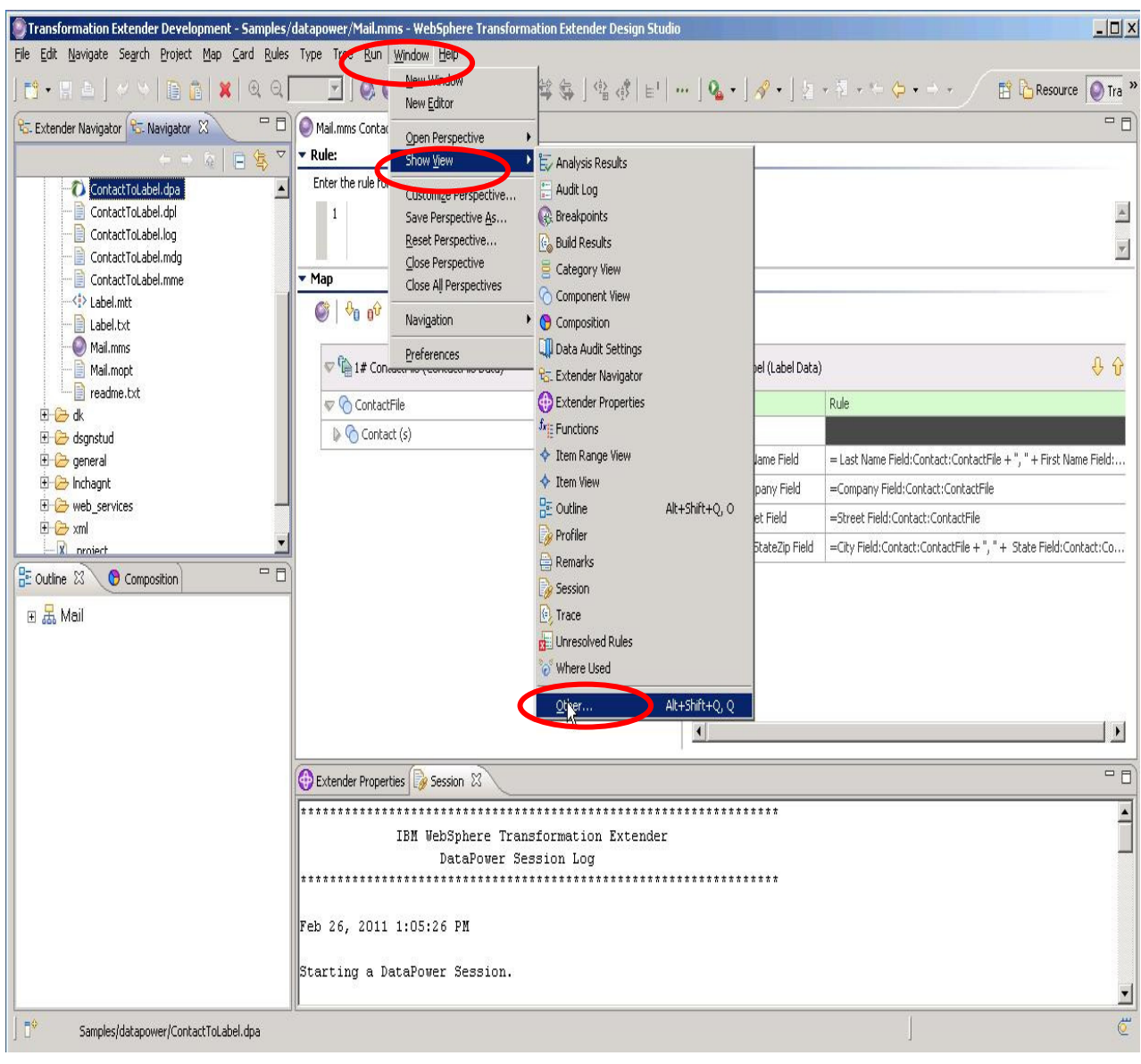

Impact2011

Changing the Way Business and IT Leaders World

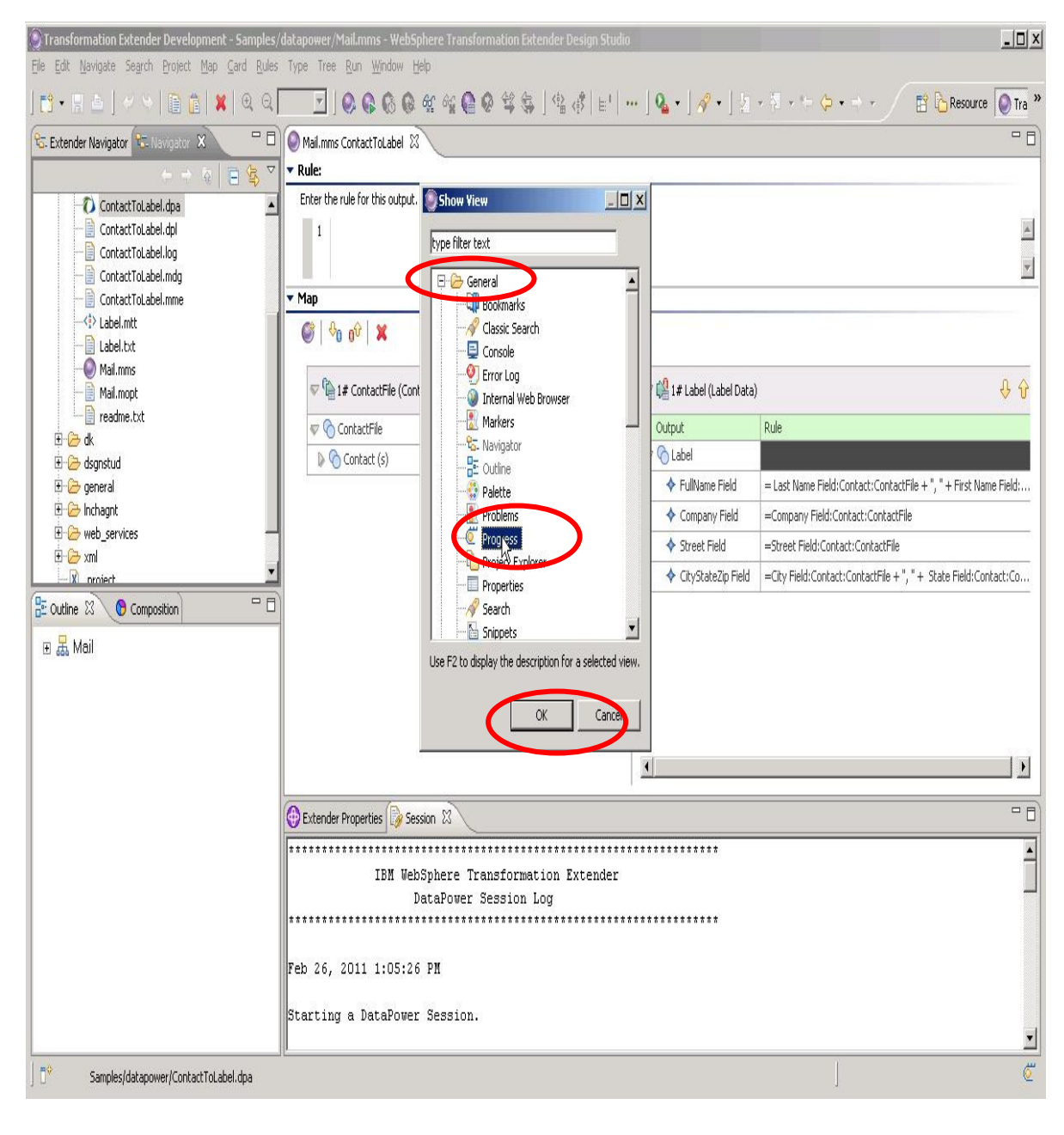

**Impact** Changing the Way Business and IT Leade

1

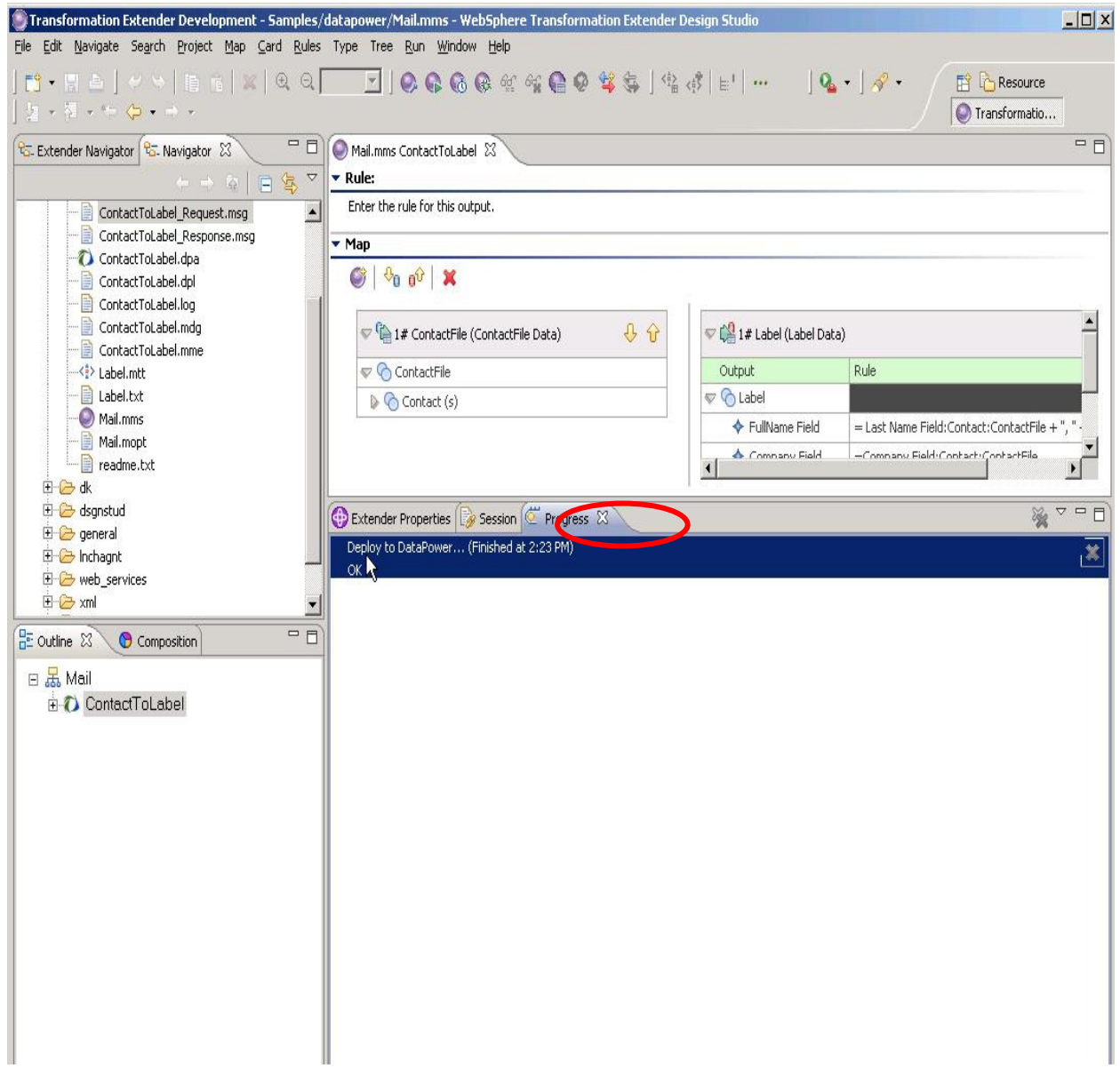

• So, where did we actually deploy the map file? [That is, where is the file on the DataPower device?] We can view the DataPower filesystem through Internet Explorer. From the left-hand navigation menu, click Administration, then File Management. Expand the local directory, then the directory WTXxx under local:

#### **Impact2** 1

Changing the Way Business and IT Leaders Work

## IBM Software Accelerated Value Program

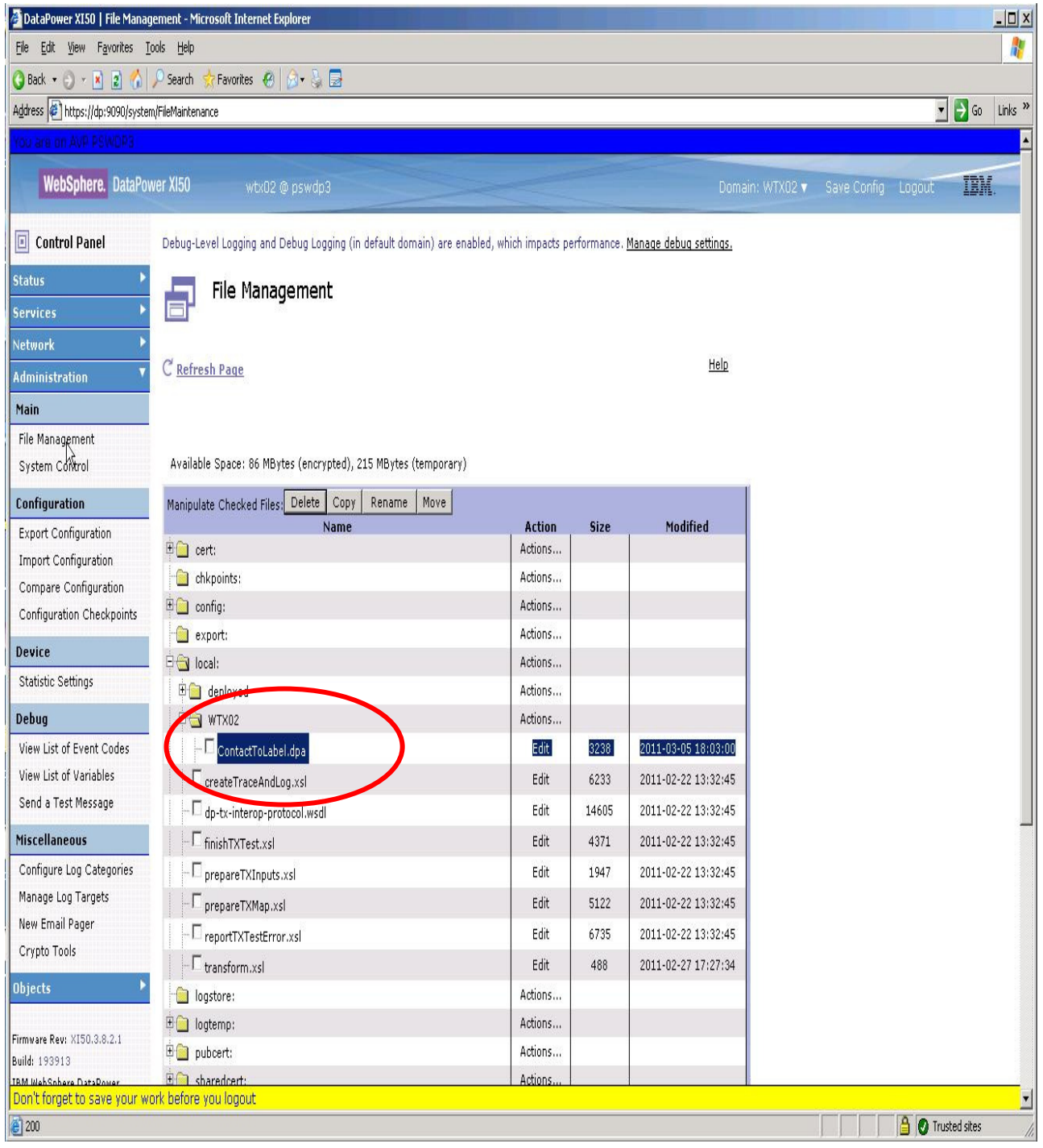

• This location is controlled by the settings under Preferences in Design Studio. You can review your preferences setting; the [default] location is local:///{user\_name}/{map\_name}. This location can be modified to suit your preferences and the requirements of any services that you might implement which refer to the map location. We'll see how we use this uploaded map in the next exercise.

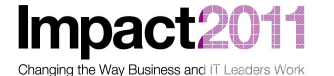

#### **Part 5: Setting Up a MultiCard Project in WTX Design Studio**

• To save time, you will import an existing multi-card map into Design Studio. First, create a new Extender Project named MultiCard

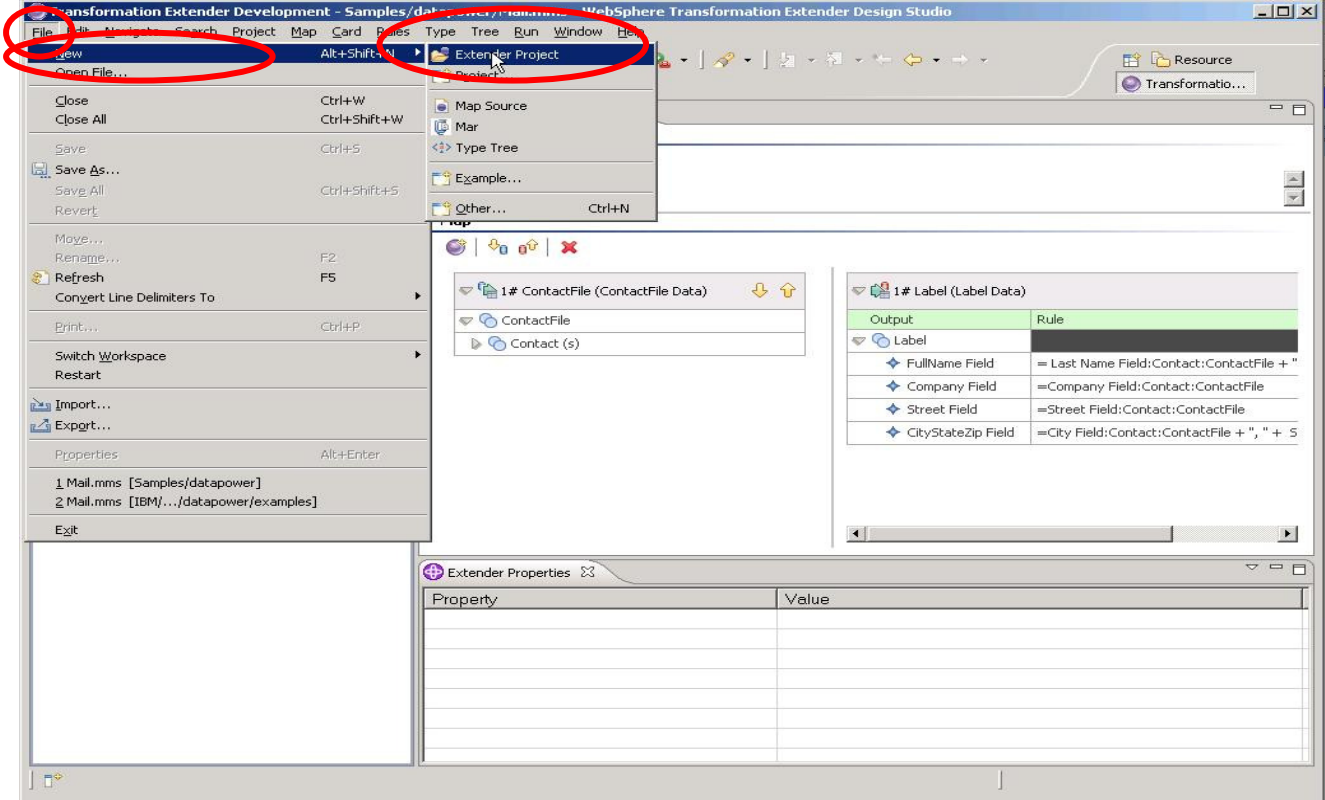

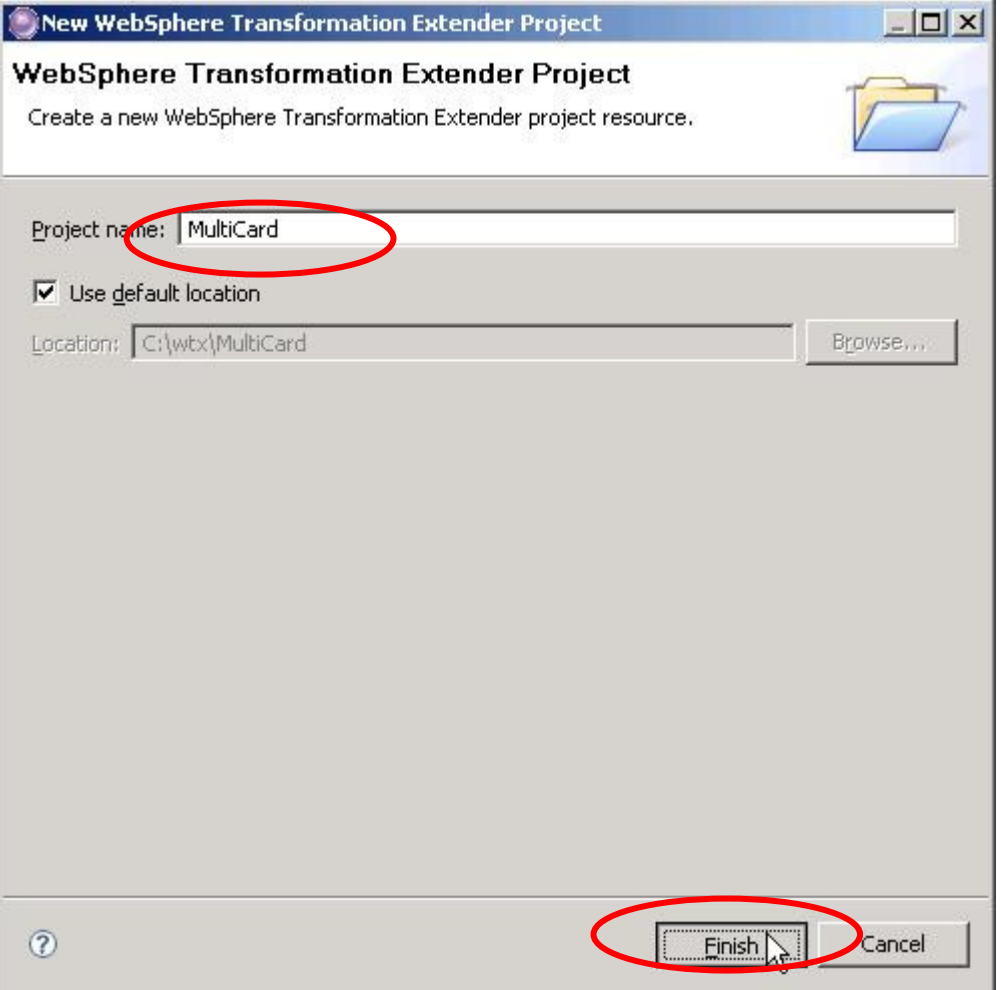

**Impact** 

Changing the Way Business and IT Leaders Work

1

• From the navigation pane (on the left), switch to the Navigator tab. Next, import the project from the archive file c:\LabFiles\multipleIO.zip by right-clicking on the new Multicard project name, and selecting Import from the pop-up menu:

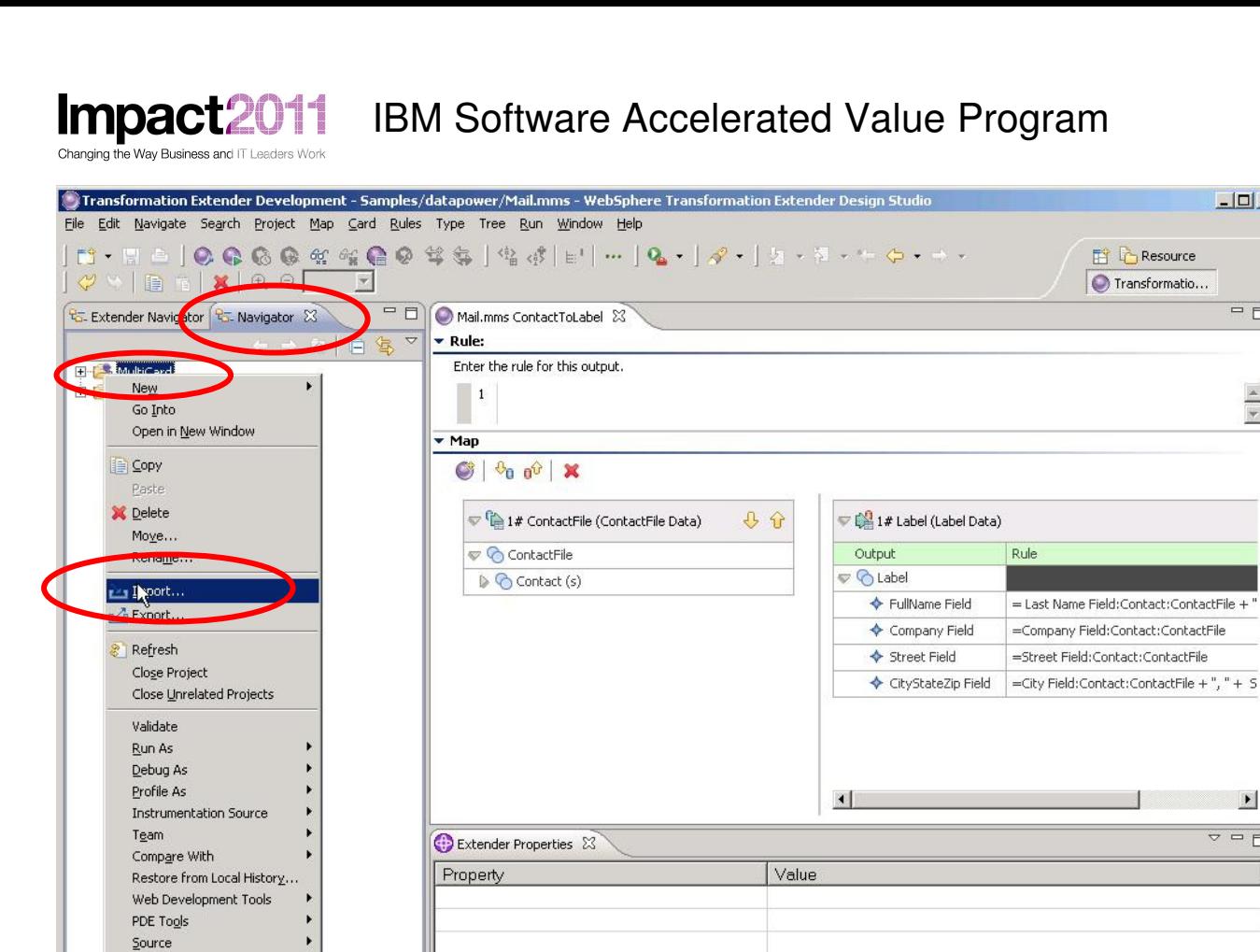

• Select archive file from the General folder on the next dialog window:

Properties Source Control Analyze Trees... Export Trees... Build All Maps

 $\Box$  $\times$ 

 $\overline{\blacksquare}$ 

 $\frac{\mathbf{r}}{\mathbf{r}}$ 

 $\mathbf{E}$ 

 $\overline{\phantom{m}} = \overline{\phantom{m}}$ 

Impact2011 Changing the Way Business and IT Leade s Work

## IBM Software Accelerated Value Program

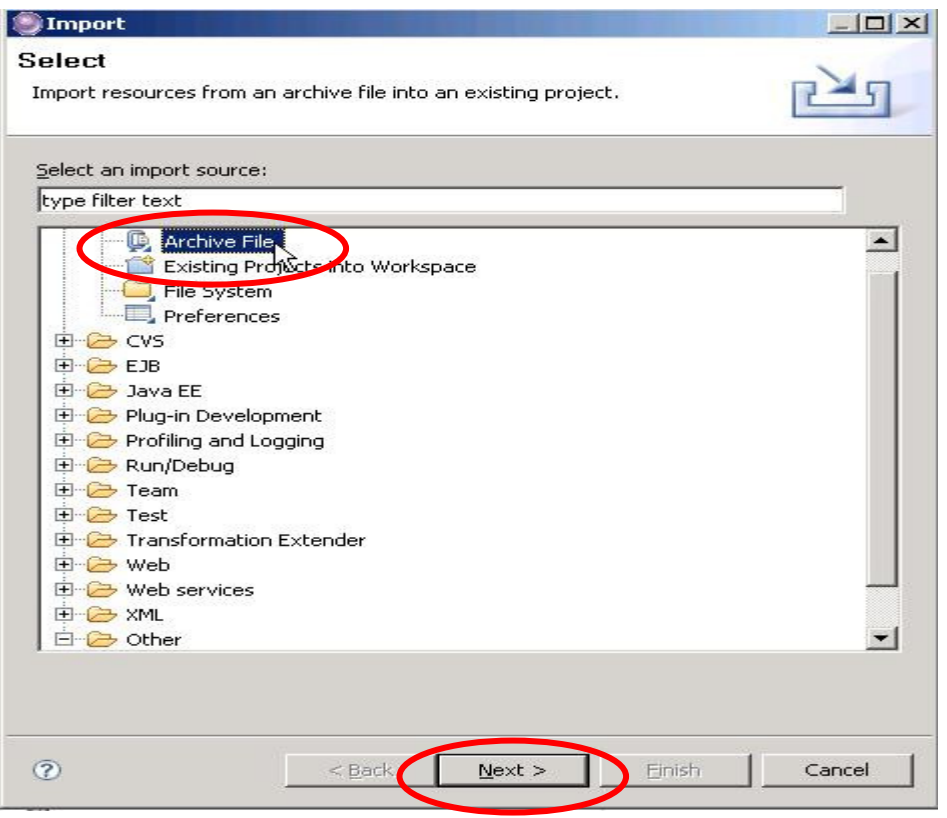

• and select c:\LabFiles\multipleIO.zip:

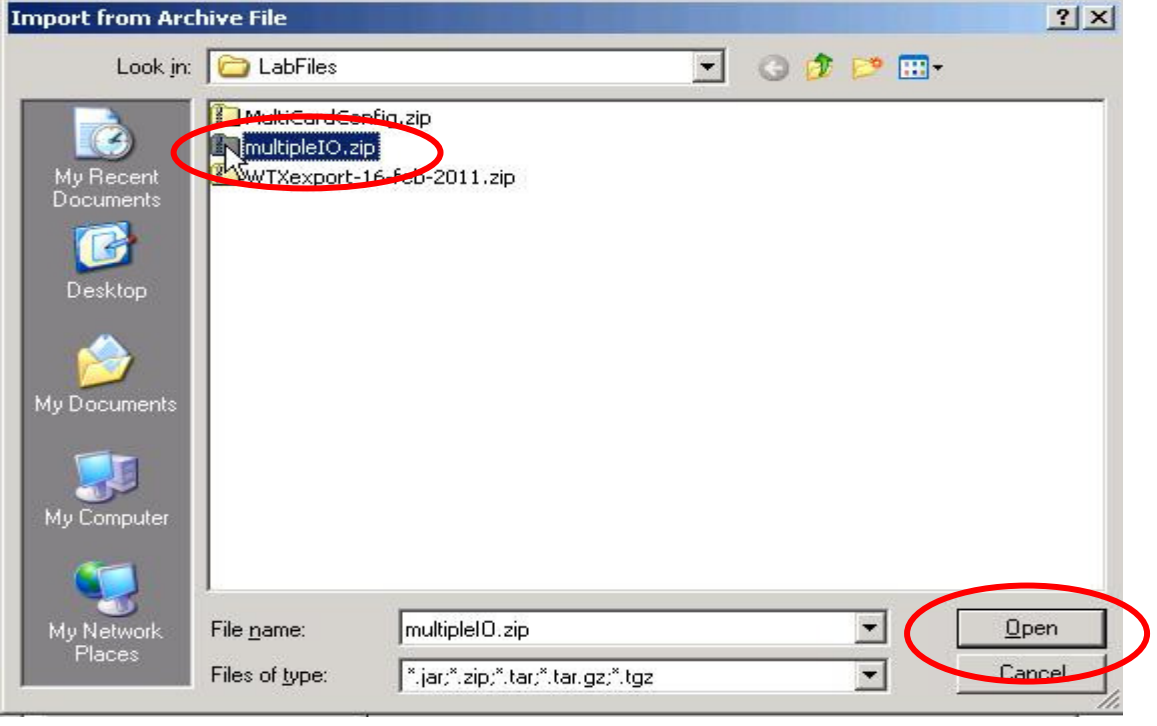

• You can expand the contents to see what you are actually importing:

1

Impact20 Changing the Way Business and IT Leaders Work

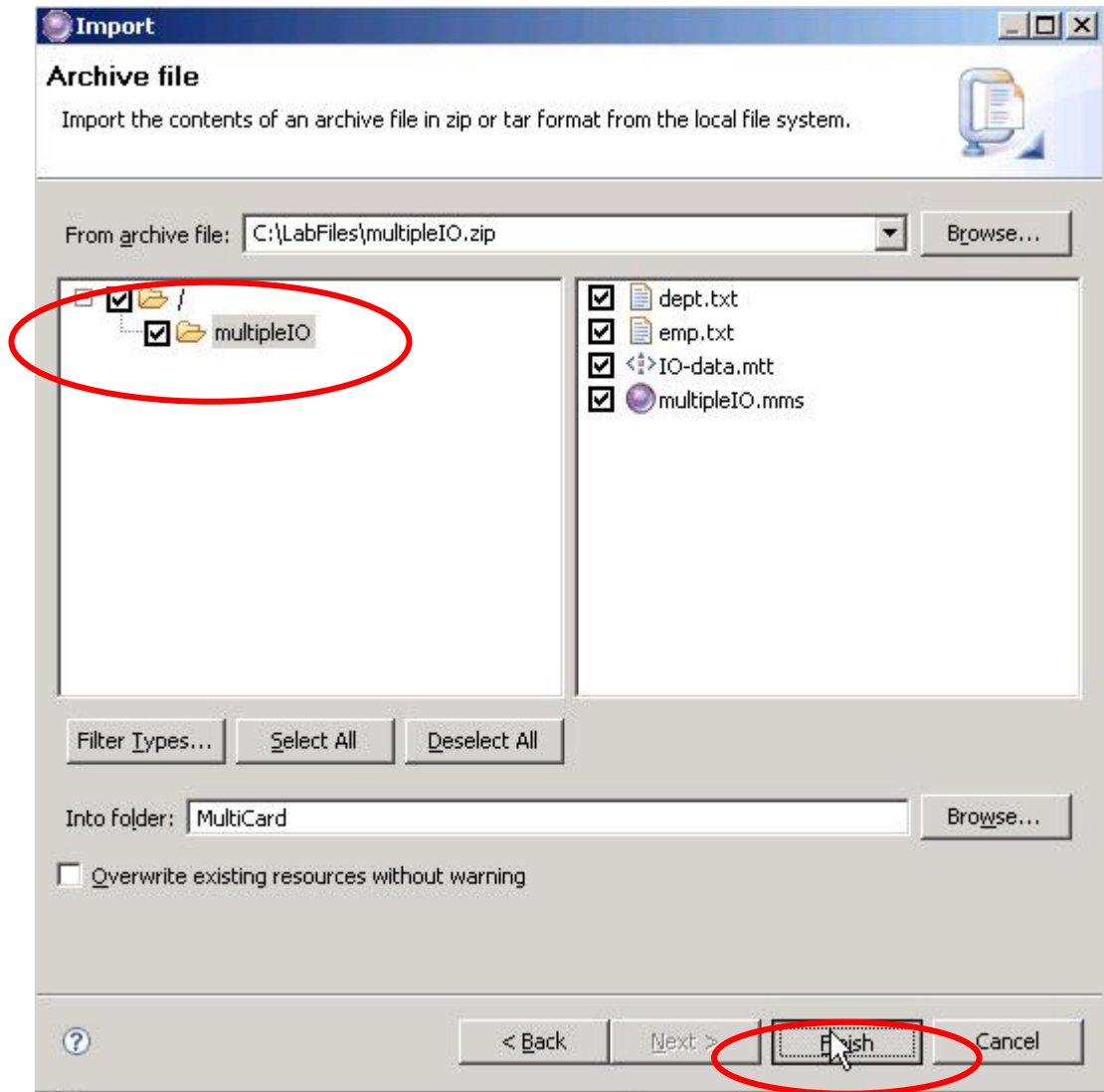

• Now, open the project, open the map (multipleIO.mms), and then build the map:

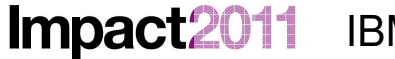

## IBM Software Accelerated Value Program

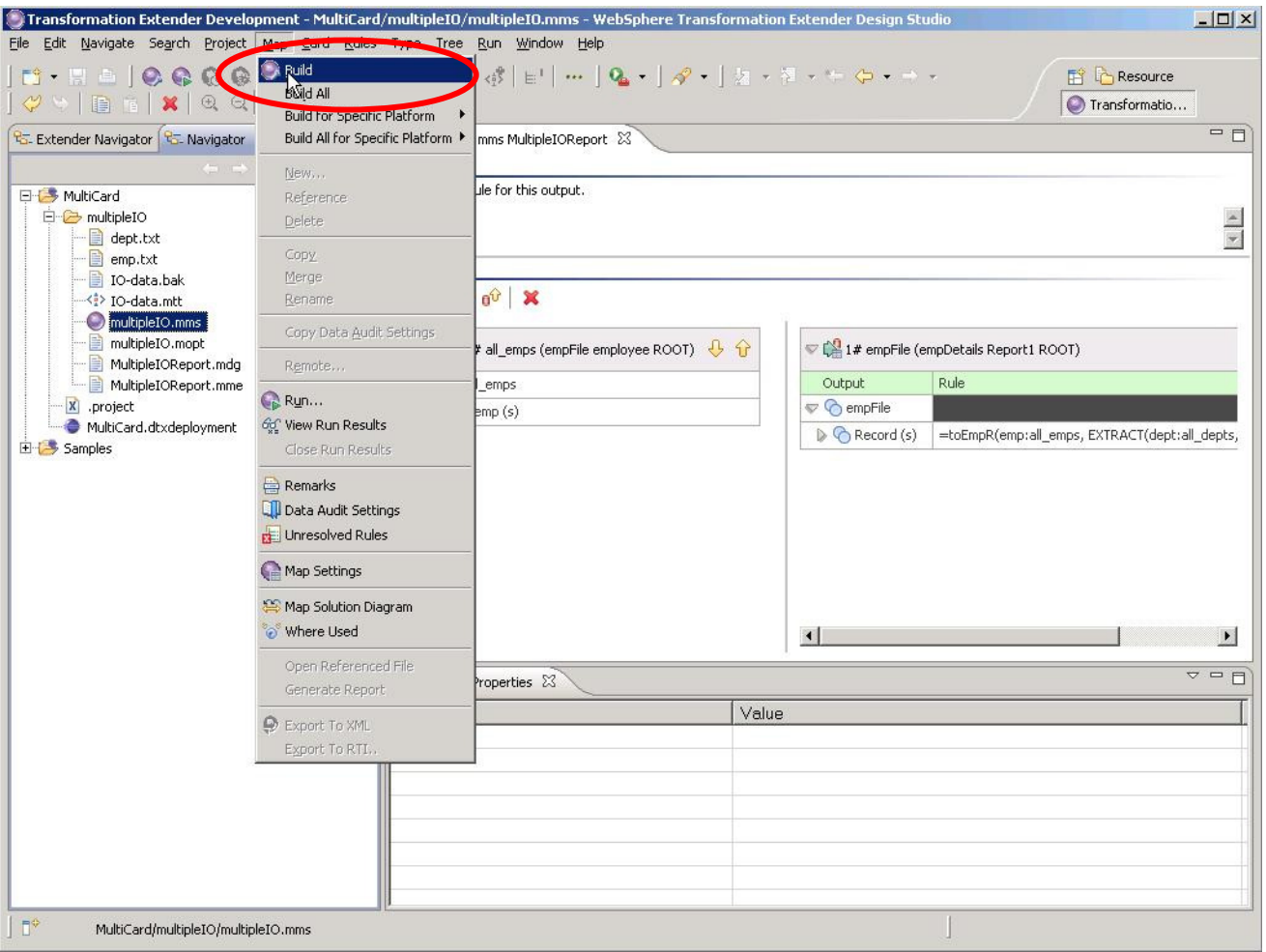

• then deploy the compiled DataPower map (multipleIOReport.dpa) to DataPower (rightclick on the .*dpa* file):

Impact20 14 Changing the Way Business and IT Leaders Work

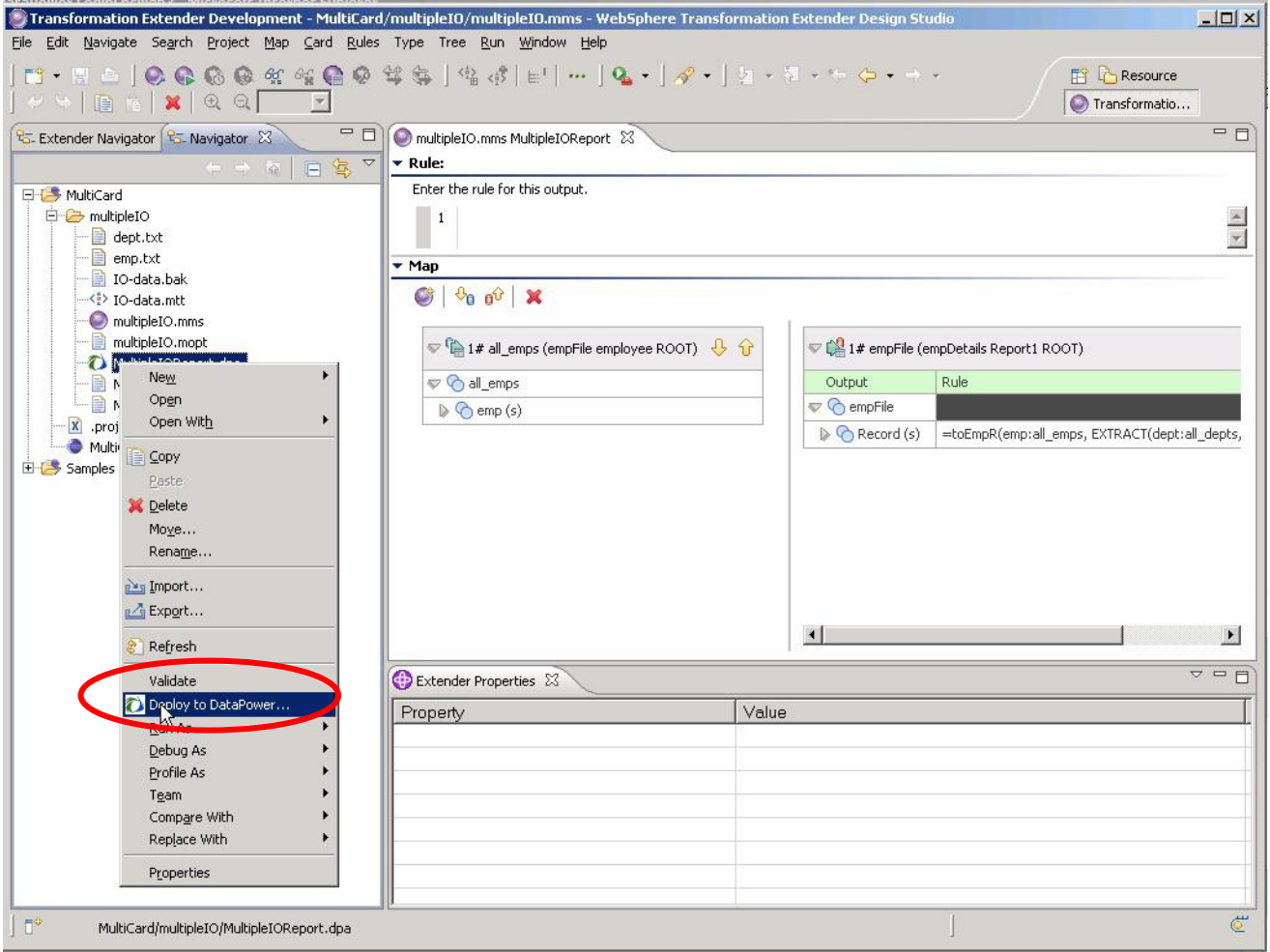

• You will now use Internet Explorer to take a look at the filesystem on the DataPower device to see what happened, and to configure a <u>real</u> service that uses the map. Minimize Design Studio for the next activity.

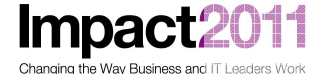

#### **Part 6: Configuring DataPower XML Firewall To Use A MultiCard Map**

• From the main DataPower window, click on the XML Firewall icon (wizard). On the page listing the existing XML Firewalls, click the Add Wizard button:

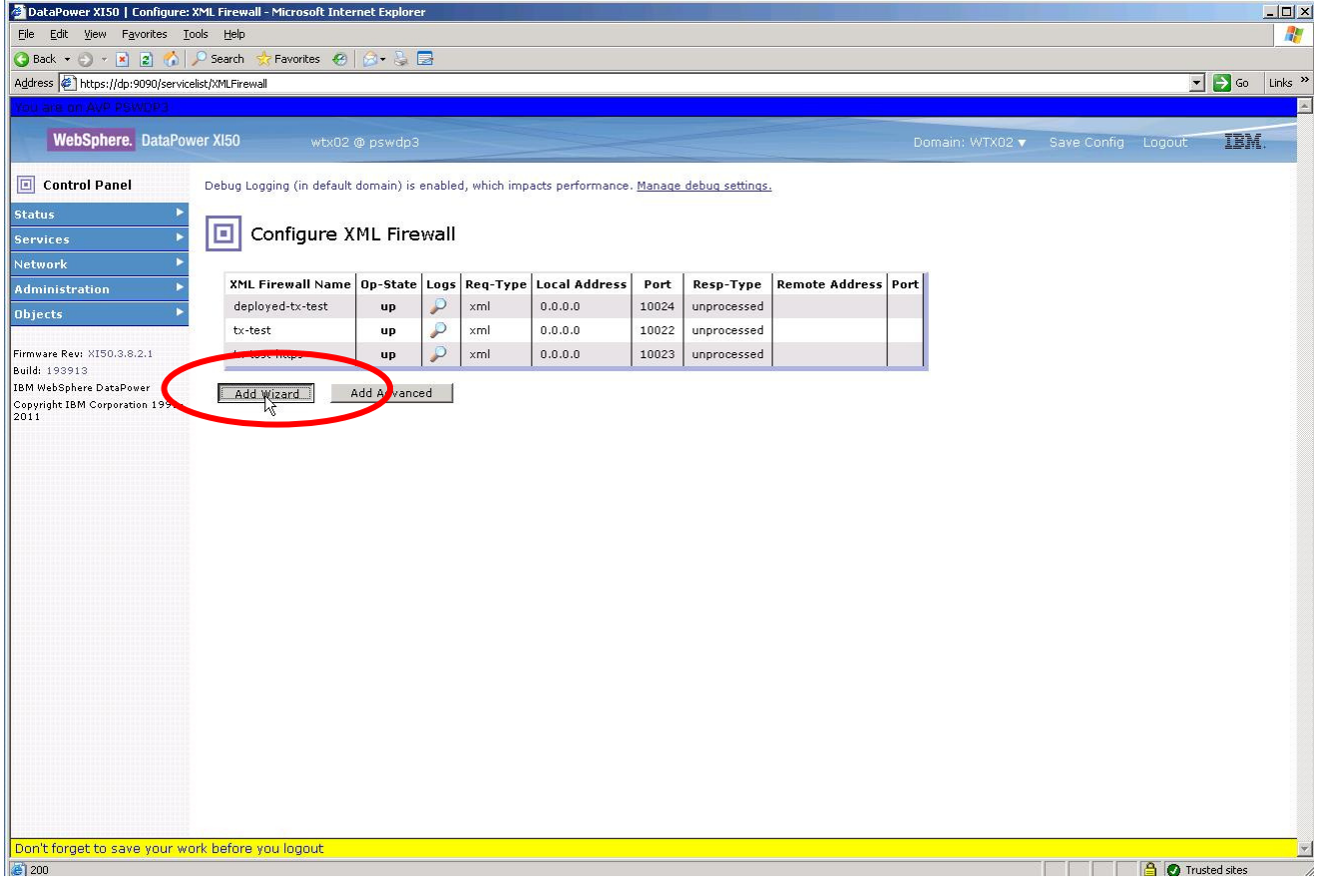

- You will create a new XML Firewall named wtxMultiCard with the following properties:
	- o Pass Thru
	- o Loopback-proxy
	- o Port == **8xx5** [**NOTE**: **xx** == your workstation id!]
- The screenshots on the next pages capture the sequence of pages and steps:

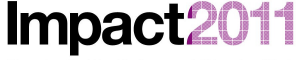

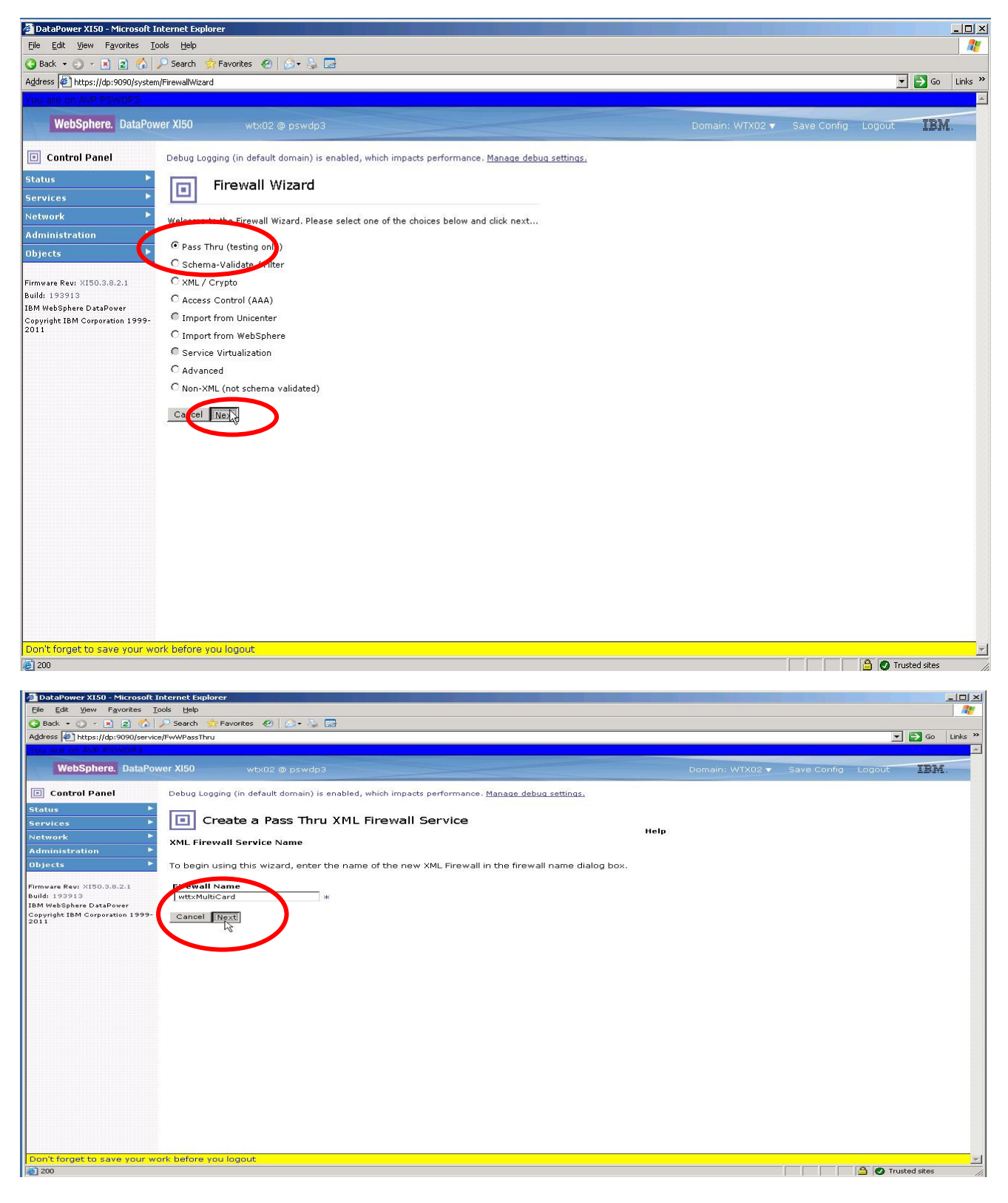

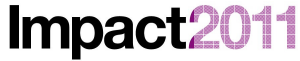

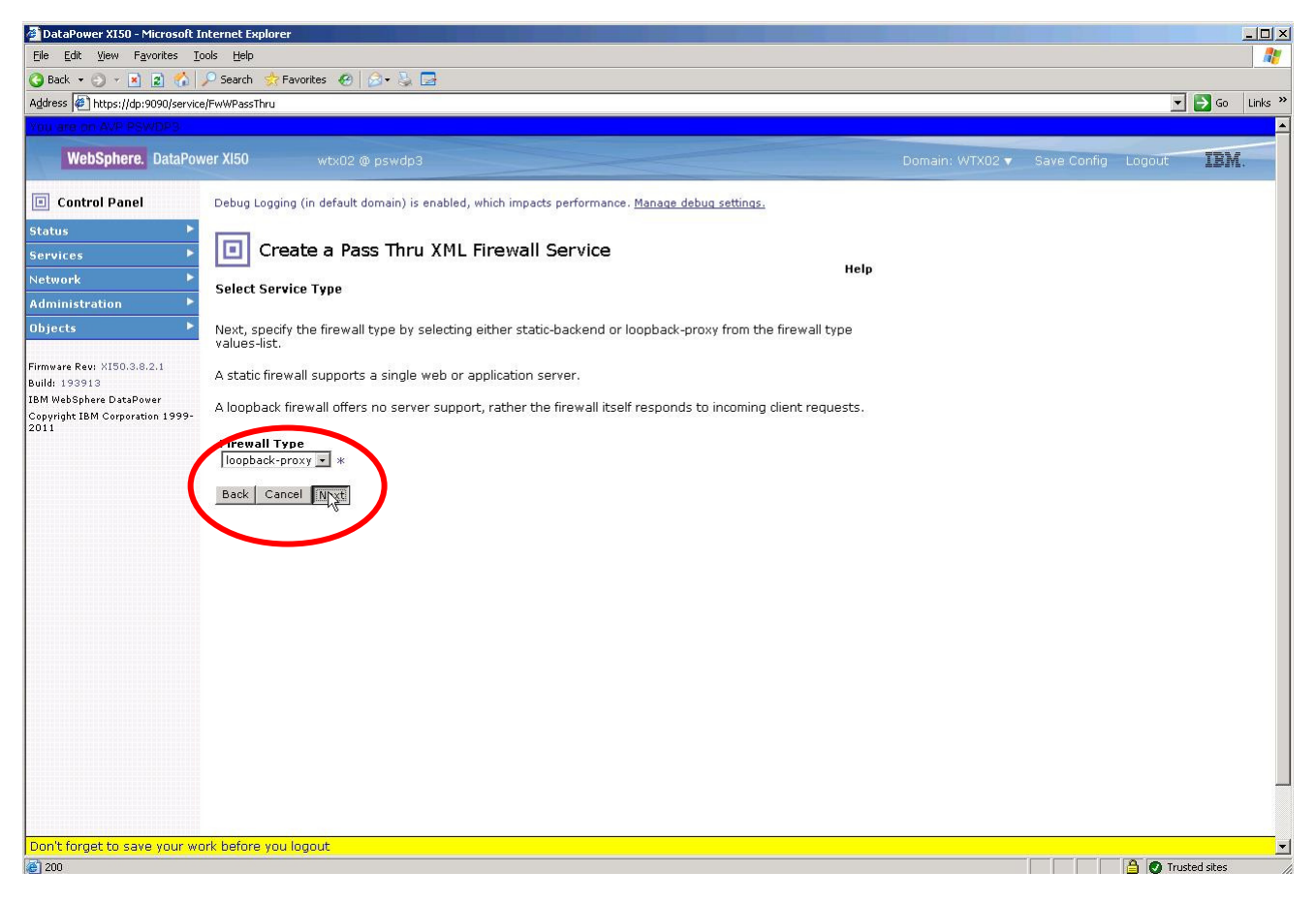

Impact2011 Changing the Way Business and IT Leaders Work

# IBM Software Accelerated Value Program

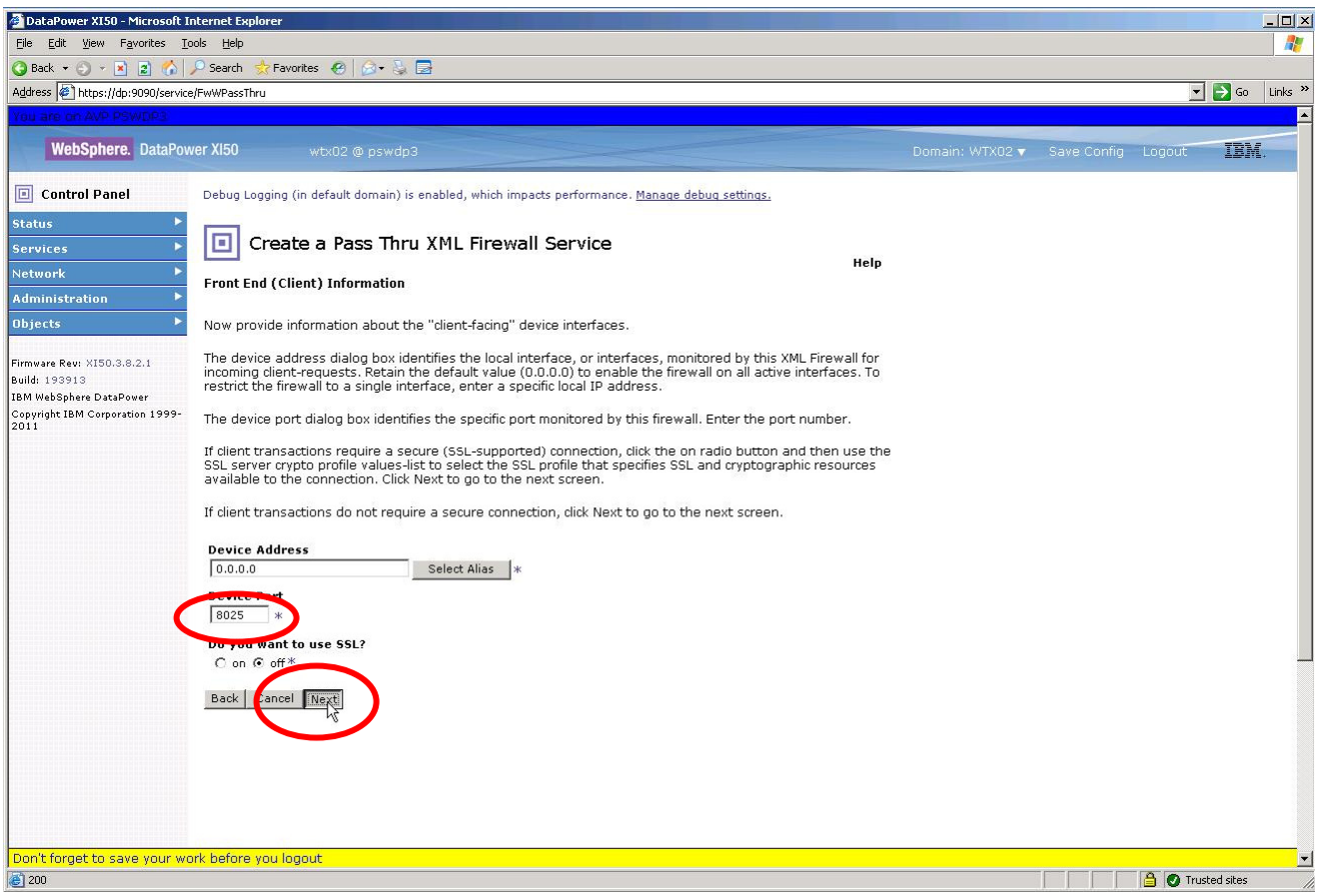

• **NOTE:** Use your assigned port number! (**8xx5**)

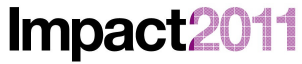

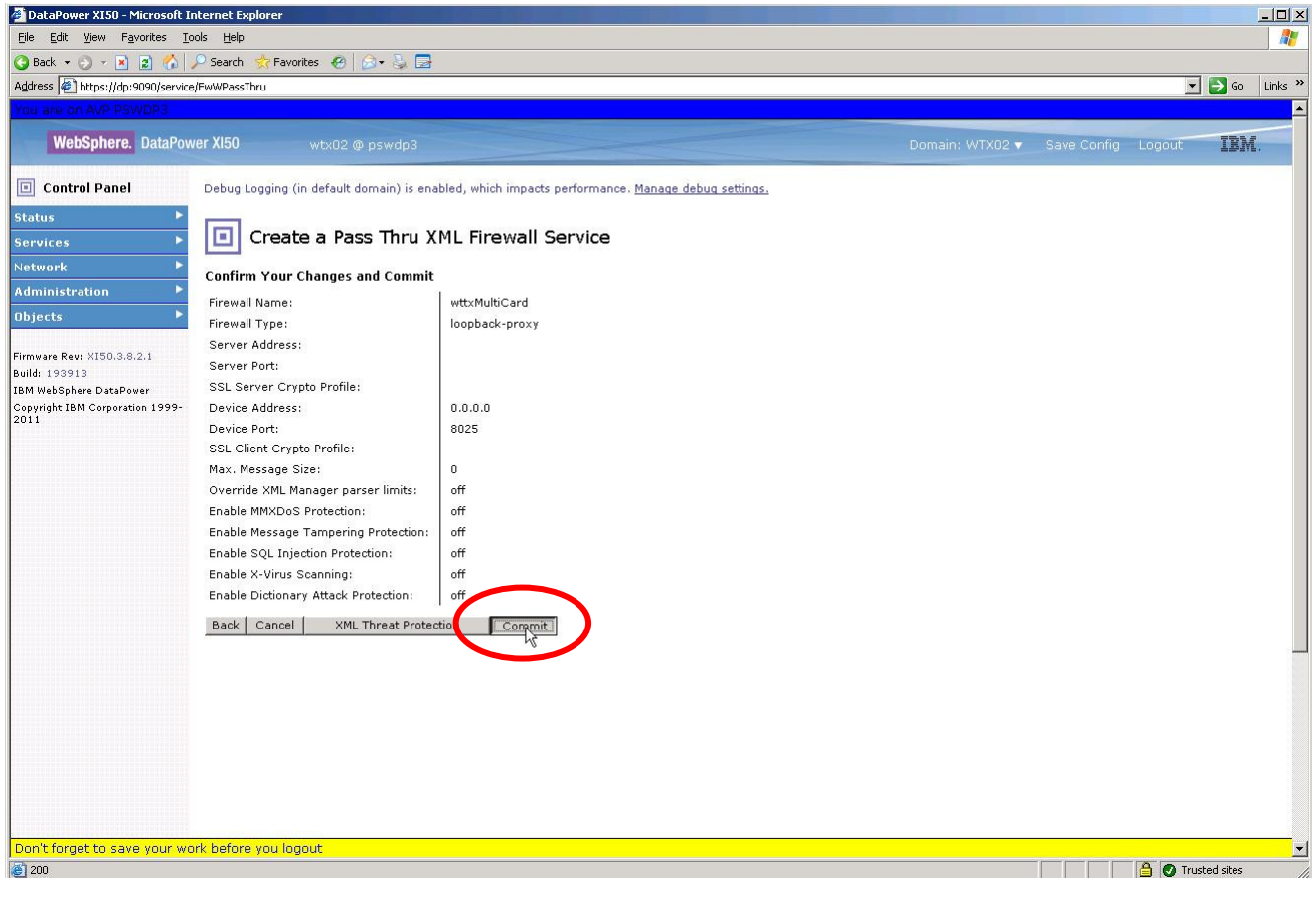

### IBM Software Accelerated Value Program

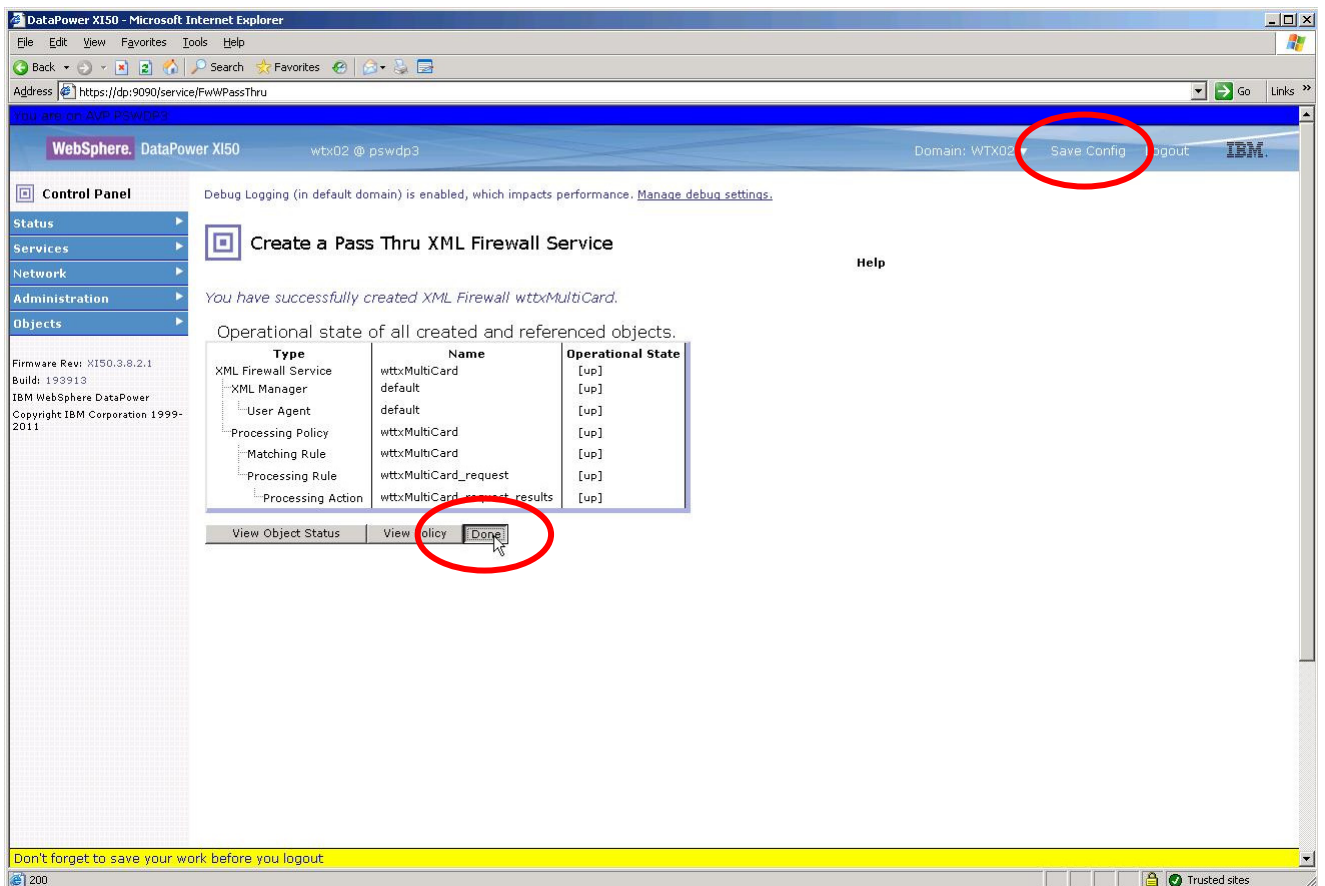

• After clicking Done, save your configuration (always a good idea when you've done some significant activities using the GUI). You have now created the basic service using the wizard, but you have additional configuration changes to implement. Return to the list of XML Firewalls by clicking on the XML Firewall icon, and then click on wtxMultiCard to edit the xml-firewall and continue with configuration:

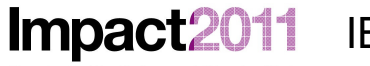

IBM Software Accelerated Value Program

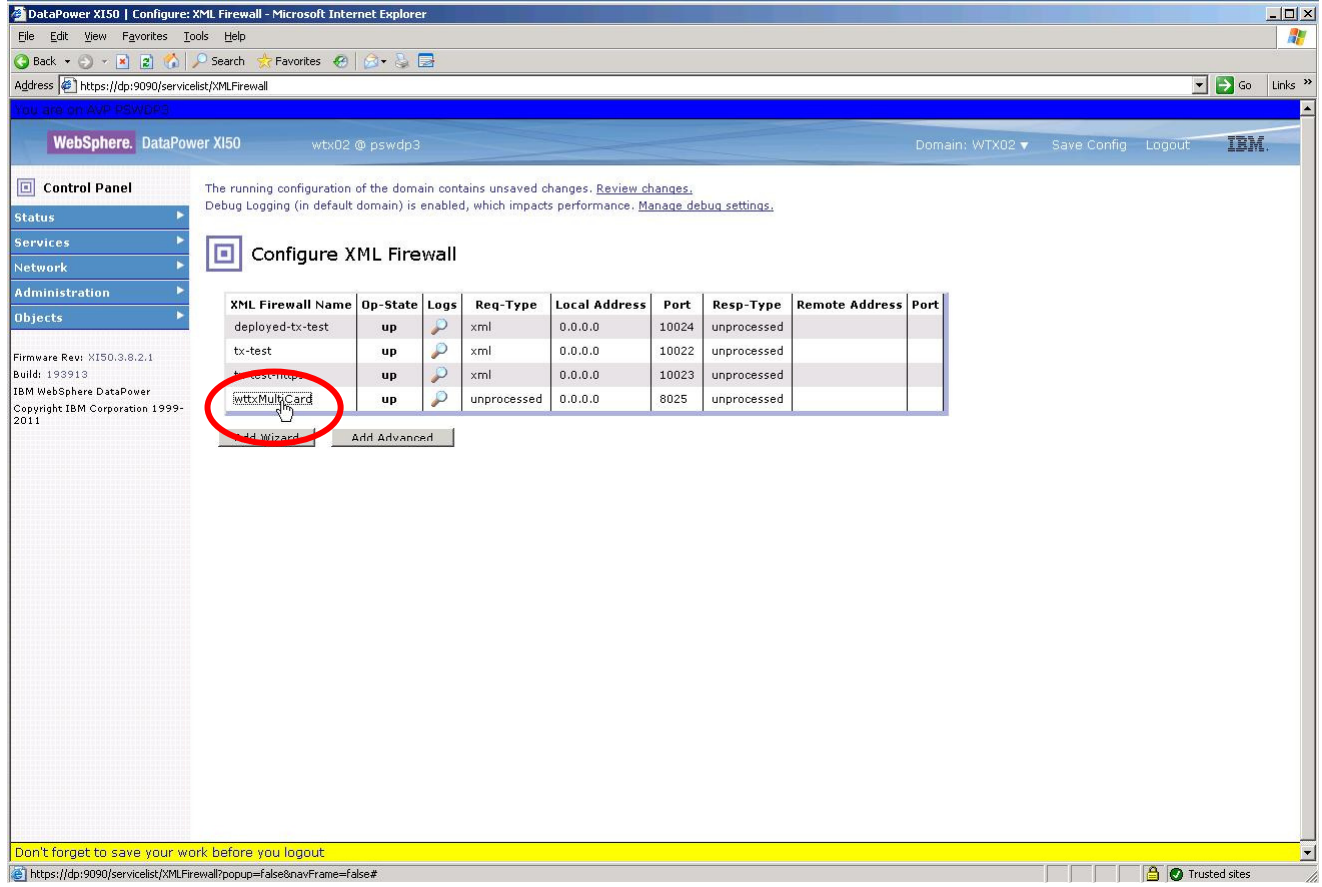

• The configuration page for the firewall service displays:

**Impac** 

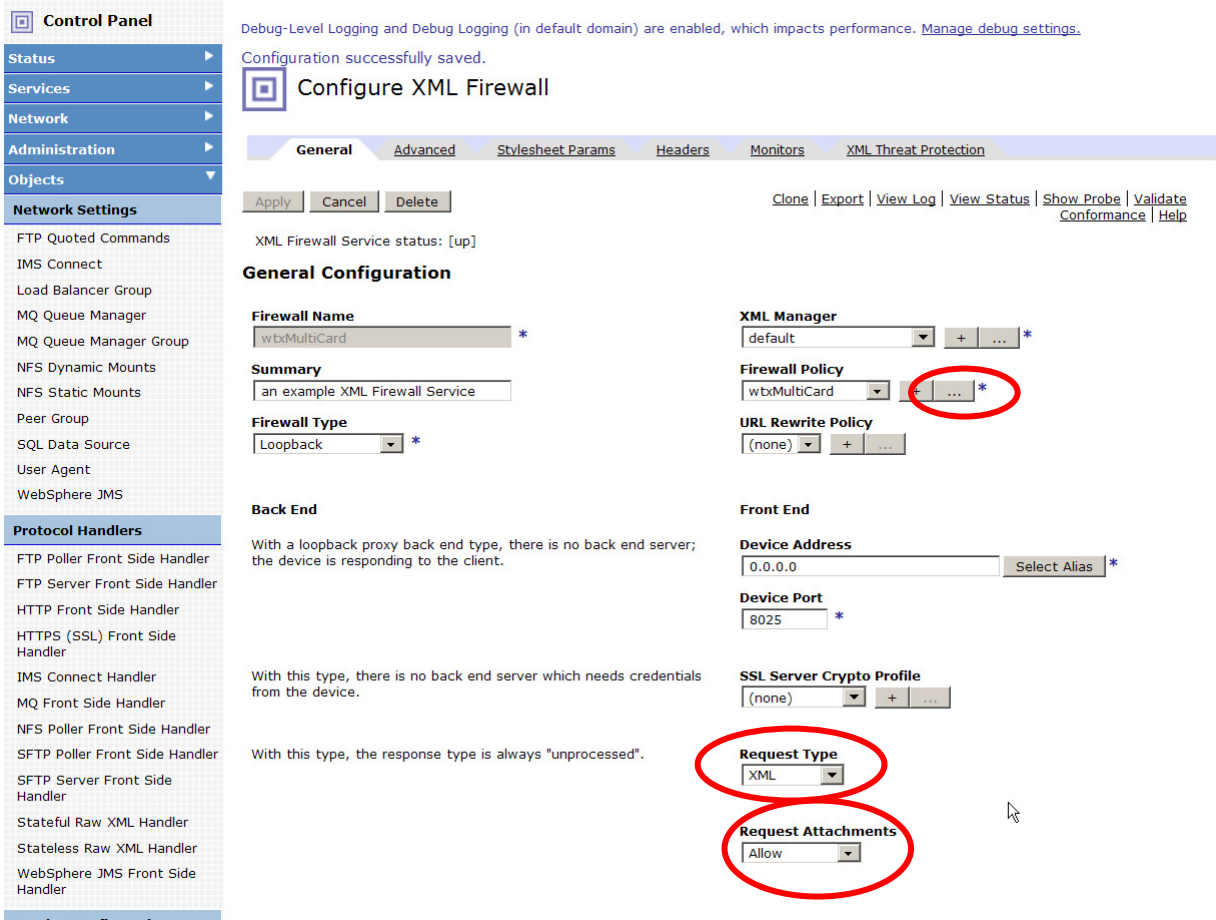

- First, change the Request Type to XML using the drop-down menu.
- Next, change *Request Attachments* to Allow using the drop-down menu. [This option only appears after you have changed the Request Type to XML.]
- You will now configure the processing policy for the service. Click on the '...' (edit existing) button to the right of the selected Firewall Policy (wtxMultiCard) that was created automagically for you during the initial XML Firewall creation steps. The initial processing policy created by the wizard is a simple set of actions, consistent with a loopback firewall: a Match Action which matches any URL [**\***], and a Results Action which returns the INPUT context.
	- o **TIP**: If you hover the mouse over an action, the details of the action will display in a popup. This will come in handy…
- You will now augment this processing policy with a series of actions so that the service can execute the multicard WTX map against an input request arriving as a MIME message.
- Drag a Transform action onto the policy between the Match and Results actions. This transform will base64 encode a simple message as the first part of our output (MIME) message:

Changing the Way Business and IT Leaders World

**Impac** 

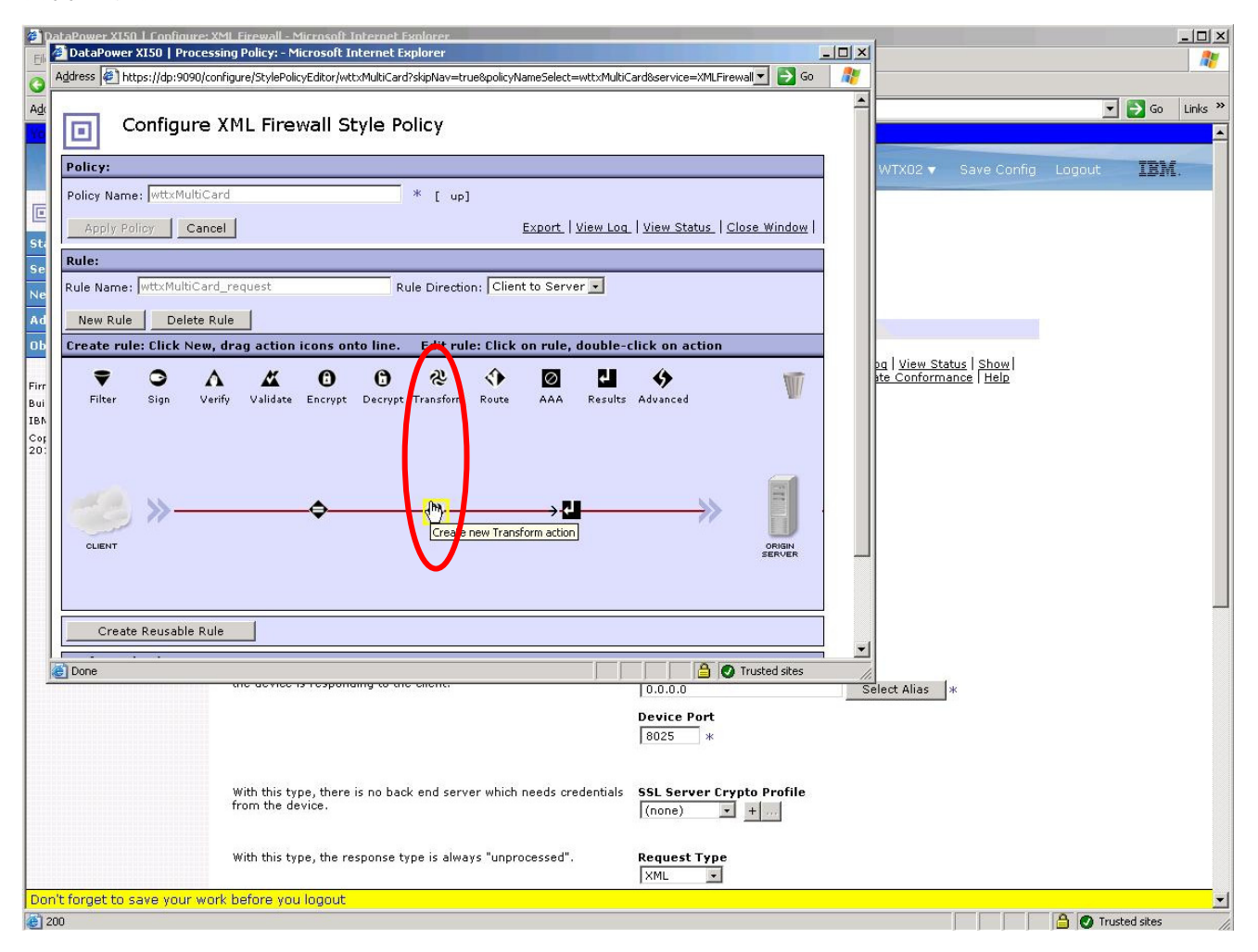

• Double-click on the *Transform* to open the configuration window for this action. Click on the *Advanced* tab. Click the radio button Use XSLT specified in this action on a non-XML message to the right of Processing Control File. The window will reconfigure itself to accommodate the new set of options available. Now, change the *Input* context to NULL (you will have to type that in as it is not available from the drop-down list), and the Output context to final (again, you will have to type that value into the field). Change Output Type to XML. Then click the Upload button to the right of "(none)" in the Processing Control File:

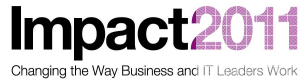

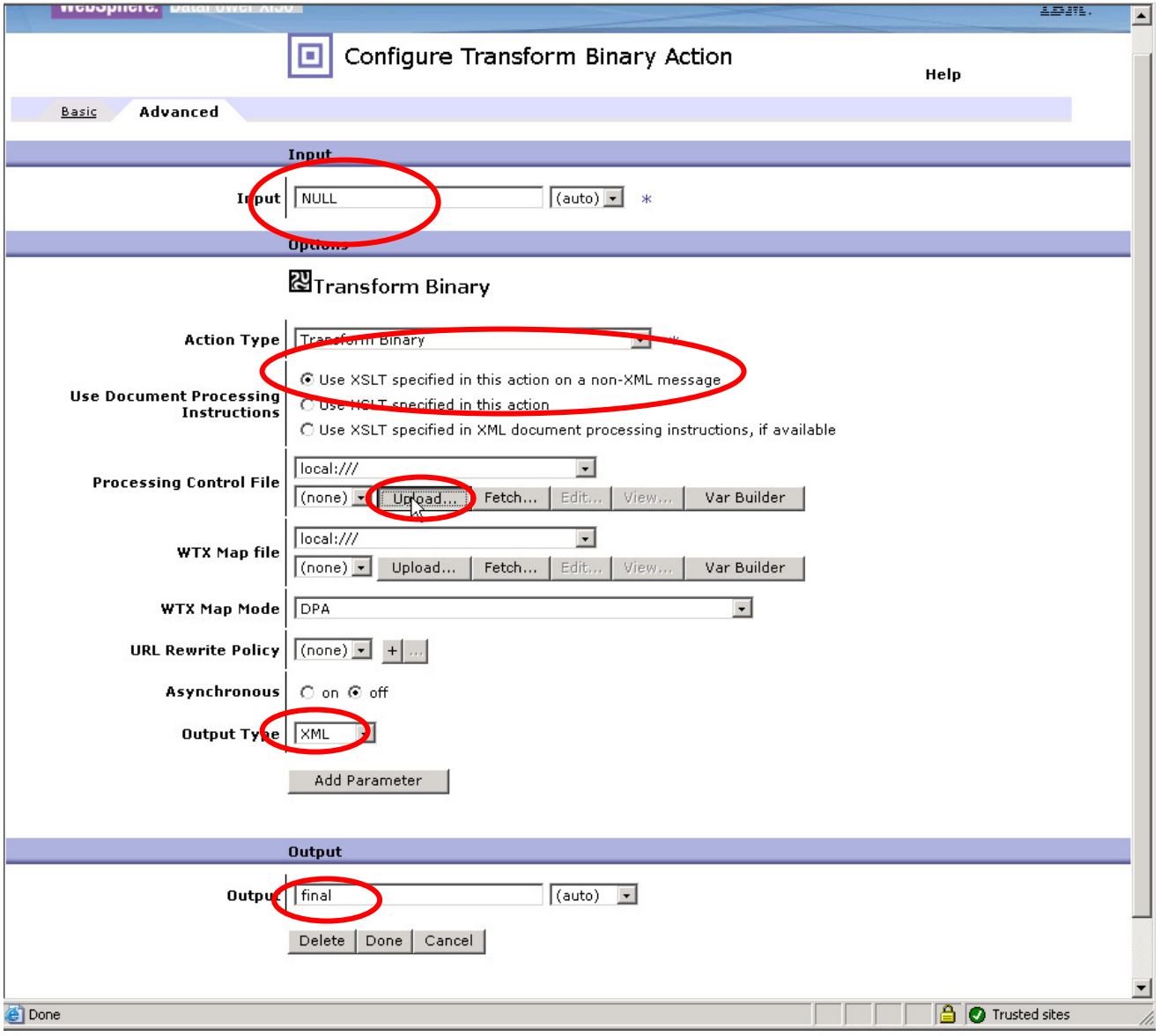

• A new dialog window appears. Use the Browse button of the subsequent dialog to upload the file c:\LabFiles\transform.xsl to the local:/// directory on DataPower. Click the Upload, Continue, and Done buttons on the following screens to apply the changes:

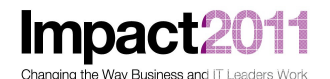

WebSphere. DataPower X150 IBM. TEM. 回 Choose file  $\overline{\phantom{a}}$  $2|X|$  $\Box$   $\rightarrow$   $\circ$   $\Box$ Look in: LabFiles  $+B + B$  $\overline{\mathbf{r}}$ Basic Advanced  $\blacktriangle$ curl-cmd.txt Input d dept.txt dpDataPowerDevicecert.pem Input TNULL  $emp.txt$ JustEmps01.txt ß Option JustEmps.txt  $\overline{D}$ multipleIO.msg ஜி⊤, multipleIO.zip mateplexe.com<br>all multipleIO-error1.msg<br>all multipleIO-JustEmps.msg Action Type Tran transform.xsl  $\odot$  Us key.pem Use Document Processing<br>Instructions WTXservice-sscert.pem  $\circ$  us WTXxxDomainImport.zip  $\overline{C}$  Us local **Processing Control File** trans  $\frac{1}{2}$ File name: transform.xsl  $\mathbb{Q}$  Open Tocal Files of type:  $ALFiles  $(^*,*)$$ **WTX Map file**  $\sqrt{\frac{1}{2}}$ WTX Map Mode | DPA URL Rewrite Policy | (non Asynchronous  $\circ$  or Output Type | XML Ad **O** Trusted sites **Done Output** Output Final  $\sqrt{\text{(auto)} \quad \blacktriangle}$ Delete | Done | Cancel |  $\blacktriangledown$ **O** Trusted sites **Done** orget to save your work before you logout  $\overline{\phantom{a}}$ **A** Trusted sites

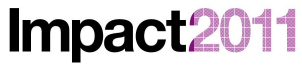

Changing the Way Business and IT Leaders Work

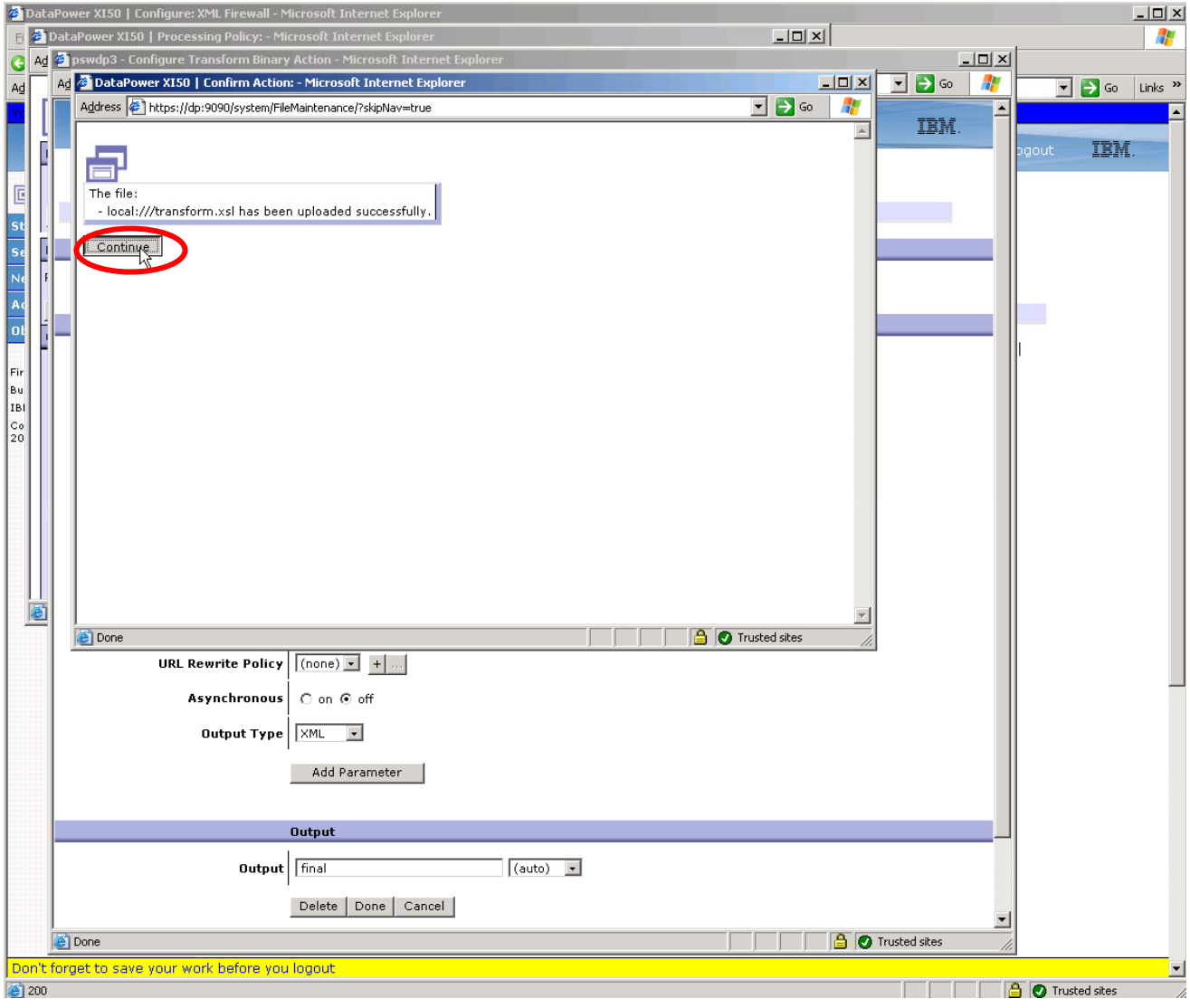

**Impact** 1

Changing the Way Business and IT Leaders Work

## IBM Software Accelerated Value Program

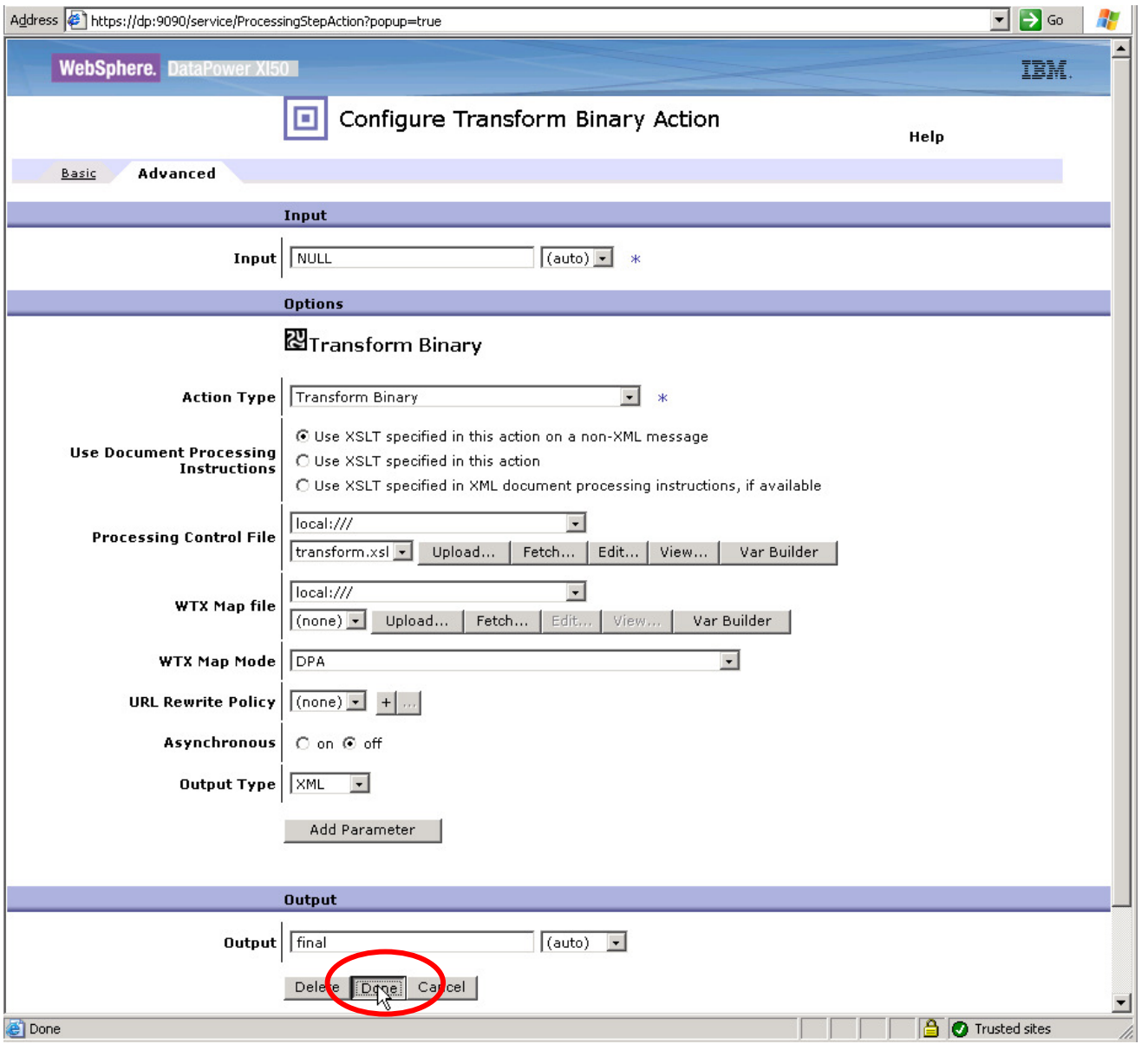

• Next, drag an Advanced Action icon onto the processing policy after the Transform Action. Doubleclick this action to configure a Fetch action. This action will retrieve the attachment from the **INPUT** context with content-id dept.txt, and place the results into a context named **dept\_ctx** (you will once again have to **type** this value into the field). See the following sequence of screenshots:

Impact2011 Changing the Way Business and IT Leaders Work

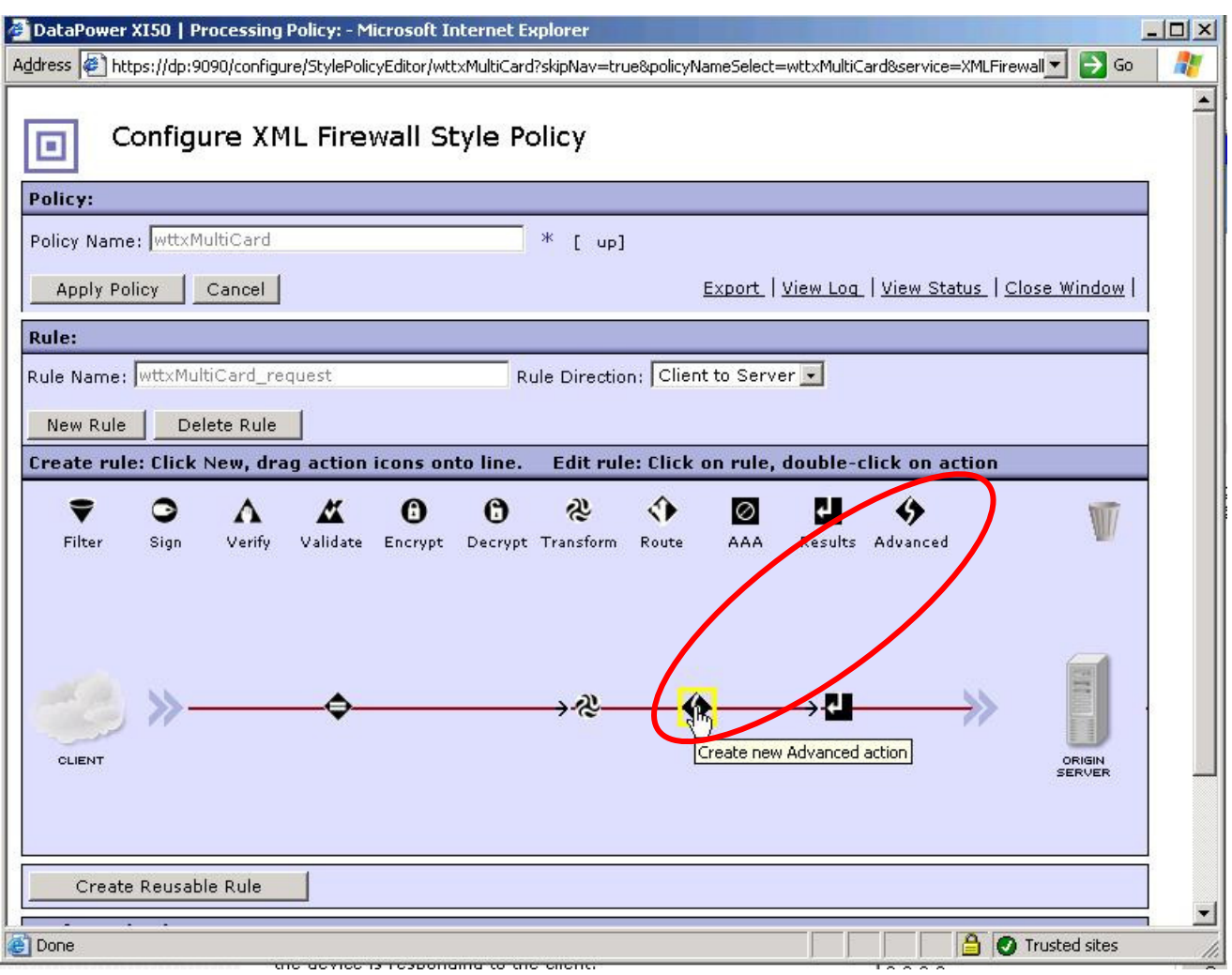

Impact2011 Changing the Way Business and IT Leaders Work

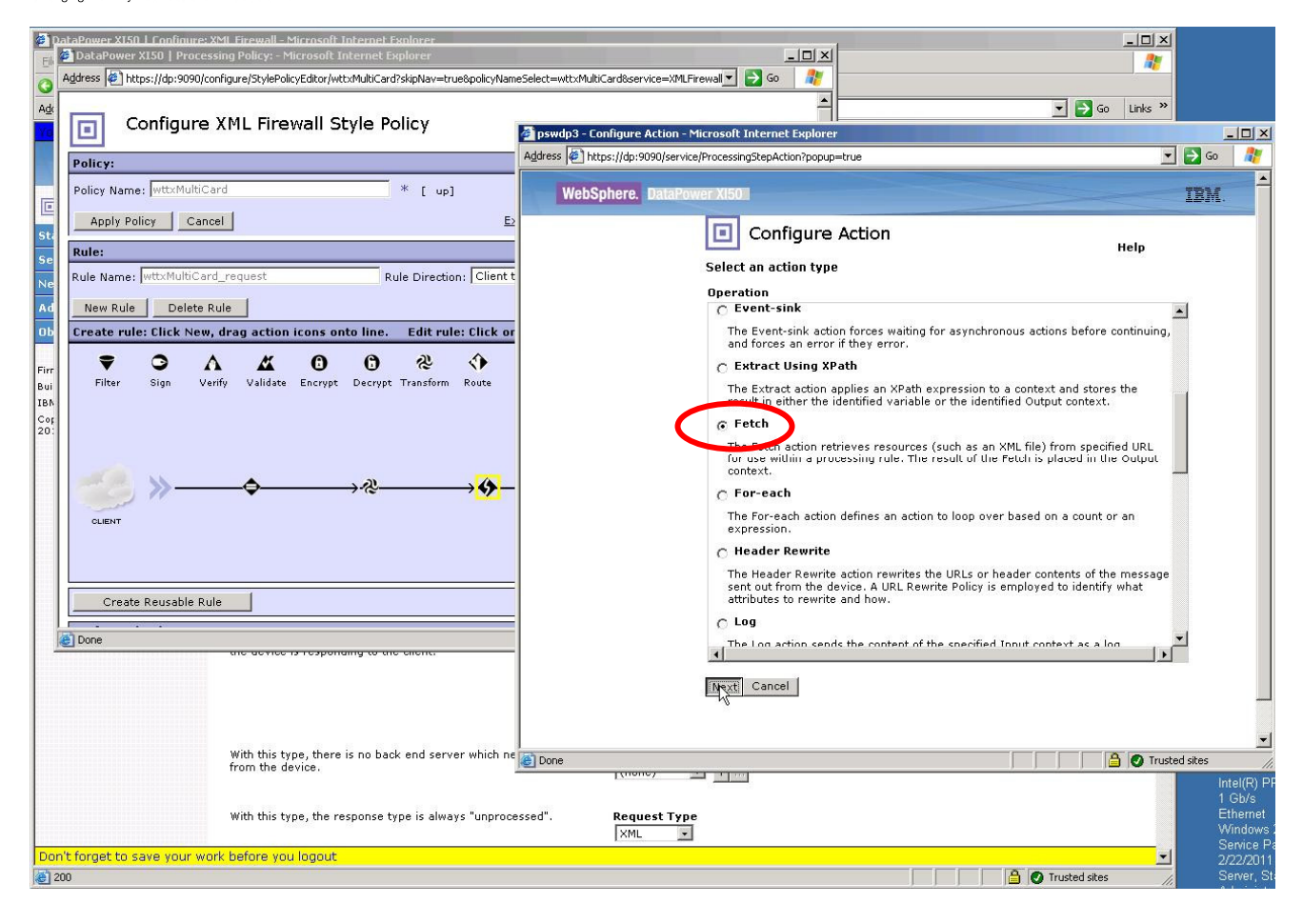
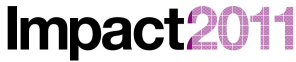

Changing the Way Business and IT Leaders World

#### IBM Software Accelerated Value Program

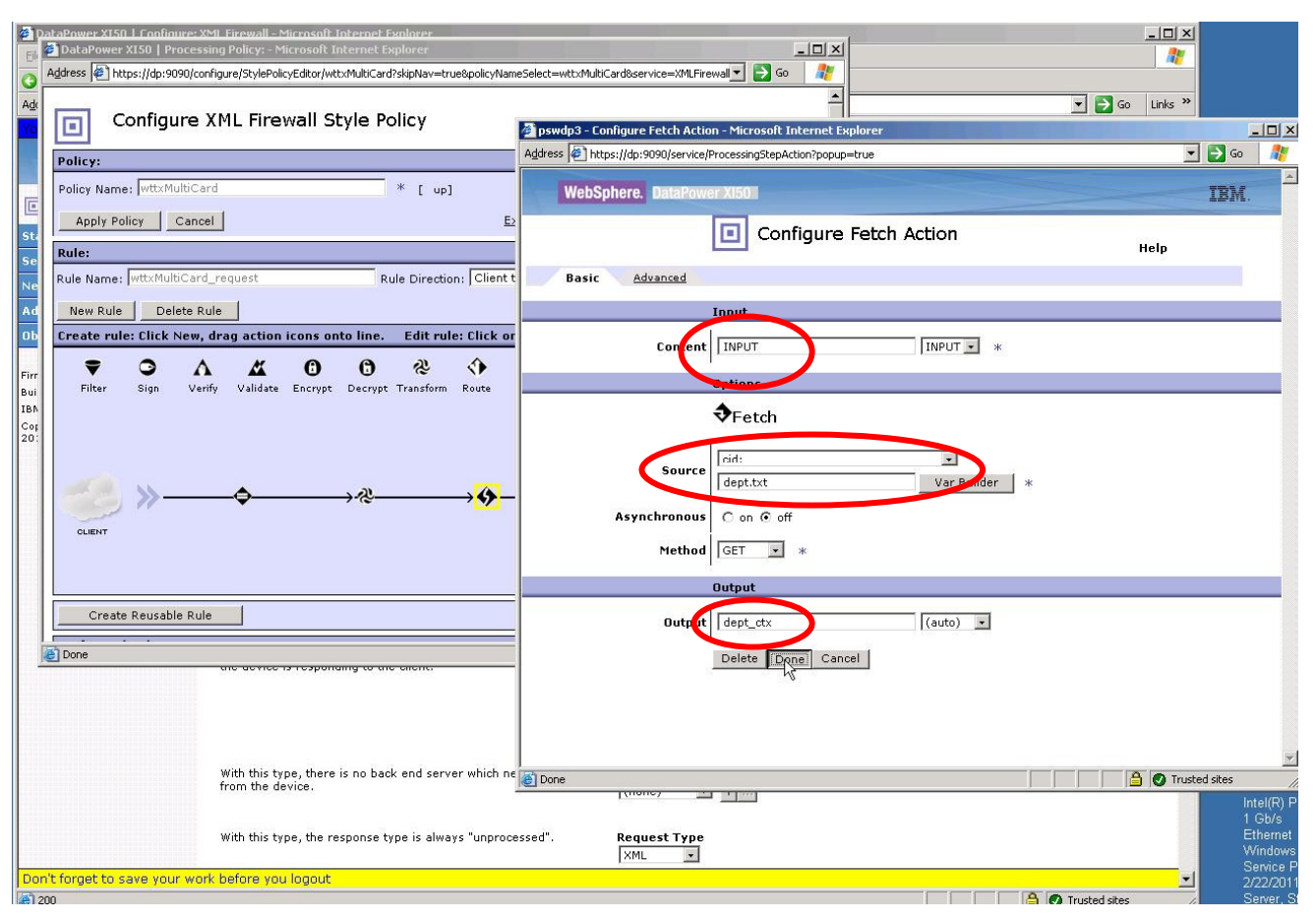

We will now add a second Fetch action to retrieve the list of Employees – the attachment contained in the input message with content-id emp.txt. See the screenshots for the sequence, again paying particular attention to ensure that the Input and Output contexts, and the attachment URIs are specified as shown:

Impact2011 Changing the Way Business and IT Leaders Work

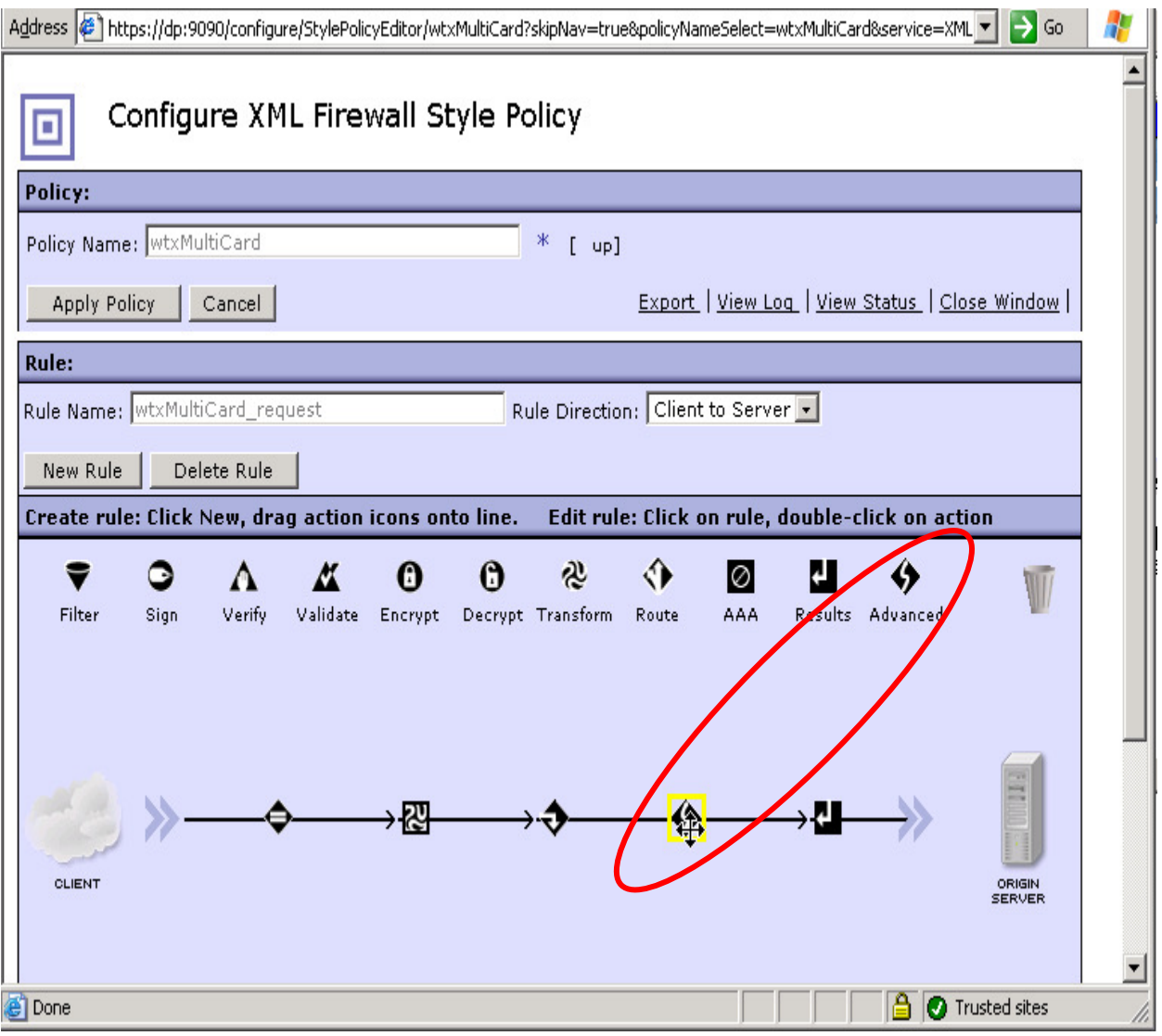

**Impac** 

pswdp3 - Configure Action - Microsoft Internet Explorer  $\times$  $\Box$   $\Box$  Go Address (1) https://dp:9090/service/ProcessingStepAction?popup=true Ч **WebSphere. DataPower XI50** TEM. o Configure Action Help Select an action type **Operation**  $\bigcap$  Event-sink  $\ddot{\phantom{1}}$ The Event-sink action forces waiting for asynchronous actions before continuing, and forces an error if they error. C Extract Using XPath The Extract action applies an XPath expression to a context and stores the result in either the identified variable or the identified Output context. G Fetch n action retrieves resources (such as an XML file) from specified URL for use within a processing rule. The result of the Fetch is placed in the Output context. ○ For-each The For-each action defines an action to loop over based on a count or an expression. ○ Header Rewrite The Header Rewrite action rewrites the URLs or header contents of the message sent out from the device. A URL Rewrite Policy is employed to identify what attributes to rewrite and how.  $C$  Log The Log action sends the content of the specified Input context as a log Cancel Next **A** Trusted sites **Done** 

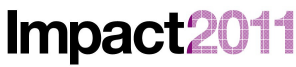

Changing the Way Business and IT Leaders Work

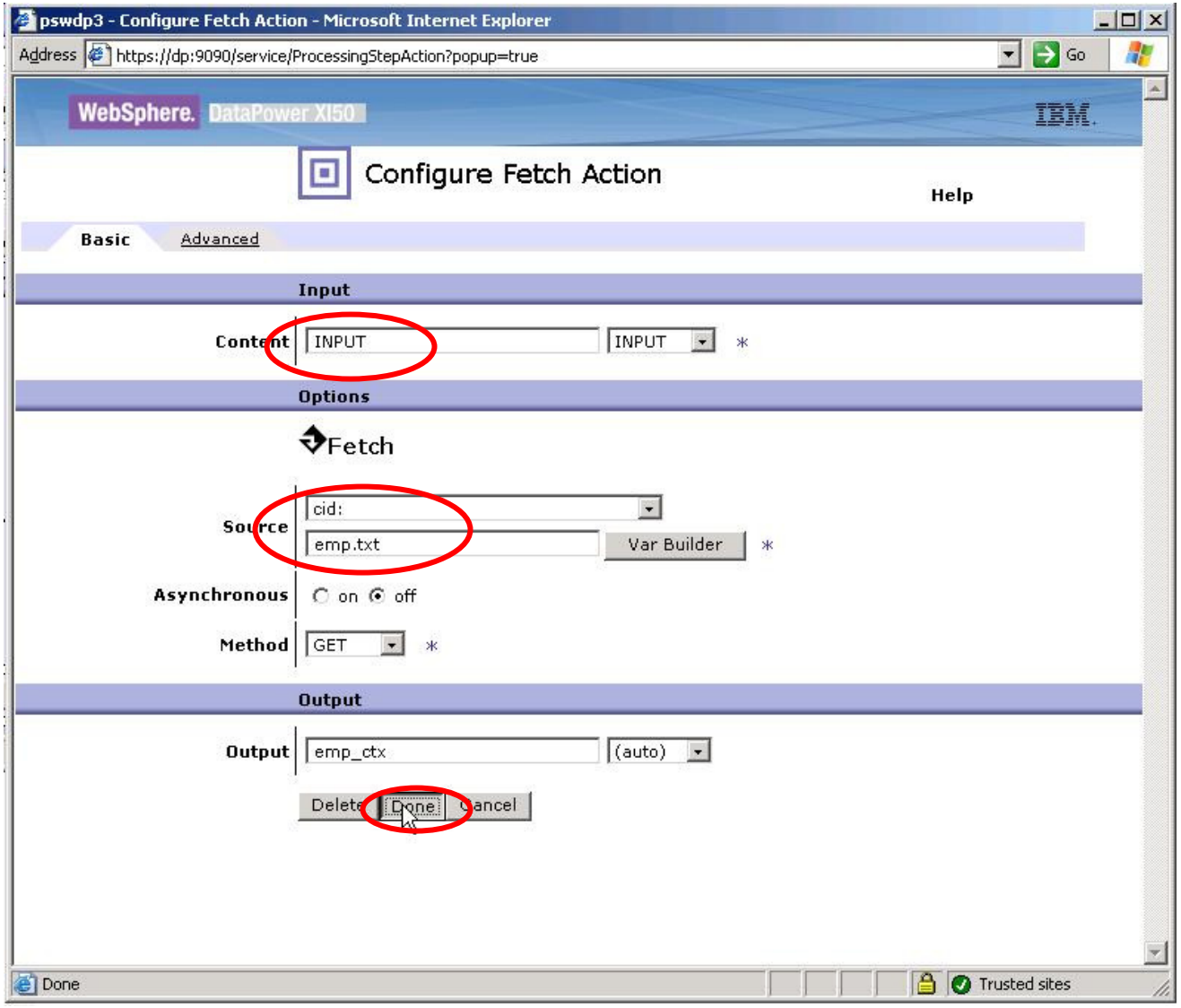

- Now, you will add a Binary Transform Action after the two Fetch actions. This action will invoke the execution of our WTX map. Drag another Advanced Action onto the processing policy just before the Results Action, and then configure the action as shown in these screenshots.
	- o **NOTE**: The initial configuration of this action from the processing policy wizard does **not** permit you to configure the sources of the input and output cards; you will make those changes in a subsequent step.

Impact2011 Changing the Way Business and IT Leaders Work

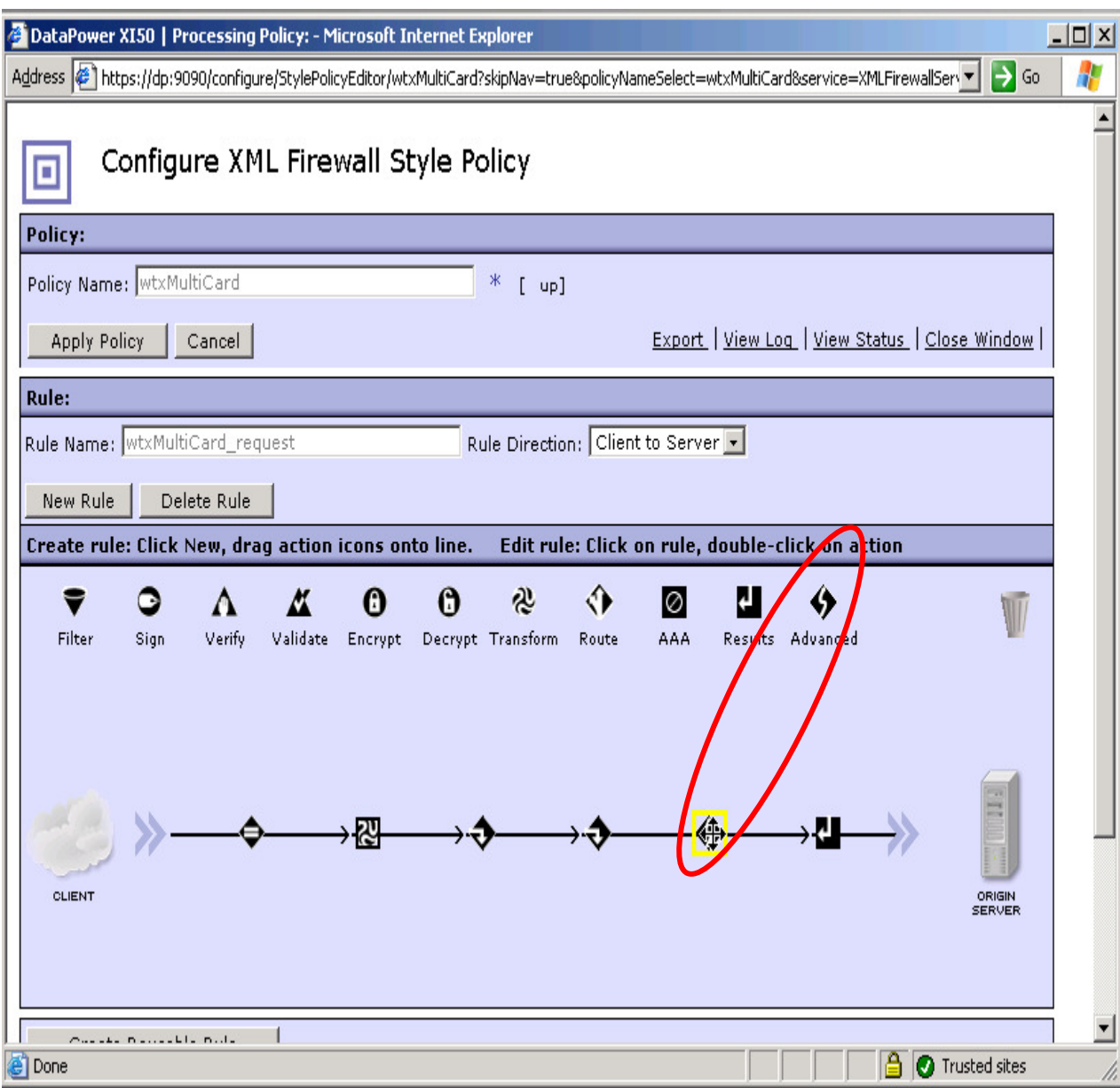

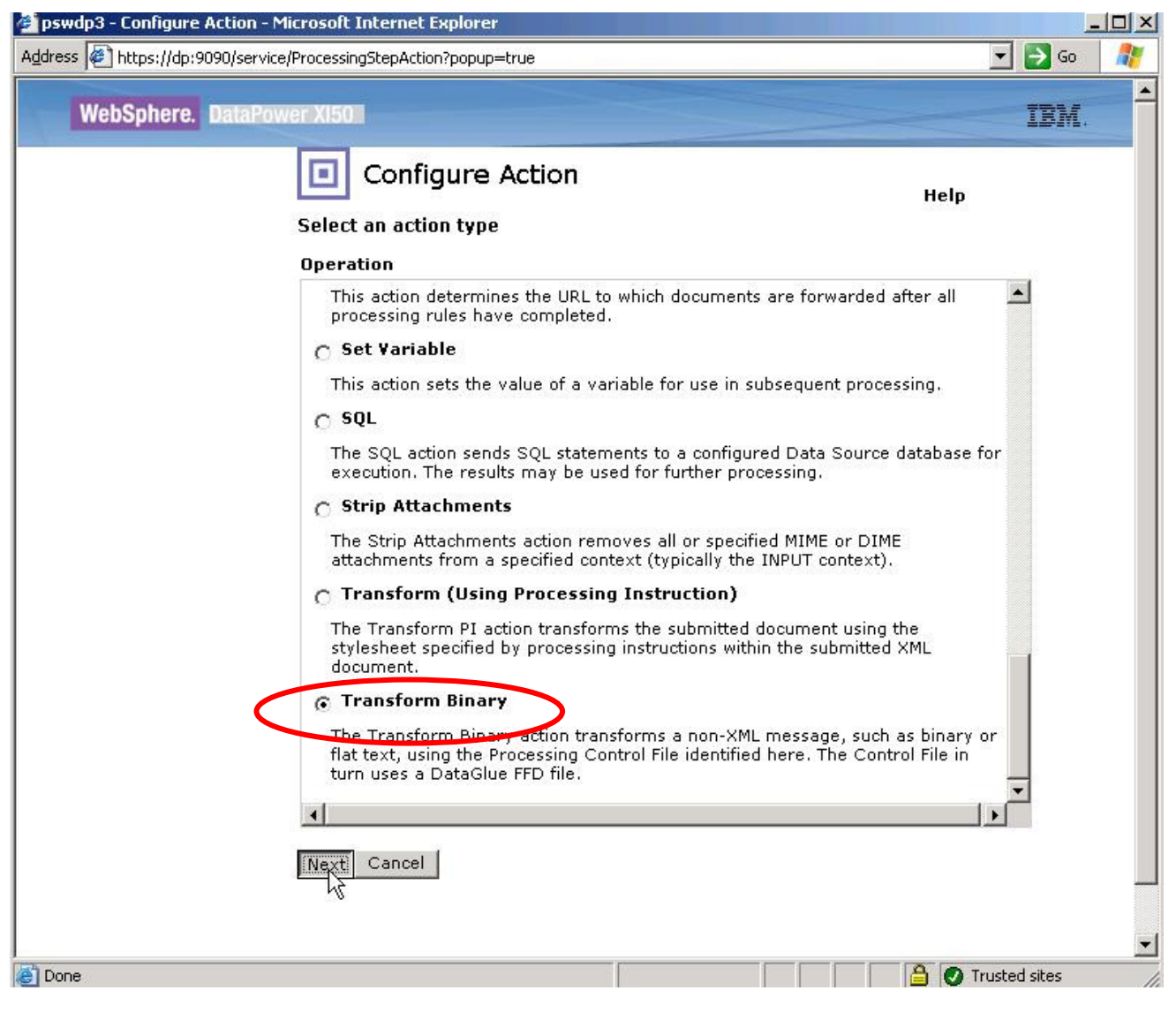

• Select the map file (*multipleIOReport.dpa*) from *local:///WTXxx* (this is the location to which you deployed the map file from Design Studio earlier in the lab). Ensure that the Input and Output contexts are both NULL, and that the map mode is  $DPA$ . You will finish configuring the map in a short while – after we finish adding and configuring the other required policy actions.

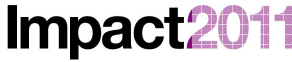

#### Changing the Way Business and IT Leaders Work

### IBM Software Accelerated Value Program

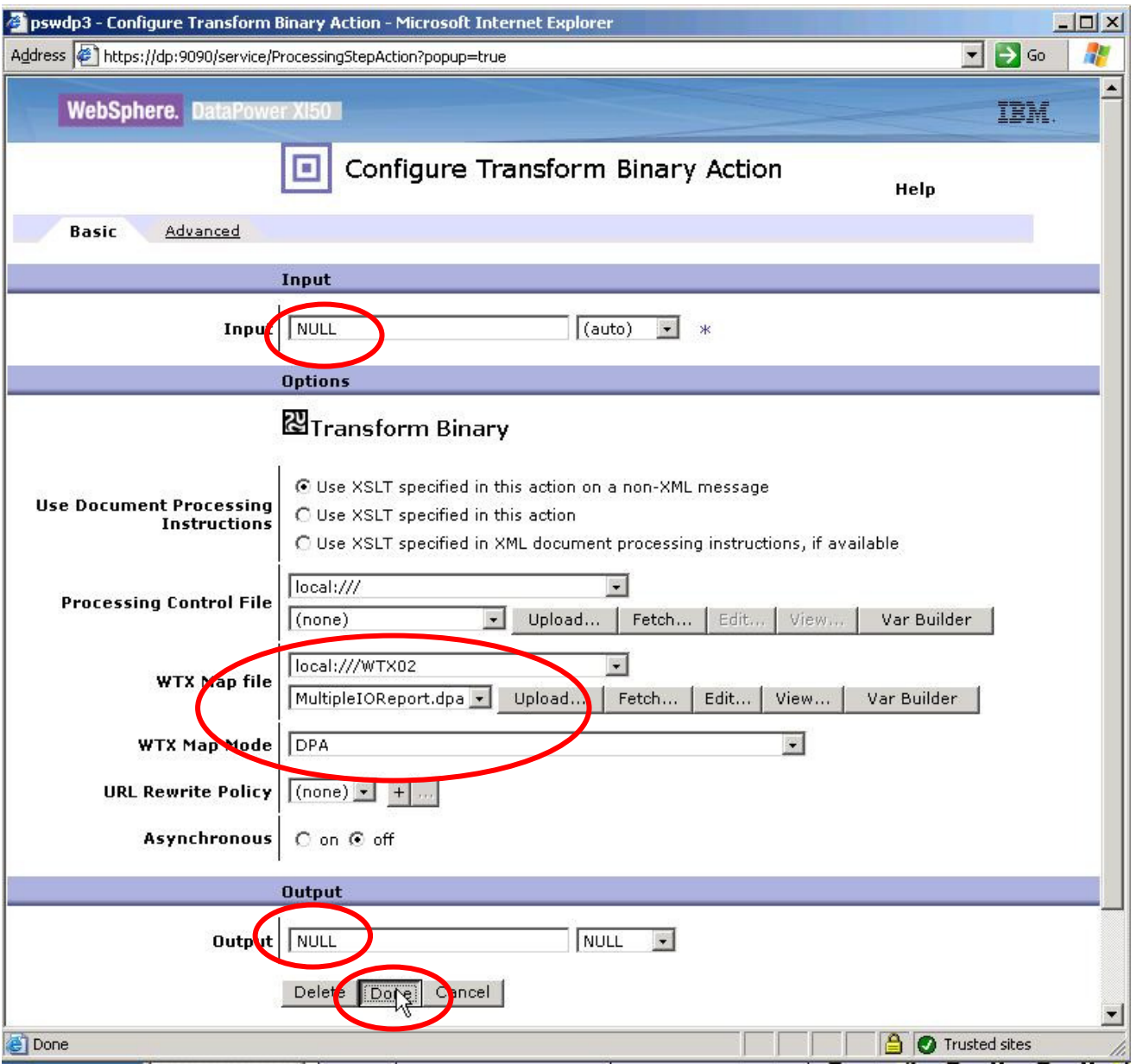

• Finally, you need to add two Results actions to complete the assembly of all the required parts of our response into the context (final) that you will return to the client application. Notice that you will set the destination for these Results actions to be attachments of that output context, and that you will have to **type** the names of the Input contexts in each case. [These two contexts will be created as the location of the outputs of our WTX map, but the configuration wizard doesn't know that yet…]

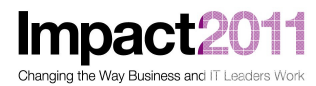

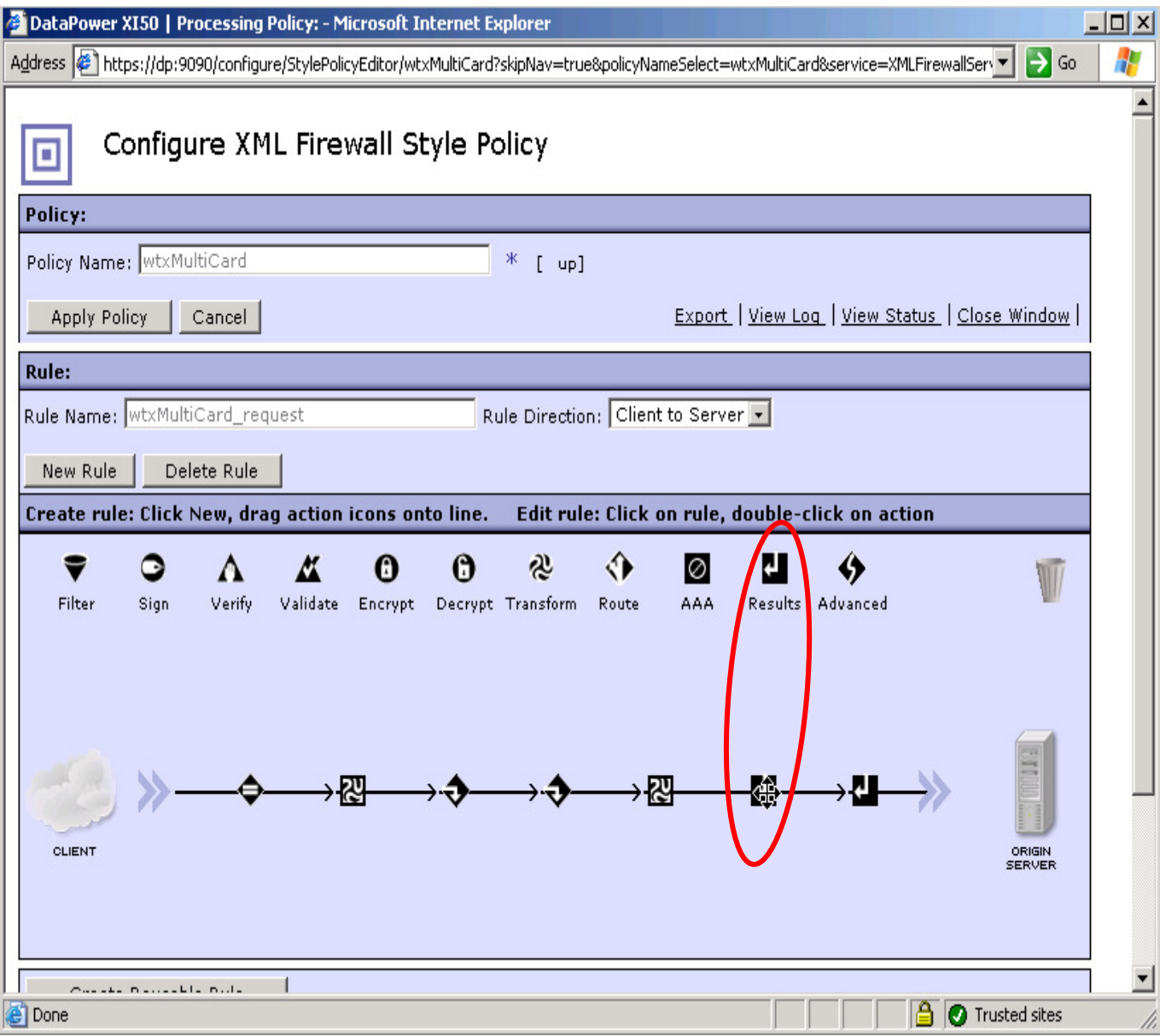

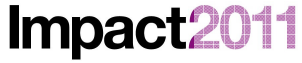

Changing the Way Business and IT Leaders Work

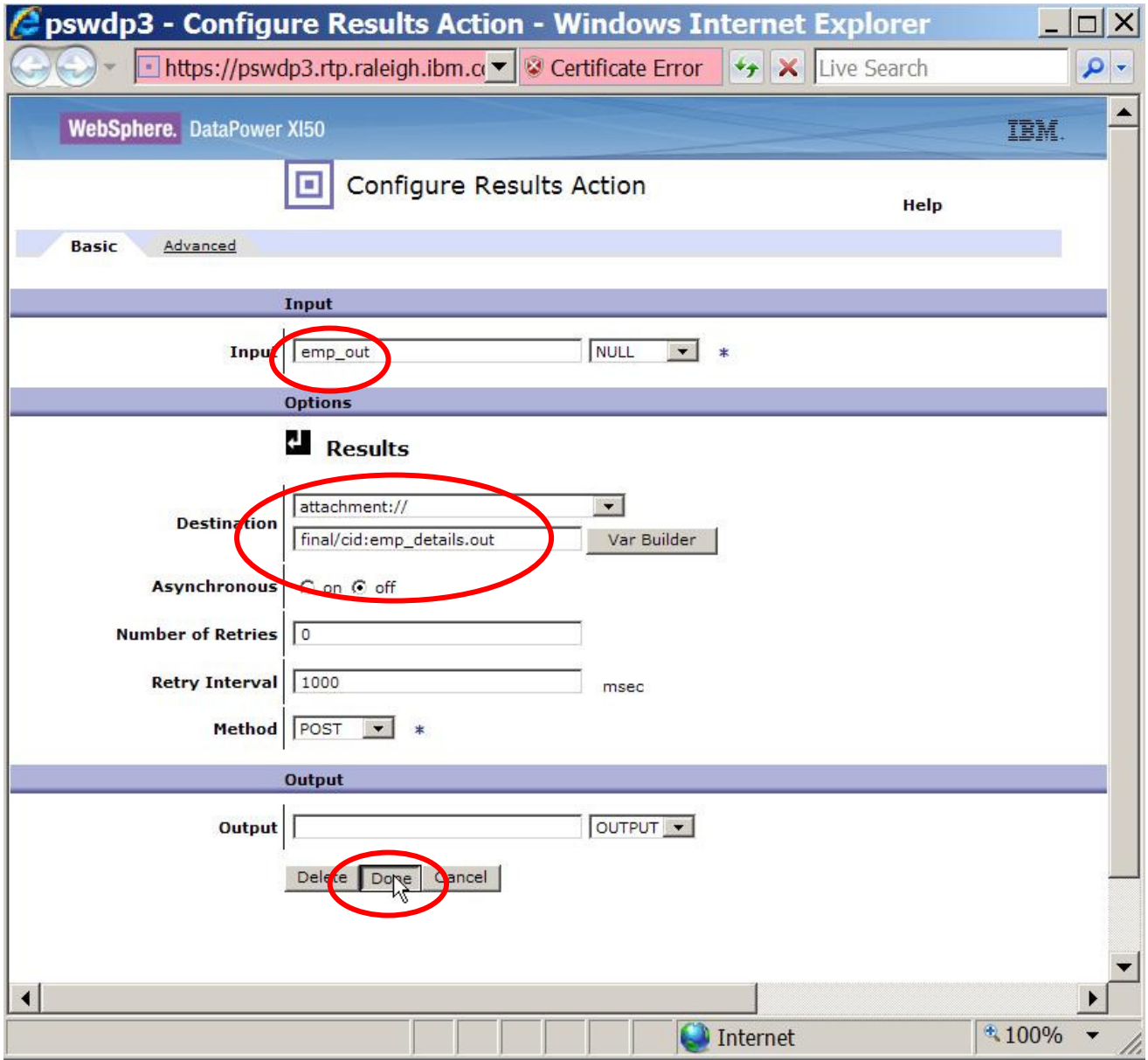

• Drag a second Results action onto the policy after the one you just finished adding, and configure it:

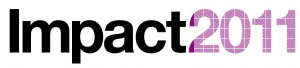

Changing the Way Business and IT Leaders Work

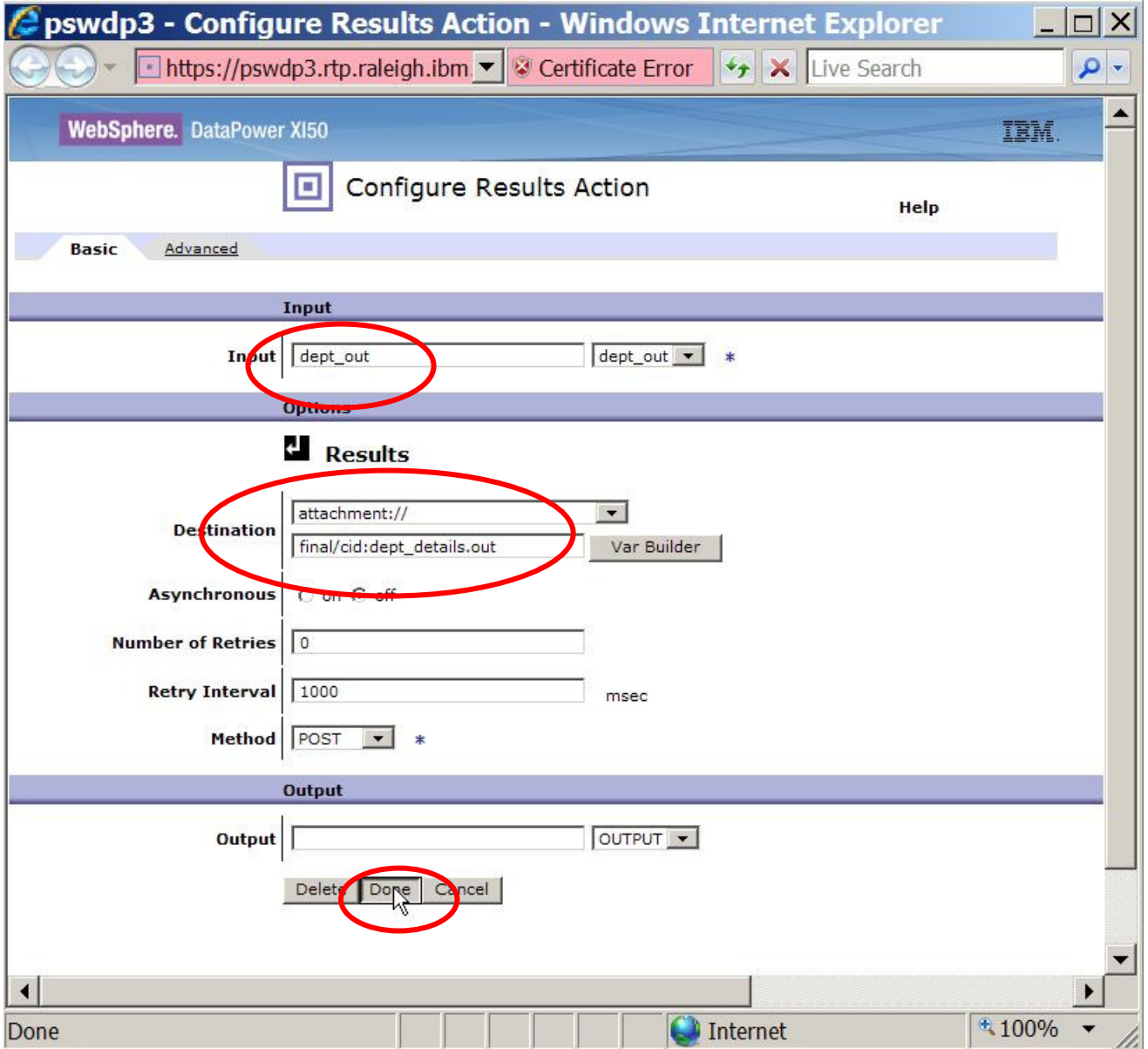

• Finally, **re**configure the **last** Results action (the existing one added by the wizard) to return the context final to **OUTPUT**:

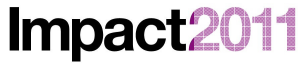

Changing the Way Business and IT Leaders Work

# IBM Software Accelerated Value Program

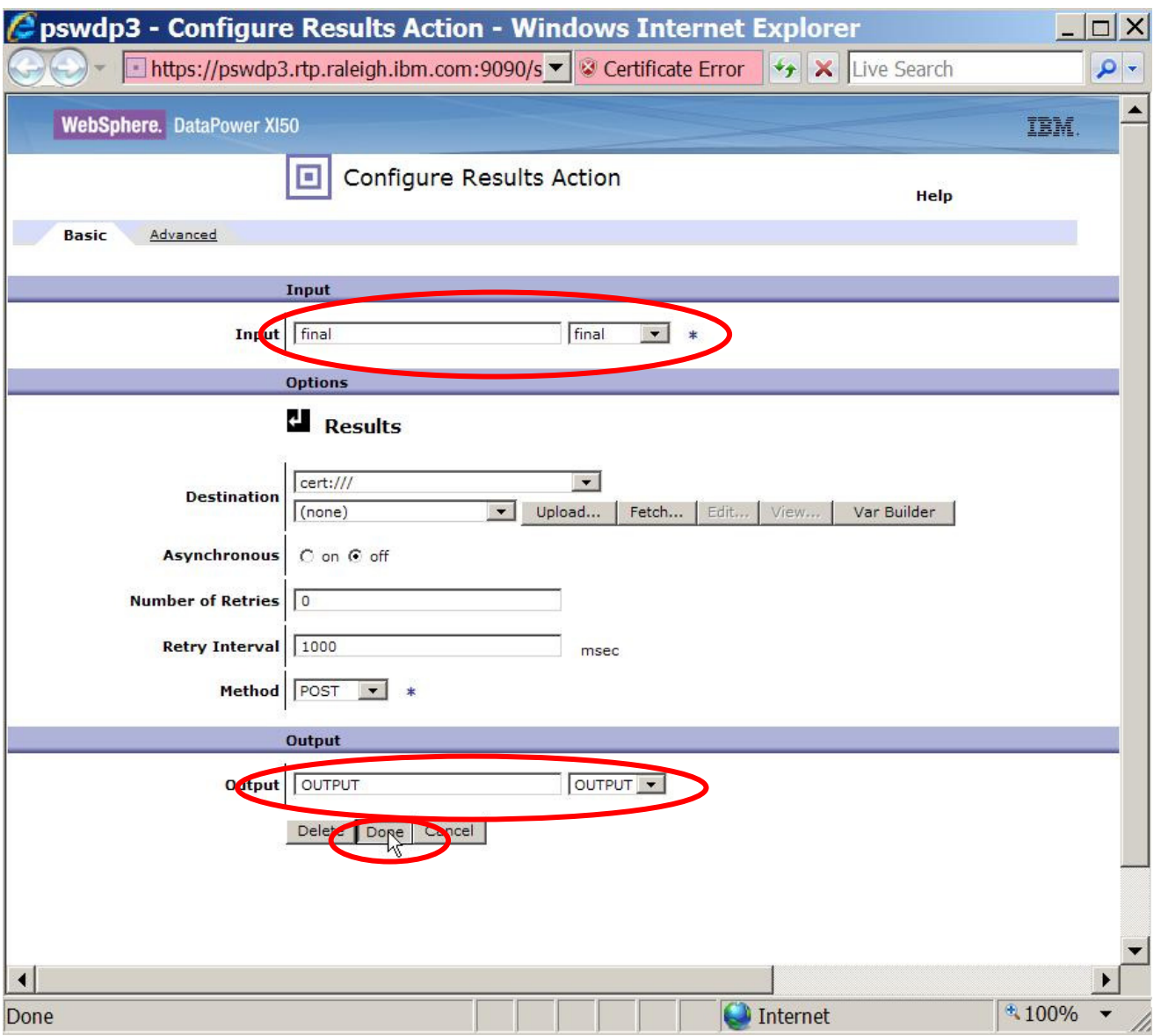

• The completed policy should look similar to this:

**Impac** 

#### Configure XML Firewall Style Policy o **Policy:**  $\ast$ Policy Name: IN **×MultiCard** Export | View Log | View Status | Close Window | Apply Policy cancel **Rule:** Rule Name: wtxMultiCard\_request Rule Direction: Client to Server New Rule Delete Rule Create rule: Click New, drag action icons onto line. Edit rule: Click on rule, double-click on action ♦  $\bullet$ Δ  $\boldsymbol{\Theta}$ 包 Ш ♦  $\boldsymbol{0}$  $\circ$  $\Lambda$ Filter Sign Verify Validate Encrypt Decrypt Transform Route AAA Results Advanced E → R4  $\rightarrow$  0  $\rightarrow$   $\rightarrow$ → 四 →₩ **Action: Transform Binary** wtxMultiCard\_request\_xformbin\_0 CLIENT Action Type: xformbin **Input: NULL** WTX Map file : local:///WTX02 /MultipleIOReport.dpa WTX Map Mode: dpa Output: NULL Create Reusable Rule Locate Named Inputs and Outputs : default Output Type : default **Configured Rules** Asynchronous: off **Direction Actions Order Rule Name** 分母 wtxMultiCard\_request **Client to Server** ♦ 図令令図と日日 delete rule Scroll to top

IBM Software Accelerated Value Program

- **TAKE NOTE** of the name of the Binary Transform Action, since you will need to know the name to finish configuring that action (which you will do next).
	- 1. Recall that you can discover the action's name by hovering the mouse over the *Binary* Transform Action in the 'Configured Rules' section of the page.
- Click the Apply Policy button.
- 'Before you leave this screen and finish configuring the Binary Transform action that will run the map, you may want to spend a minute to understand the processing logic for this service. The processing policy consists of eight actions for traffic originating from a client:
	- 1. A Match action decides which message are processed by this rule
	- 2. A (Binary) Transform action produces a context (final) where we will assemble our output 'pieces'
	- 3. Two Fetch actions which (in turn):
		- a. retrieve departments and
		- b. retrieve *employees* from the corresponding attachment in the incoming message

http://www-01.ibm.com/software/support/acceleratedvalue/

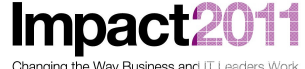

- 4. A Binary Transform action which runs the WTX map
- 5. Two Results actions which (in turn):
	- a. Move the output from the map's first output card to an attachment of the final context
	- b. Move the output from the map's second output card a second attachment of the final context
- 6. A Final Results action which sends the final context (now completely 'assembled') to the context named OUTPUT, which is returned to the client application
- Now, click Close Window, and then Apply on the main configuration screen for the XML Firewall. Save your configuration.
- Next, you need to make further configuration changes to the Binary Transform Action that executes the multicard WTX map. As mentioned earlier, the input and output card mapping can **not** be done from the XML Firewall wizard; these changes must be configured from the object itself.
	- **Reminder:** you will need the name of the action to select the proper action from the list.
- From the left-hand navigation menu, click on (open) the *Objects* menu, then select *Processing Action* (under XML Processing section). Click on the Binary Transform Action's name to edit:

Impact2011

Changing the Way Business and IT Leaders Work

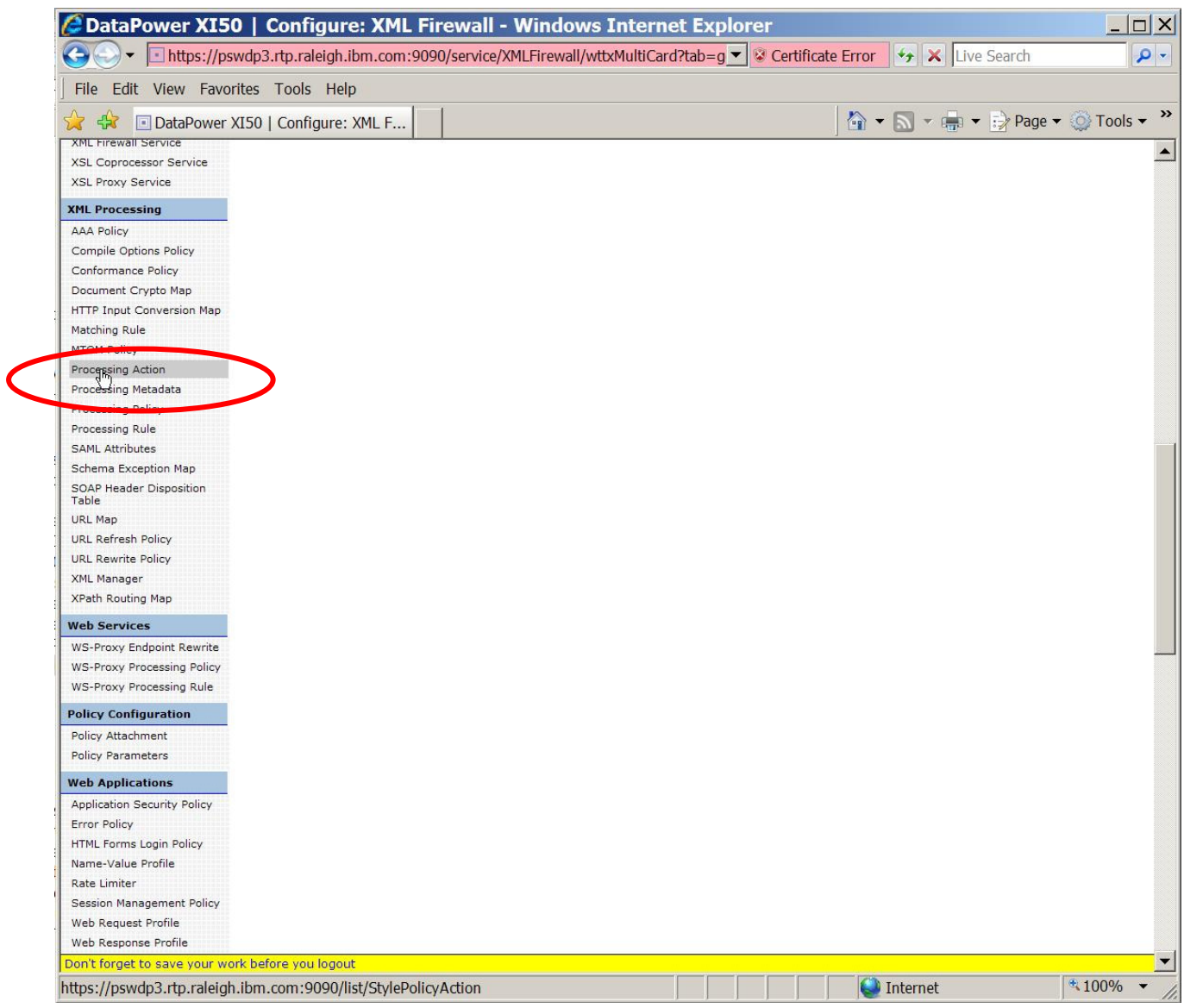

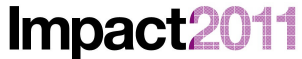

Changing the Way Business and IT Leaders Work

## IBM Software Accelerated Value Program

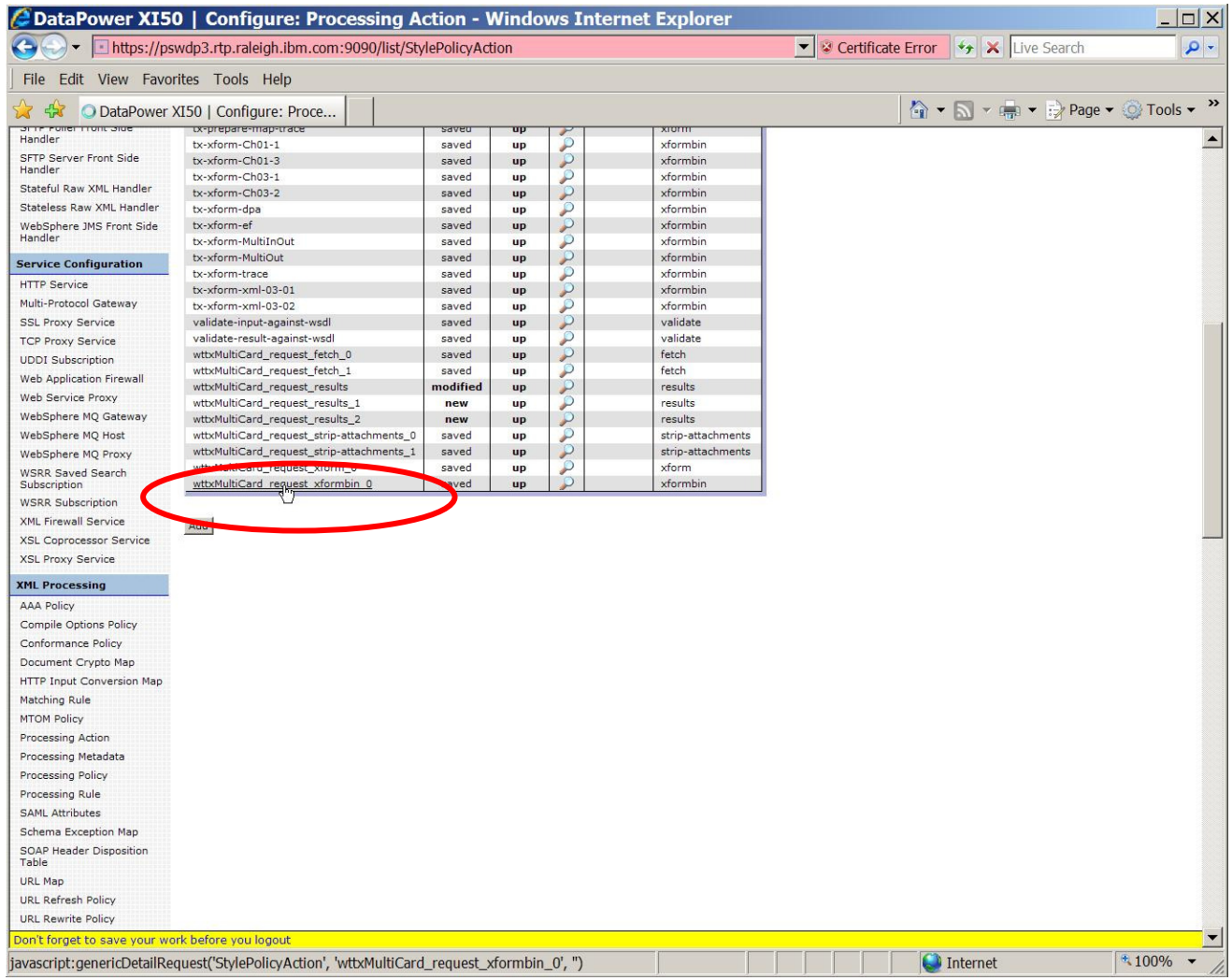

• Change the Locate Named Inputs and Outputs field to Explicit using the drop-down list:

**Impact2** 14

Changing the Way Business and IT Leaders Work

## IBM Software Accelerated Value Program

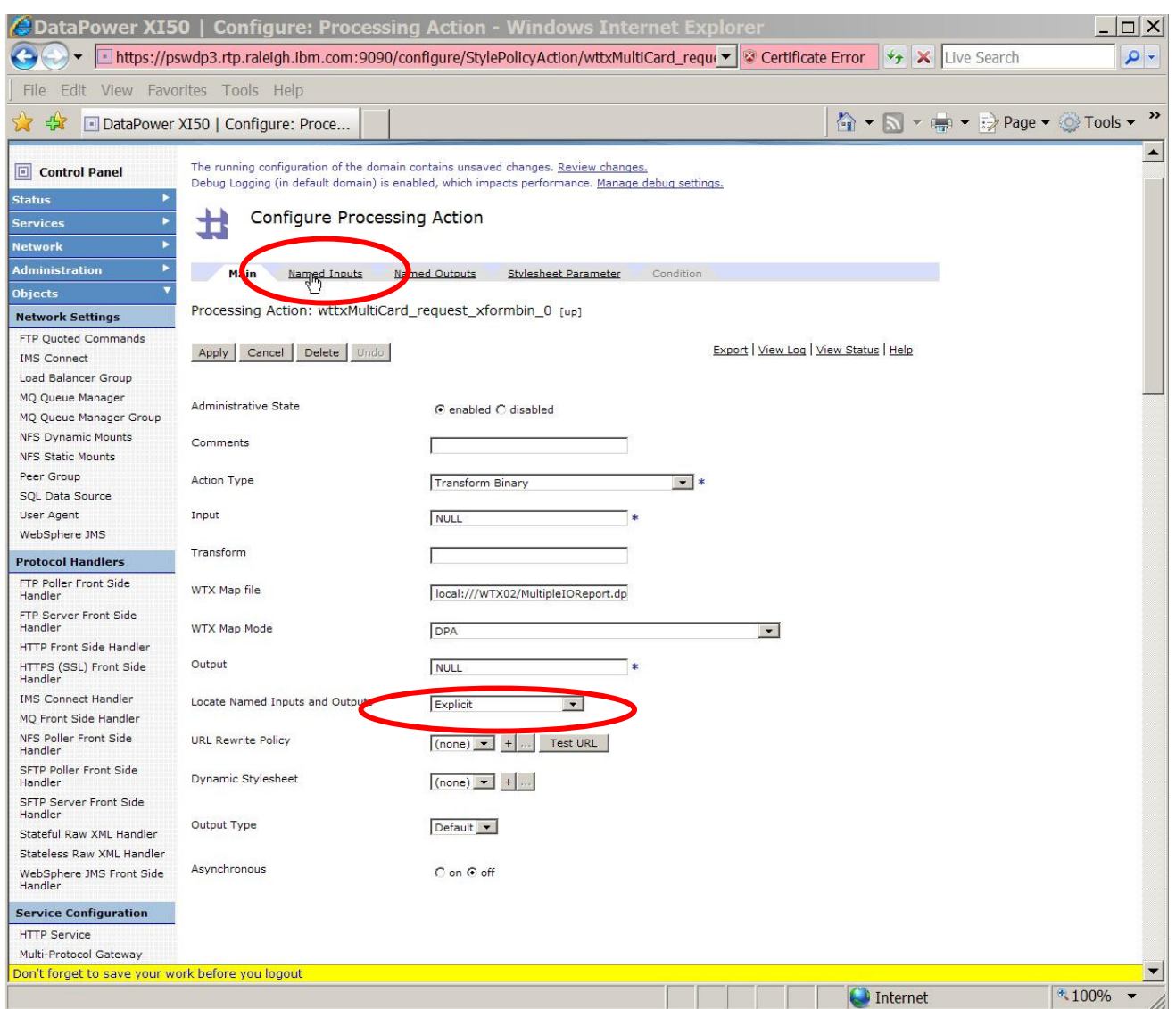

• Navigate to the Named Inputs tab, and then add two inputs as shown:

Impact2011

Changing the Way Business and IT Leaders Work

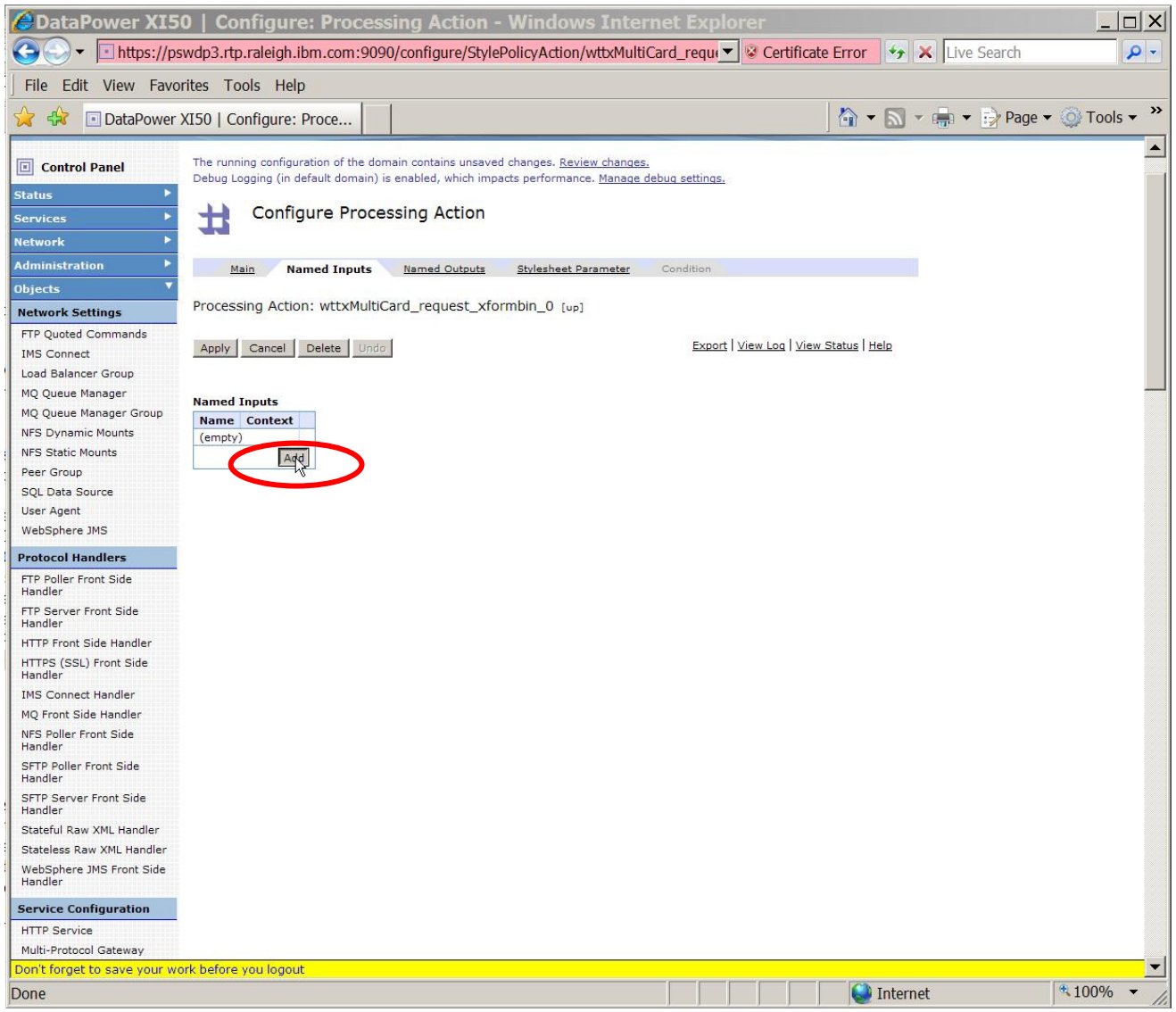

14 Impact20 Changing the Way Business and IT Leaders Work

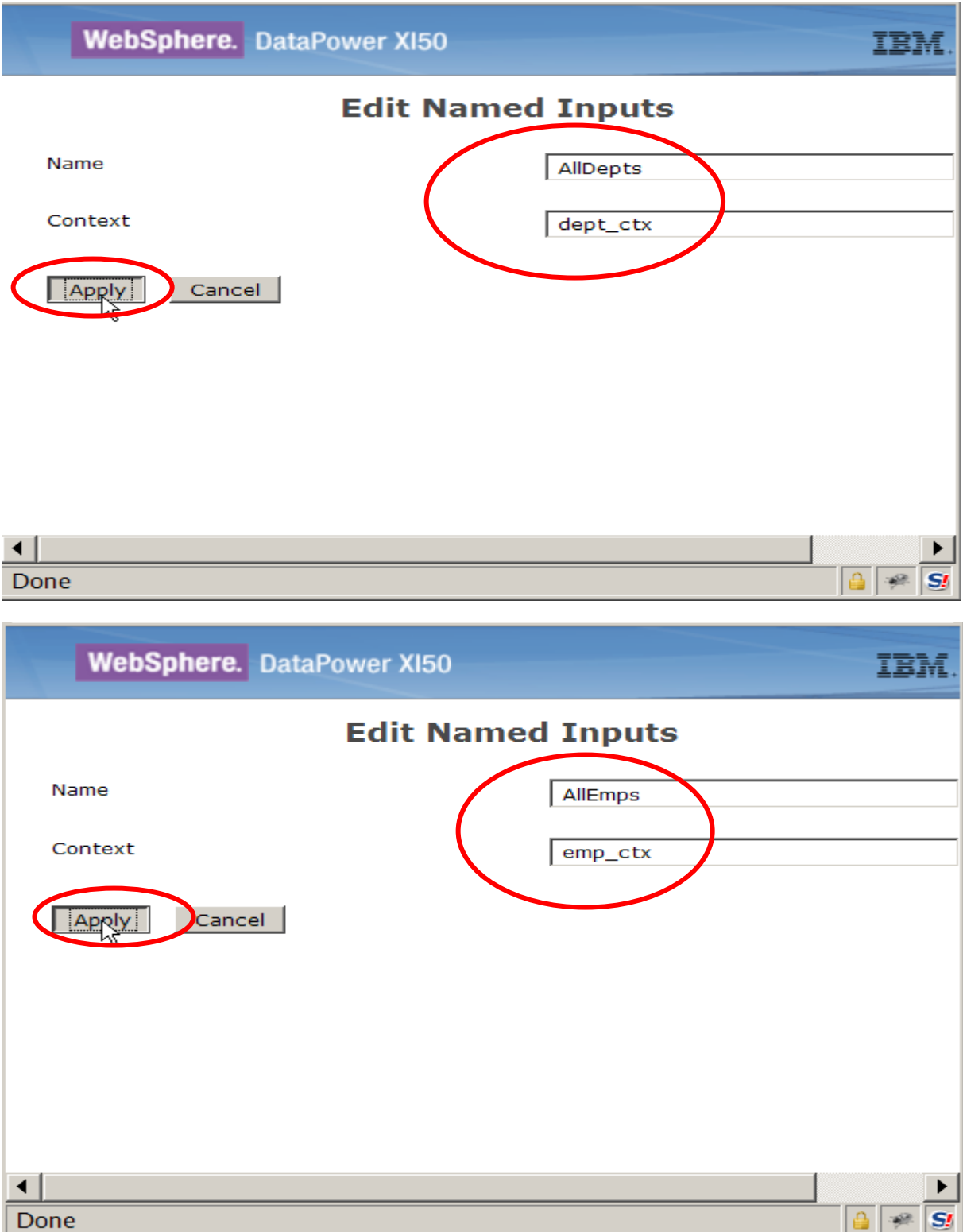

• From the Named Outputs tab, configure two output cards:

Impact2011

Changing the Way Business and IT Leaders Work

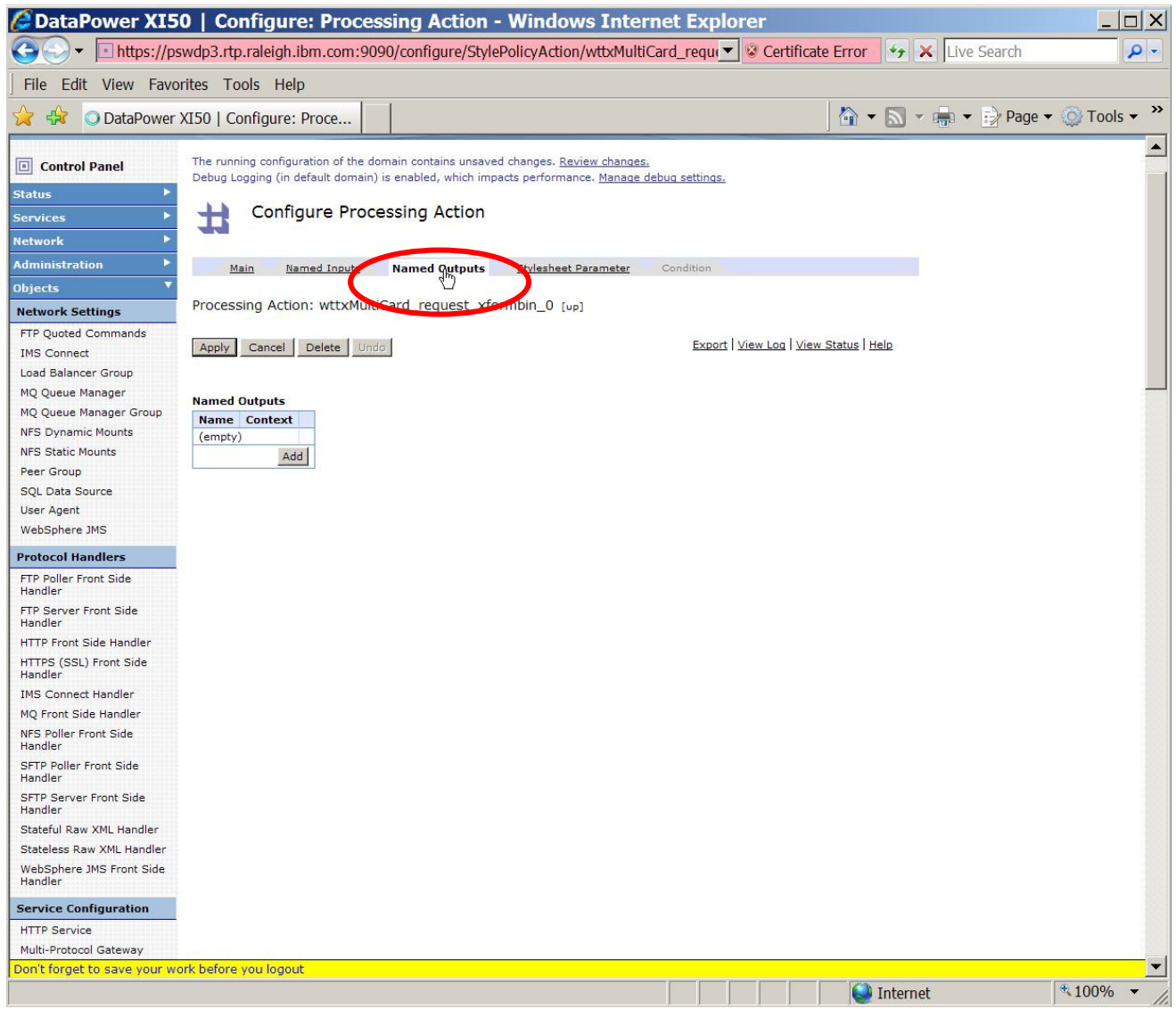

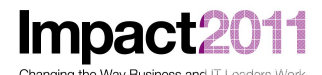

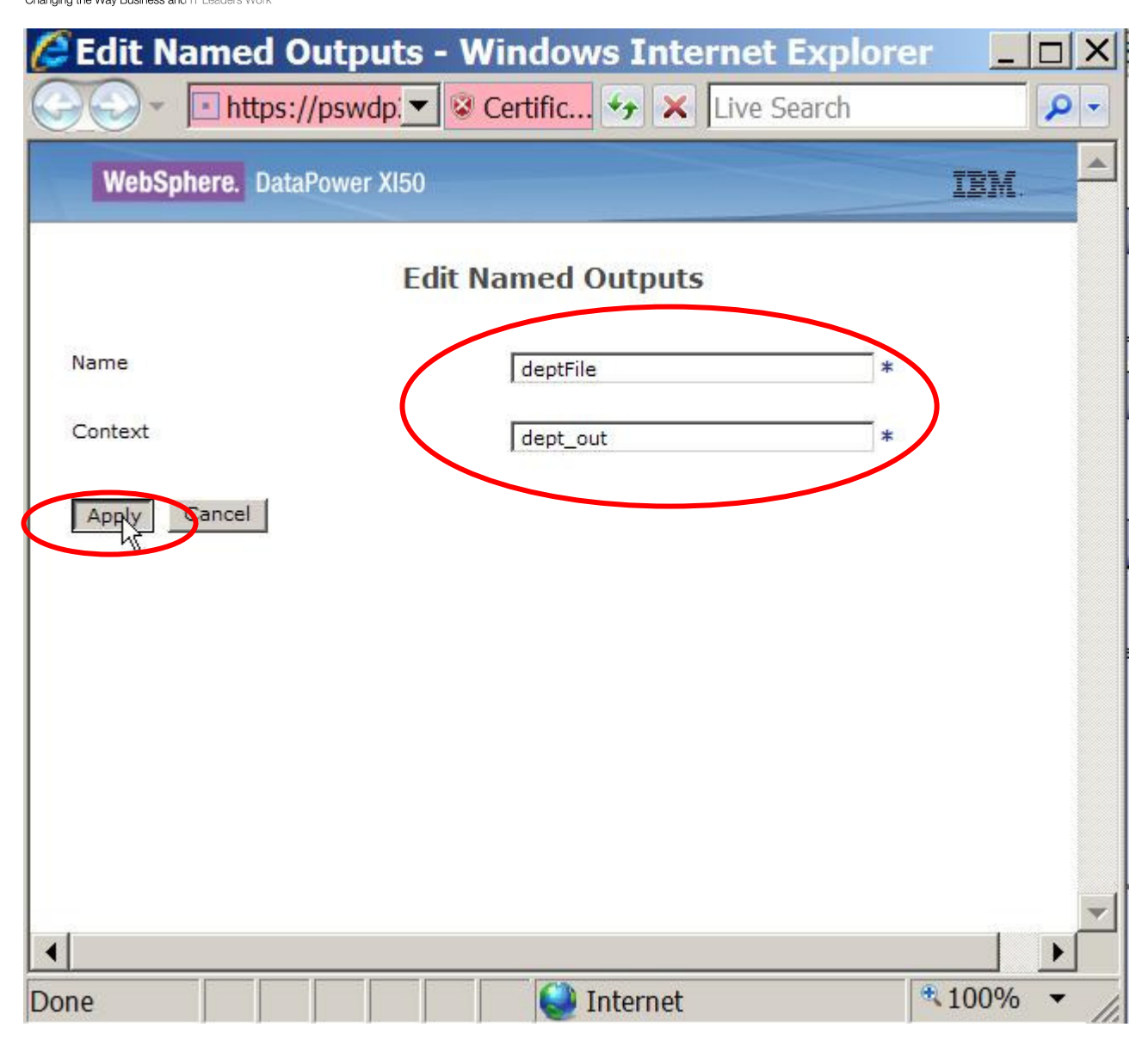

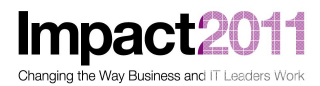

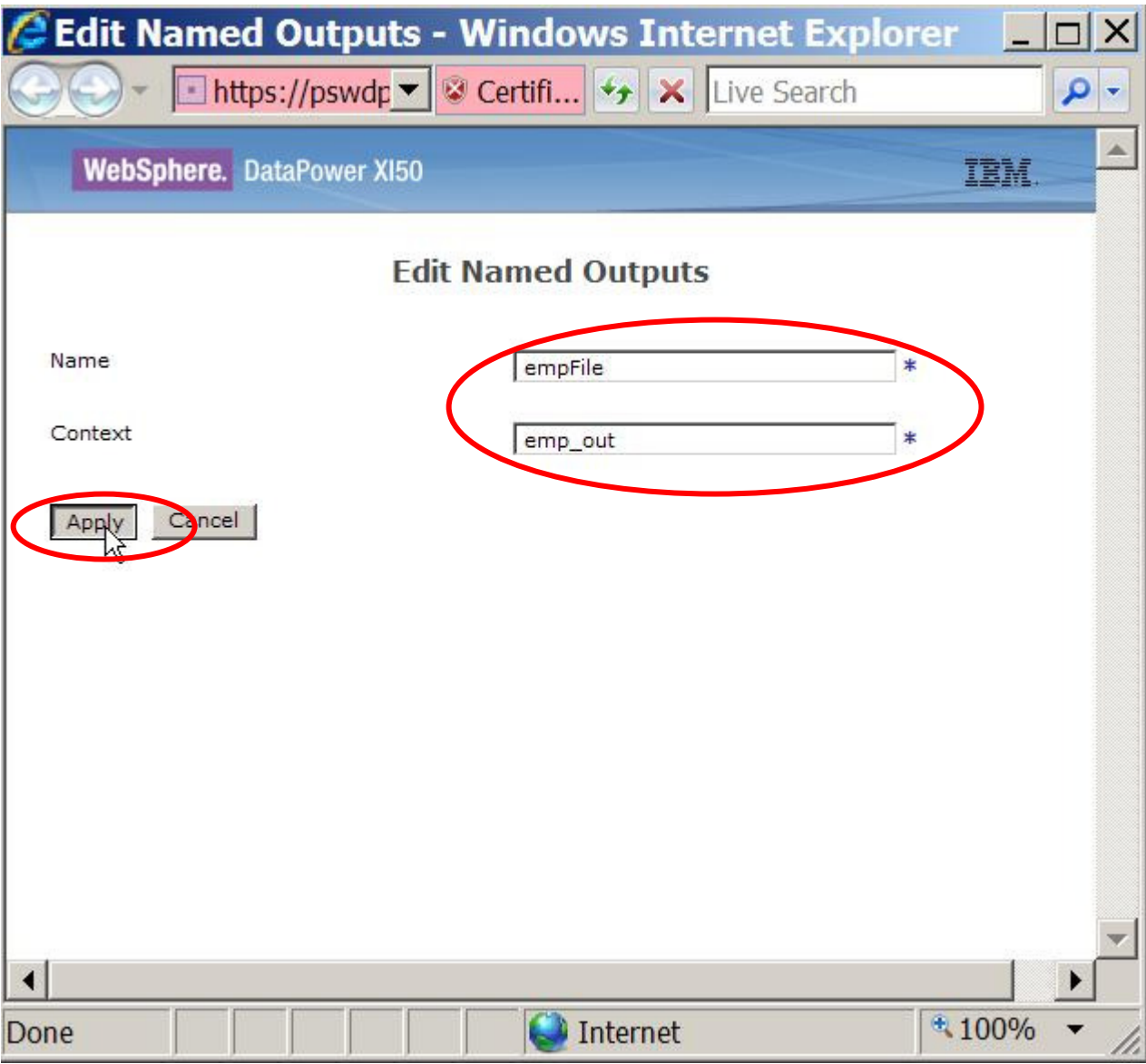

• Apply the changes you've just completed, and then save your configuration.

**Impact2011** 

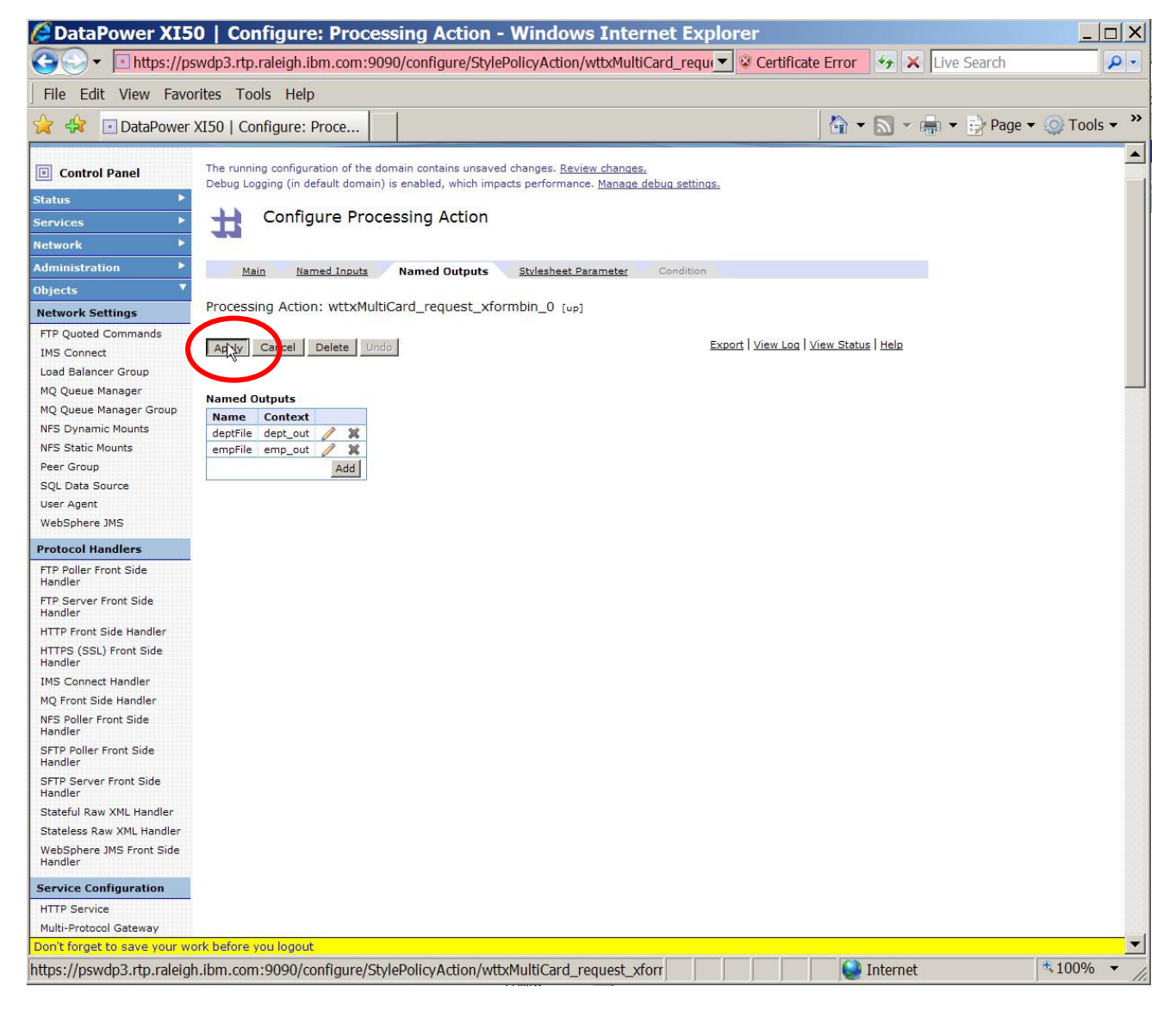

- You are now ready to test your service using cURL, a freely available tool that can (among many **many** other capabilities) submit http requests from a command-line. Open a Windows command window by clicking on the Command Window icon on the Desktop. You will now type in the cURL command to send an http request containing a MIME-format input message to your service.
	- $\circ$  A template containing the command you need to enter is contained in the file  $c:\text{LabFiles}\backslash curl$ cmd.txt. You may want to use that template to copy the command for execution into your command window, but you will have to adjust the port number in the command to direct the request to your service port on the DataPower device:

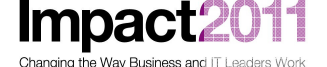

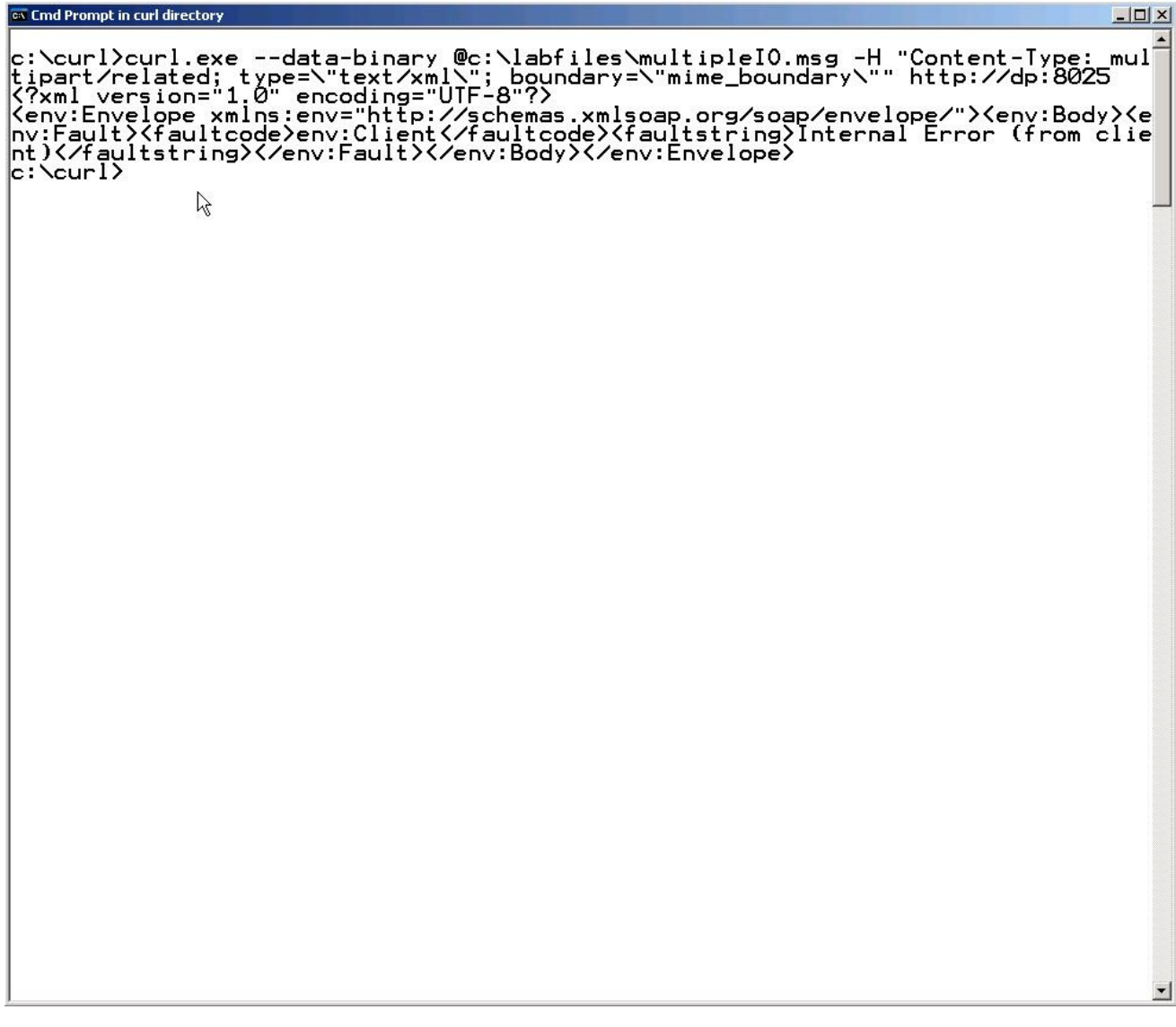

- What happened? DataPower (in the absence of specific customization to the service, and by design you don't want to divulge information that would assist hackers in accessing the service) returns a very general error back to the client. To troubleshoot the problem, you will need to start by looking at the DataPower logs.
- Using Internet Explorer, navigate to the DataPower home page, then click on Troubleshooting Icon:

**Impact** Changing the Way Business and IT

#### IBM Software Accelerated Value Program

**2** DataPower XI50 | Control Panel - Microsoft Internet Explorer  $-10x$ Eile Edit View Favorites Tools Help **A** Back + 0 + 2 2 6 P Search Address <sup>2</sup> https://dp:9090/ D Go Links >> **WebSphere.** DataPower XI50 Domain: WTX02 v Save Config Logout IBM. Control Panel Debug-Level Logging and Debug Logging (in default domain) are enabled, which impacts performance. Manage debug settings. Control Panel o Services Administration Ω Firmware Rev: XI50.3.8.2.1 Build: 193913 Web Service<br>Proxy Multi-Protocol<br>Gateway **XML Firewall** Web Application<br>Firewall XSL Accelerator IBM WebSphere DataPower IBM WebSphere DataPower<br>Copyright IBM Corporation 1999-<br>2011 Monitoring and T 322351 **bleshoo** eb Services<br>Monitor **View Status Files and Administration** File Management System Control Import<br>Configuration Export<br>Configuration Keys & Certs Having trouble? Additional support resources are available. . Find more information on the WebSphere DataPower Support Site. · Generate an error report. · Contact IBM WebSphere Data Don't forget to save your work before you logout  $\overline{\phantom{0}}$ **D** Trusted sites https://dp:9090/?navFrame=false#

• Ensure that your logging level is set to *debug*. Save your configuration if you changed it. Now, click on the View System Logs link – this will bring up a separate window displaying the DataPower log:

Impact20 1 Changing the Way Business and IT Leaders Work

## IBM Software Accelerated Value Program

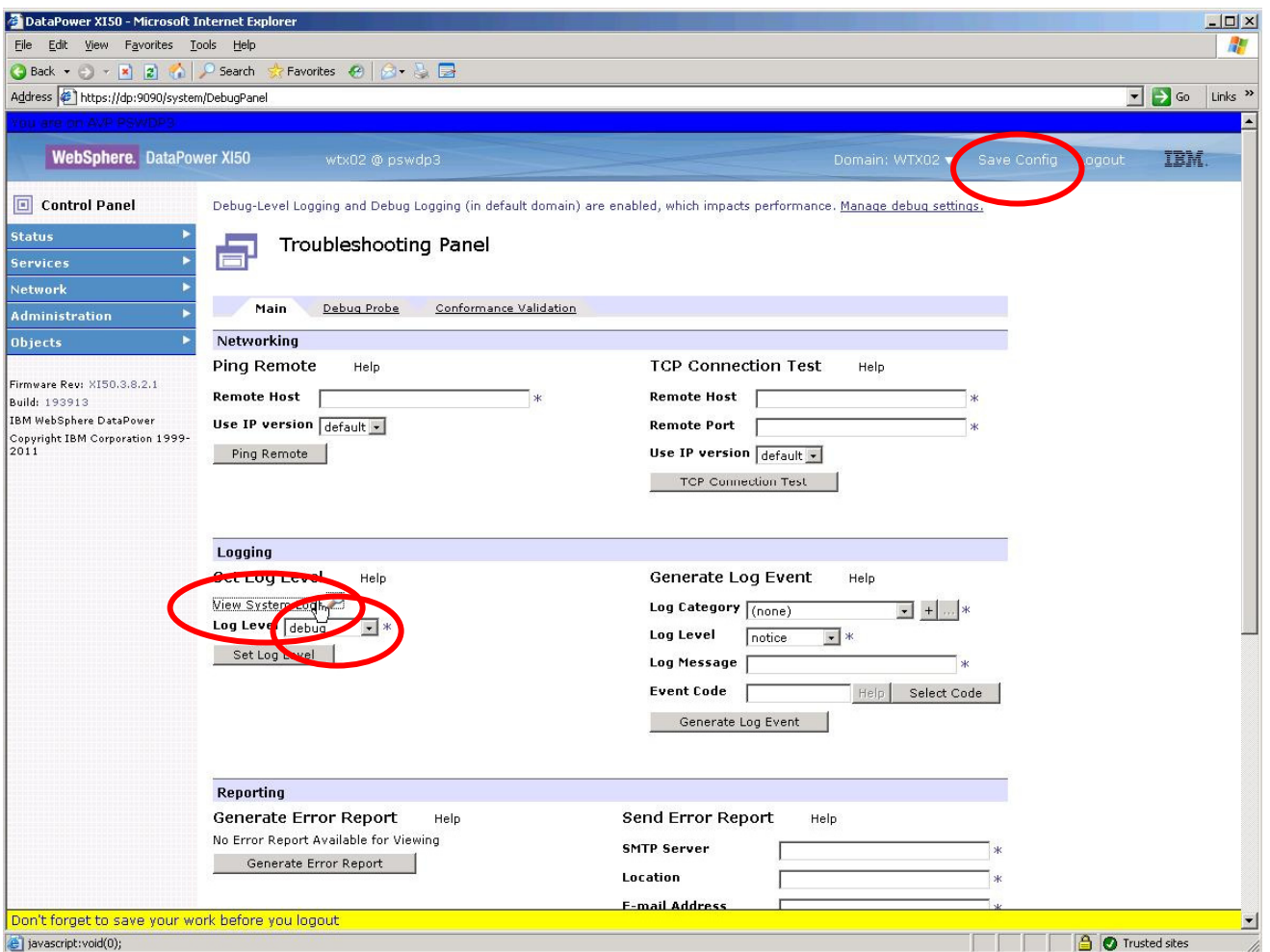

• Send another request to your service from the command window, then return to the DataPower log window and use the Refresh Log link to update the logs. You can now read the log to figure out what went wrong:

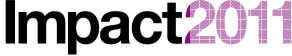

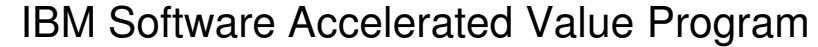

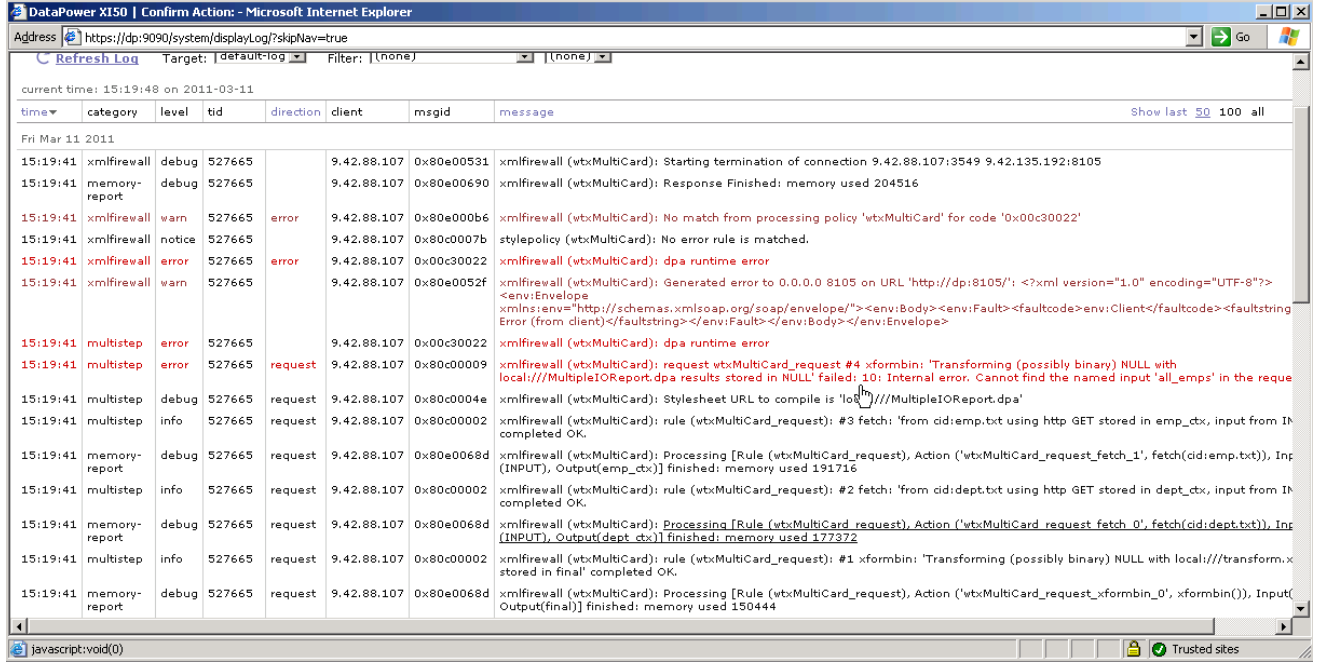

- DataPower logs are read from bottom to top in the GUI view (in other words, the log records in this display are from newest to oldest, top to bottom). You can see that the DataPower runtime could not locate any context mapped to the input card all emps.
- Return (navigate) to the DataPower configuration screen for the Binary Transform Action, and switch to the Named Inputs tab. The two input cards were [deliberately] misnamed for both "departments" and "employees" – we specified AllDepts and AllEmps as the name of the input cards, but the actual names are all depts and all emps.
	- o This is very likely the single **most** common problem in configuring maps with multiple inputs or outputs. Although you wouldn't do this deliberately under normal circumstances, this sort of misconfiguration is particularly likely if there are different individuals implementing the DataPower service from the ones developing the map in Design Studio. There is no easy way to examine the deployed file (the compiled map file ending in dpa) to display the named inputs and outputs. So the service implementer on DataPower may be relying on written (or even verbal) instructions from the map designer, and mistakes are easy to make! Note that the card names are case sensitive as well!
	- o However, the card names are **easy** to see in Design Studio the card names are displayed in the map detail pane. Switch back to the Design Studio window and take a look:

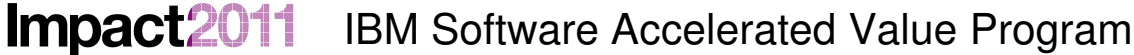

Changing the Way Business and IT Leaders Work

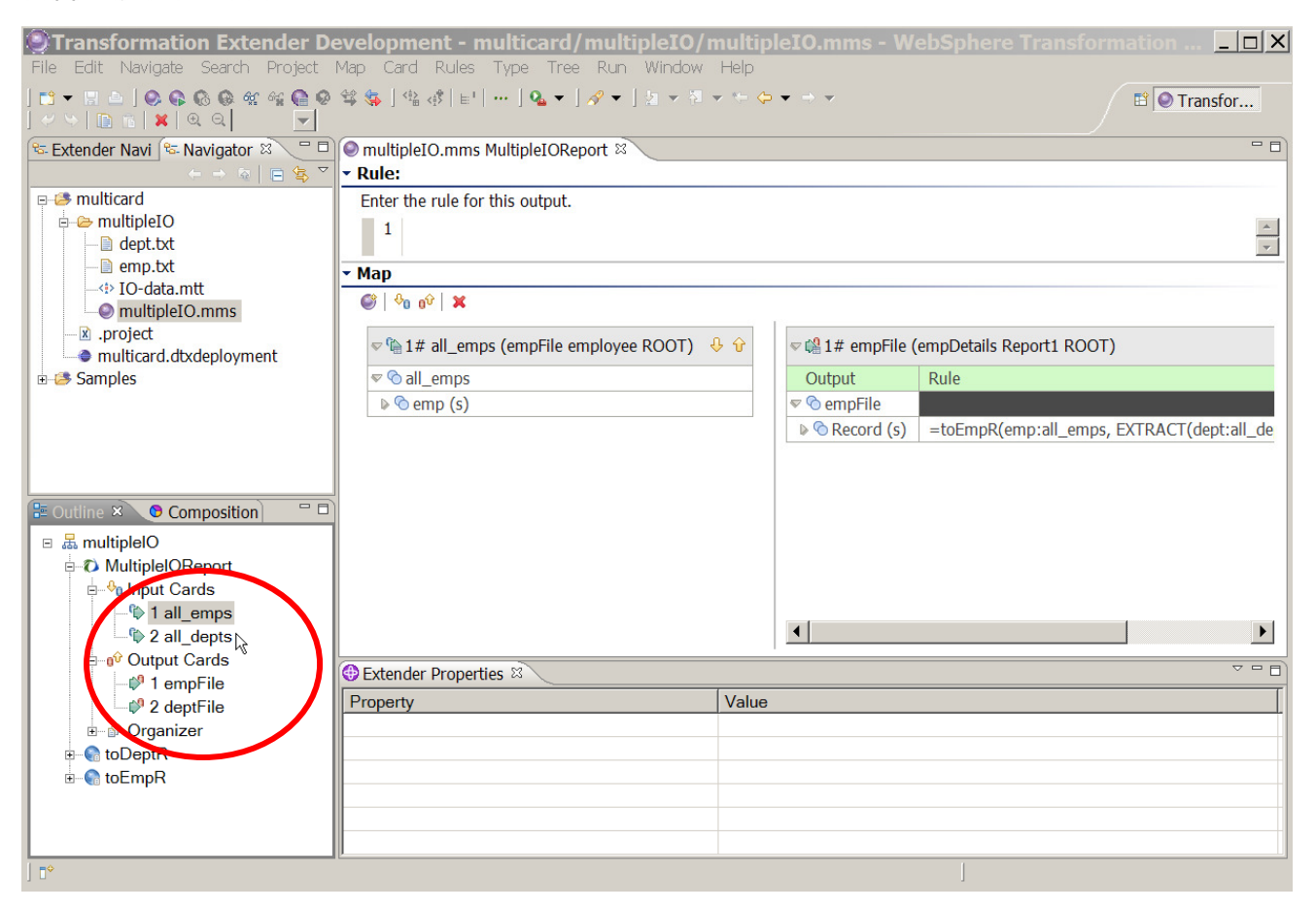

• Now, return to your Internet Explorer window and correct the DataPower configuration issue. Navigate to the Processing Action as you did previously (from the left-hand navigation menu -- Objects/XML Processing/Processing Action), select the correct action (by name), and then edit the two Named

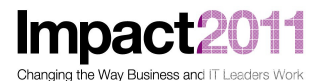

Input entries (click on the Pencil icon to the right of each entry to edit):

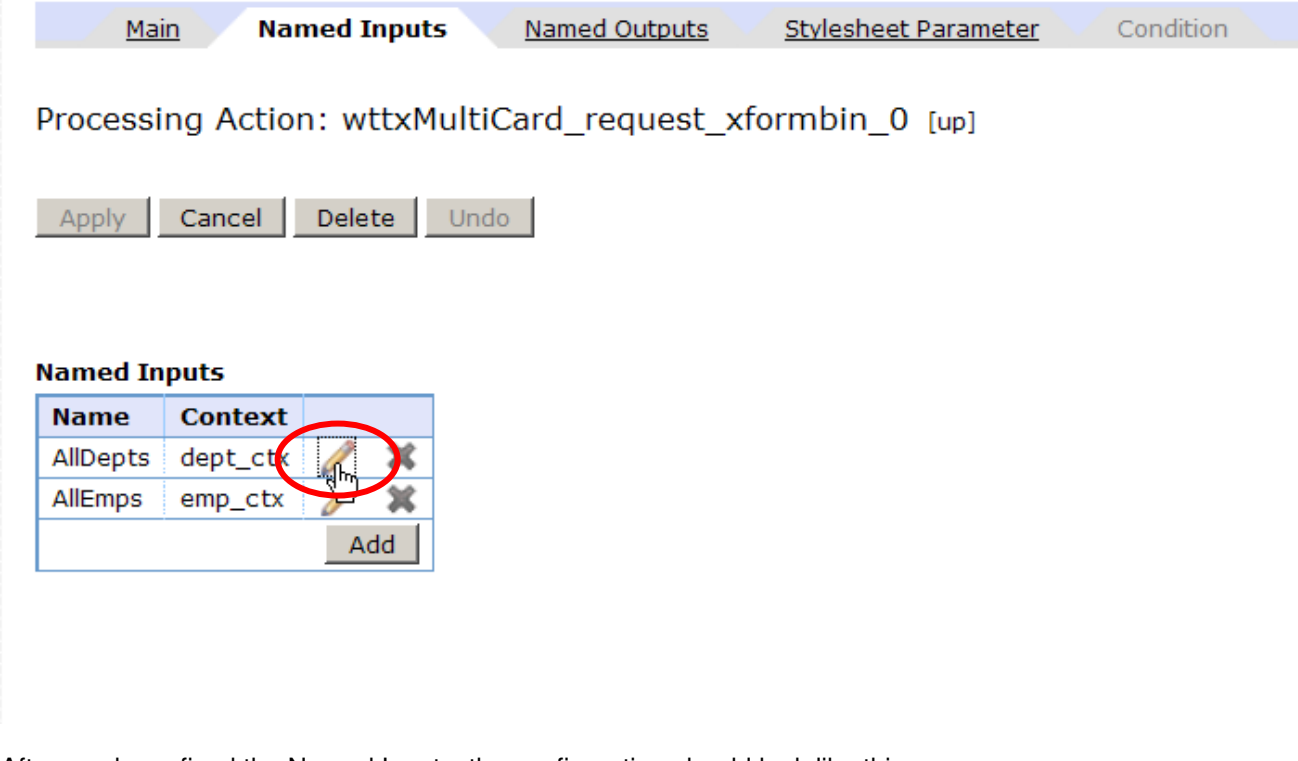

• After you have fixed the Named Inputs, the configuration should look like this:

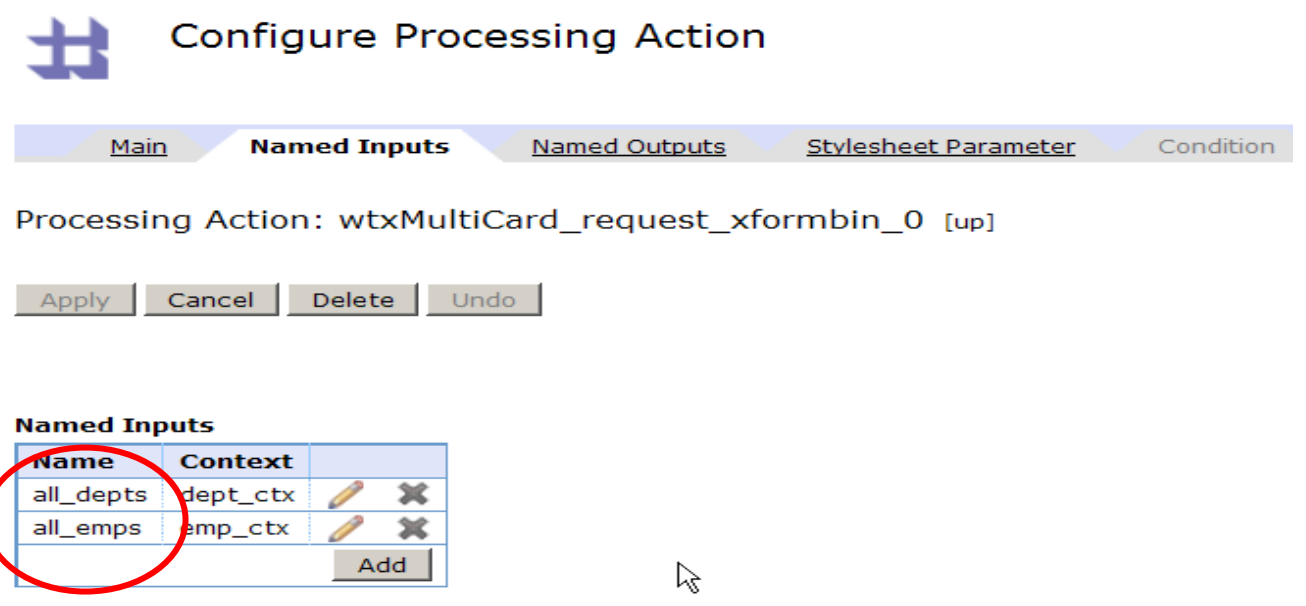

• Apply your changes and save your configuration. Now, re-run your test from the command window by reissuing the cURL command as before. The response should look like this:

Impact2011 IBM Software Accelerated Value Program

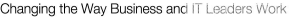

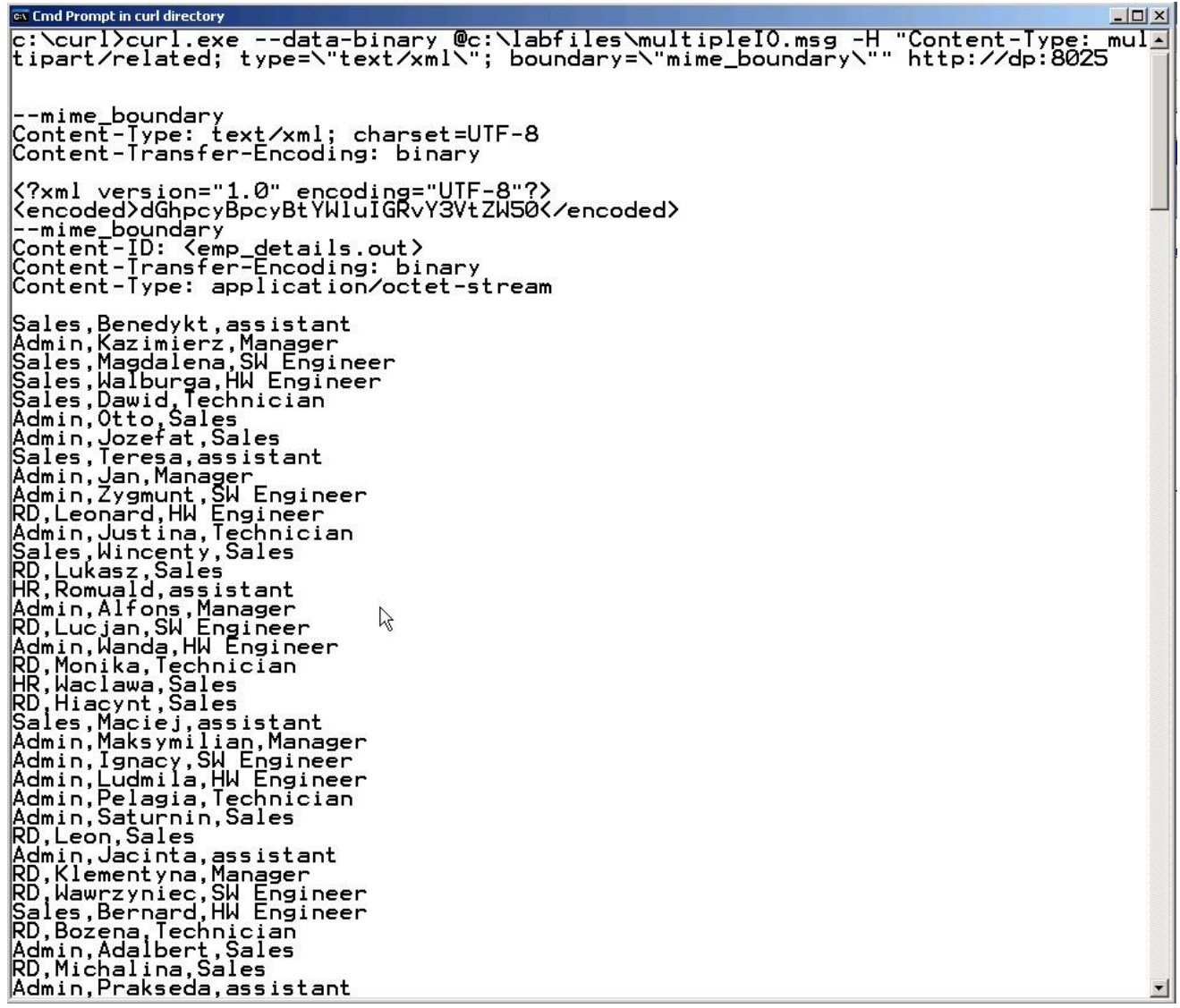

• You have successfully configured and tested the service!

#### **Part 7: Converting One Input Source to a Local Document**

**Impact** 

Changing the Way Business and IT Leaders World

- Rather than construct and supply an input message containing both the list of employees and the department information on every request, we can convert the service to only require a list of employees. To do this, you will make a simple change to the service configuration – we'll change the Fetch Action which retrieves the "department file" so that we get that information from a local file on the DataPower device.
- Return to the processing policy by navigating throught the XML Firewall wizard on the main (login) screen.
	- $\circ$  [click XML Firewall, select the *wtxMultiCard* firewall, click the edit button  $($ "...") to the right of the selected processing policy.]
- Edit the first Fetch Action (which currently retrieves the *dept.txt* attachment from the incoming message).
	- $\circ$  Remember you can *hover* the mouse over the actions on a processing policy to have a popup appear containing the details of the action. This will help you identify the correct action to edit.
- Change the Source to *local:///WTXxx*, and then upload the file  $c:\text{LabFiles\backslash\text{depth.txt}}$ .

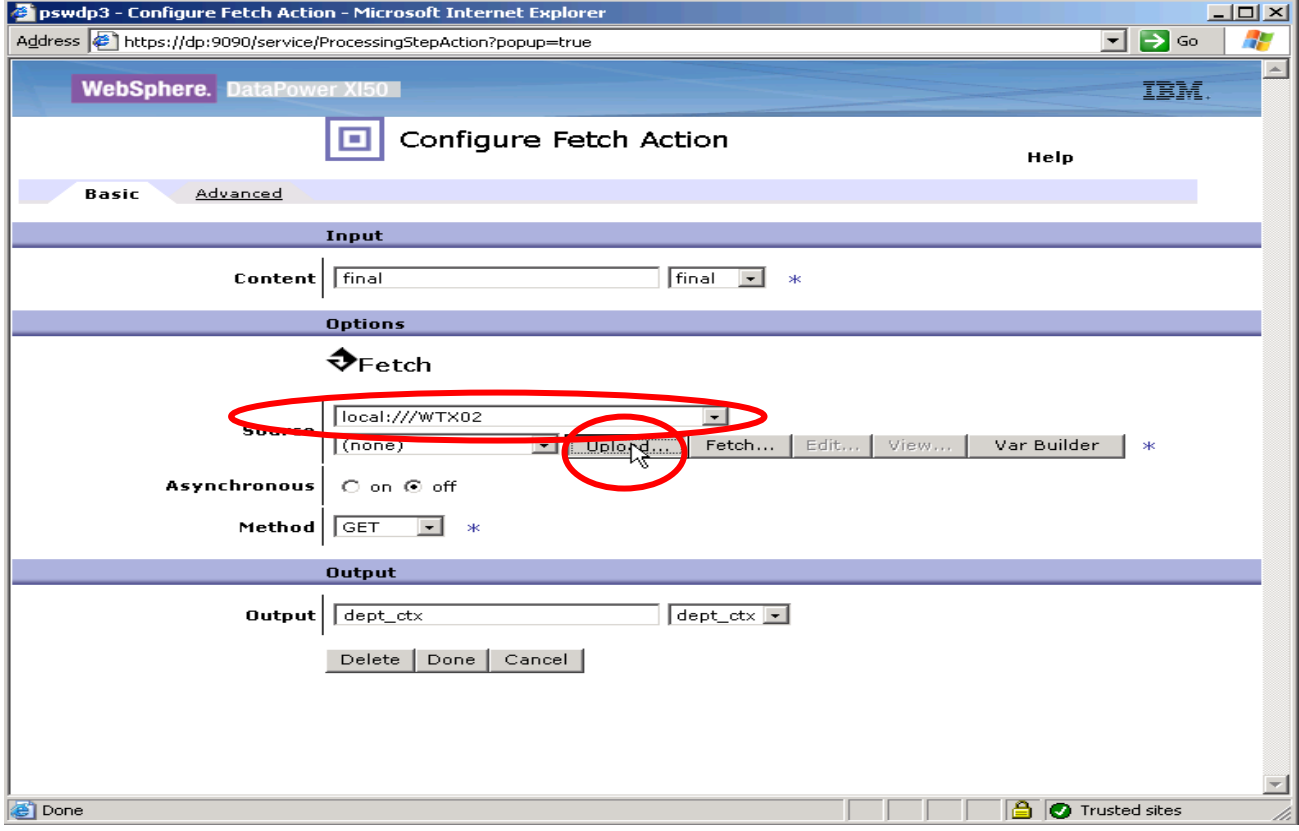

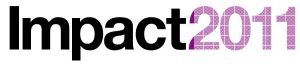

Changing the Way Business and IT Leaders Work

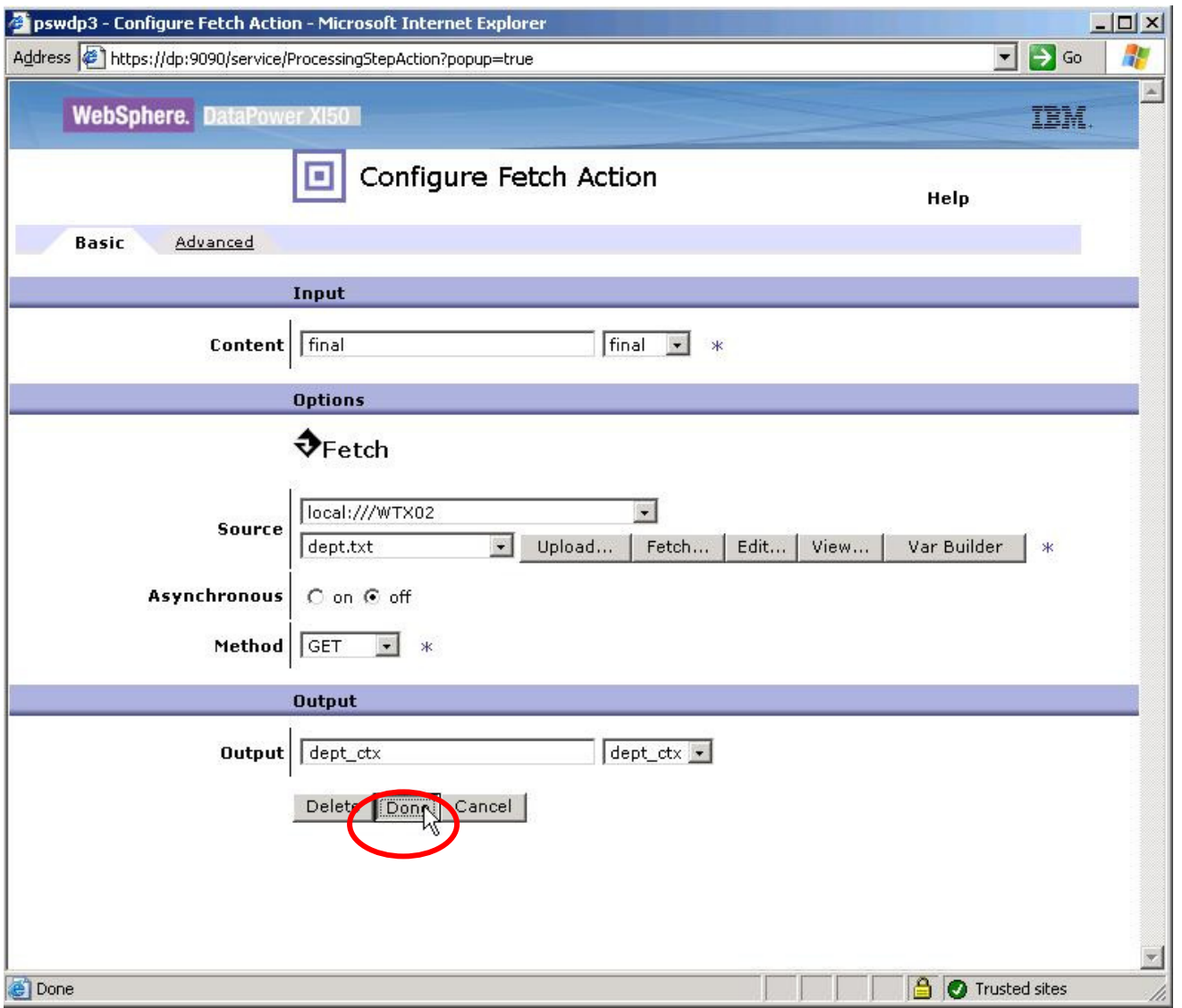

- Apply the changes and save your configuration.
- Retest your service, this time using the input file c:\LabFiles\multipleIO-JustEmps.msg:

14 Impact20 Changing the Way Business and IT Leaders Work

## IBM Software Accelerated Value Program

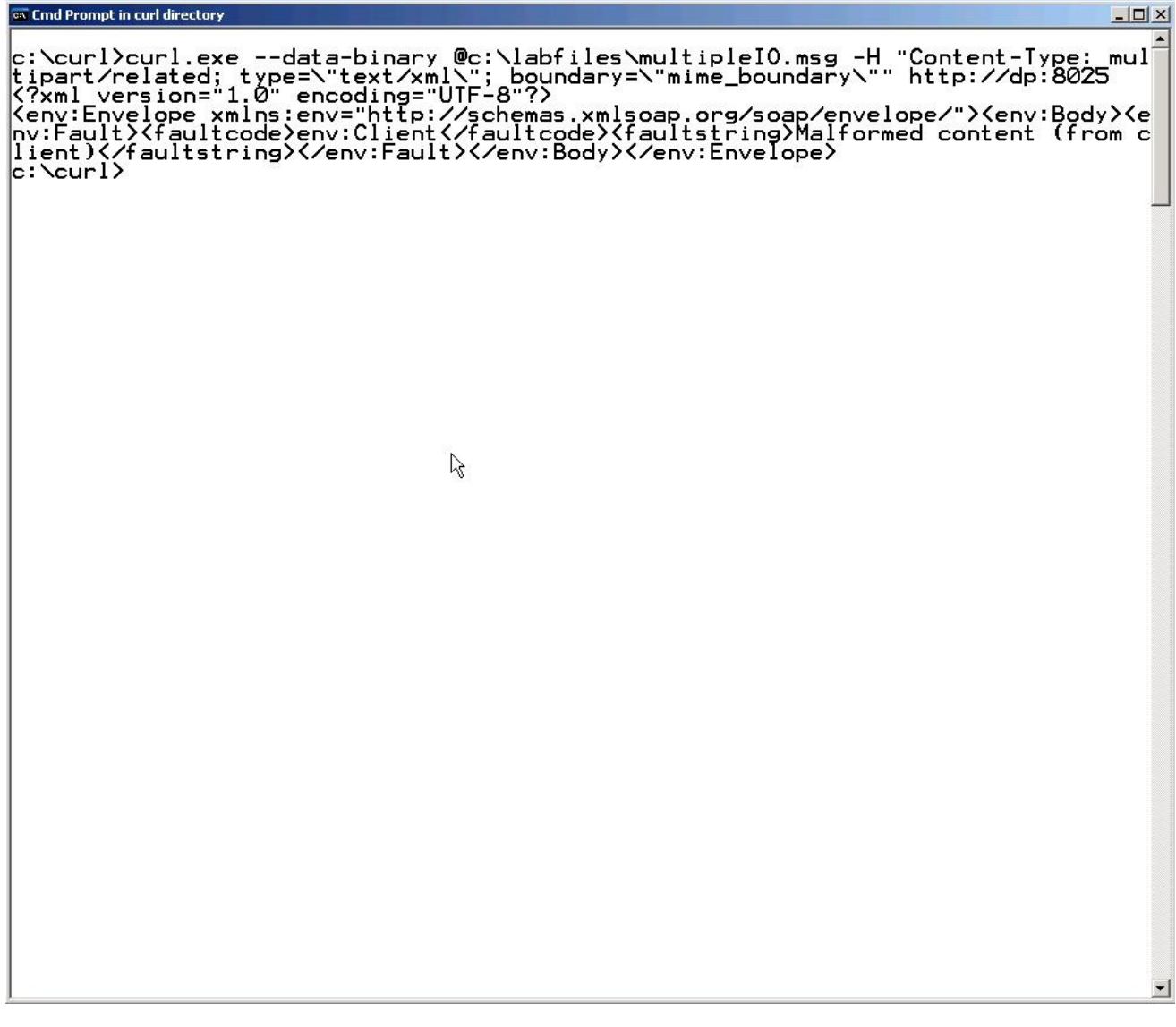

• The request failed, so you will need to troubleshoot again. Look through the DataPower logs (you may need to send in another request once you have opened the Log window; refresh the log!). There should be a log entry something like this:

Impact20 1 Changing the Way Business and IT Leaders Work

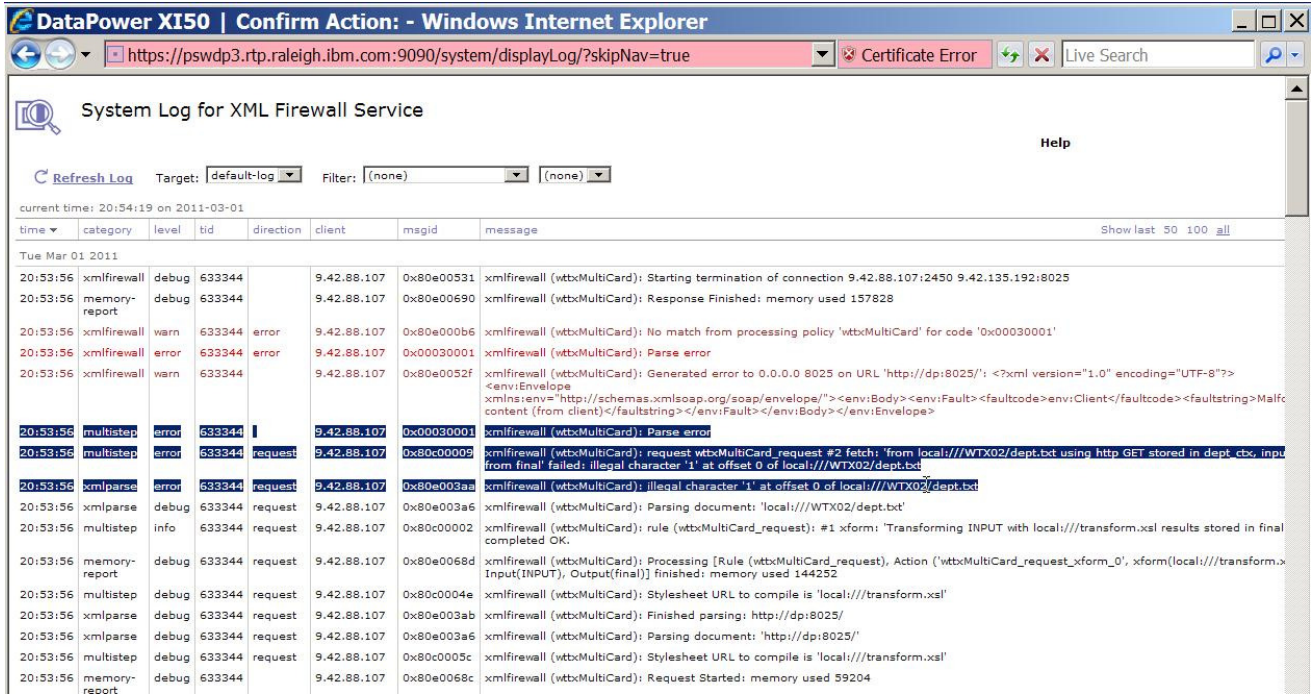

- You can see the problem here when we changed the Fetch action to get from the local file, the format of the file wasn't what DataPower expects.
	- o By default, DataPower expects XML documents.
- Let's correct that; edit the Fetch Action, switch to the Advanced tab, and change the Output Type to binary:

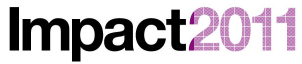

Changing the Way Business and IT Leaders Work

# IBM Software Accelerated Value Program

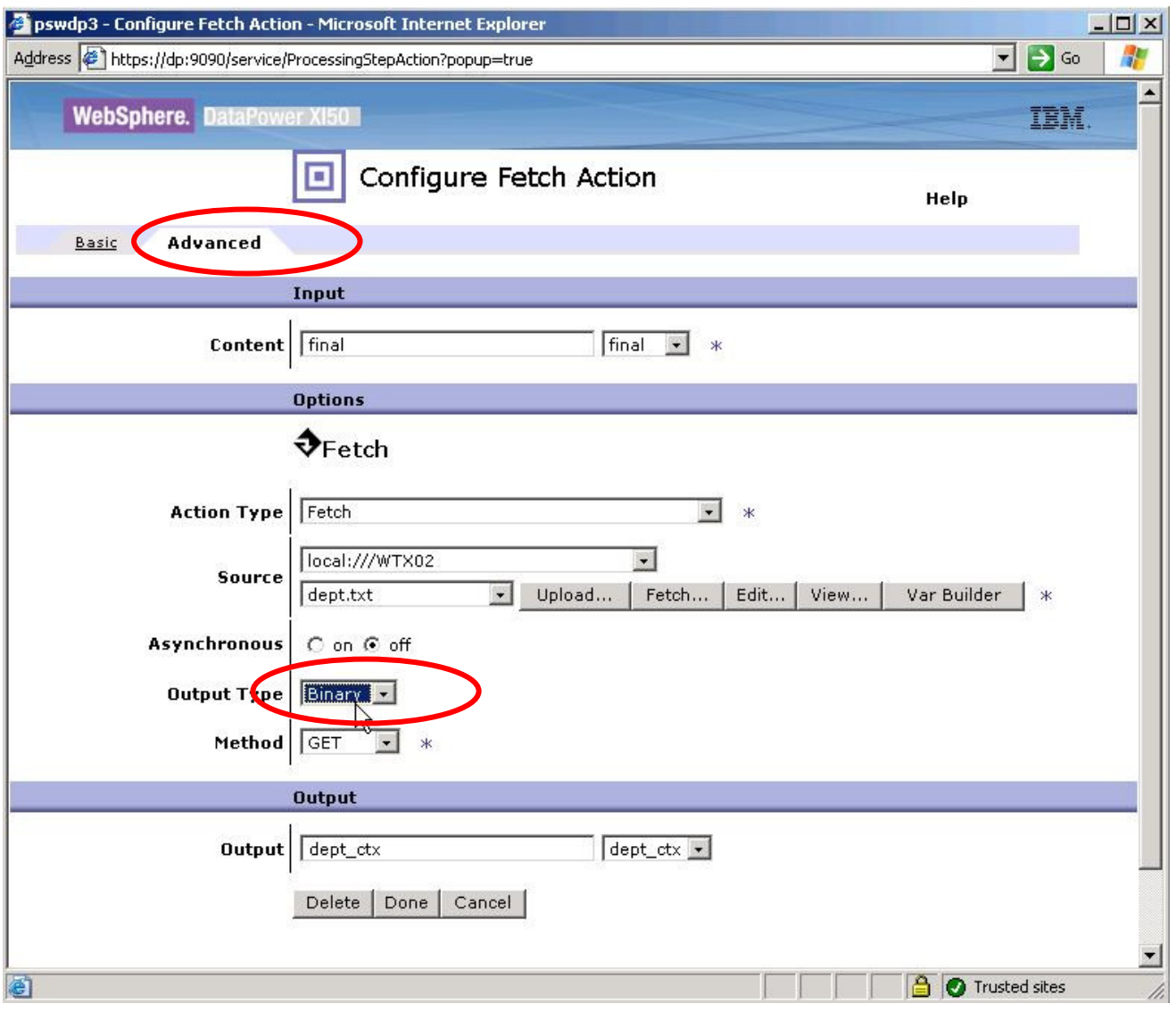

• Apply your changes and save. Retest:

Changing the Way Business and IT Leaders Work ex Select Cmd Prompt in curl directory

**Impact2011** 

 $\Box$ c:\curl>curl.exe --data-binary @c:\labfiles\<mark>multiple@clusi=mps</mark>.msg -H "Content-<br>Type: multipart/related; type=\"text/xml\"; boundary=\"mime\_boundary\"" http://d<br>p:8025 |--mime\_boundary<br>Content-Type: text/xml; charset=UTF-8<br>|Content-Transfer-Encoding: binary <?xml version="1.0" encoding="UTF-8"?><br><encoded>dGhpcyBpcyBtYWluIGRvY3VtZW500yBub3cgd2l0aCBqdXN0IG9uZSBhdHRhY2htZW50ICh<br>|bXBsb3llZXMp</encoded> Content-Type: application/occurs<br>
Sales, Benedykt, assistant<br>
Admin, Kazimierz, Manager<br>
Sales, Magdalena, SML Engineer<br>
Sales, Magdalena, SML Engineer<br>
Sales, Dawid, Jechnician<br>
Admin, Jozefat, Sales<br>
Sales, Teresa, assis R ▼

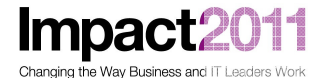

#### **Part 8: Troubleshooting Invalid Input**

• Lastly, we'll work through another common problem. Use cURL to send the request c\LabFiles\multipleIO-error1.msg to your service. What happened? Once again, let's start with the DataPower logs:

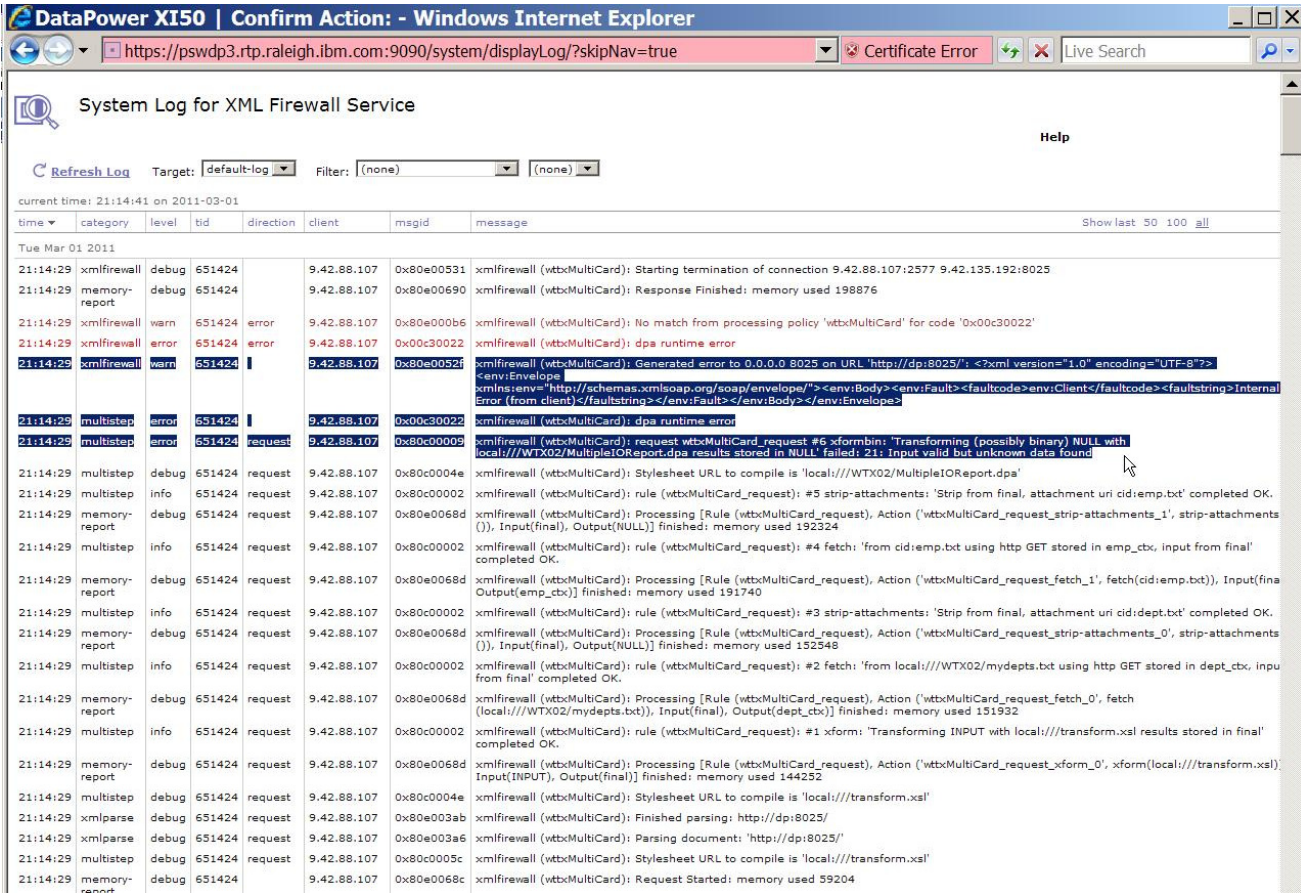

- We can see that the DataPower runtime doesn't like something about our input, but it is difficult to discern exactly what the matter is – we get a fairly generic "21: Input valid but unknown data found". To work through this issue, you will Design Studio and turn on tracing.
	- o NOTE: There is no tracing available when maps are executed on the DataPower device.
- Return to your Design Studio session and edit the Map Settings (right-click on the compiled map, select Map Settings). Switch Trace to ON and set InputContentTrace to All:
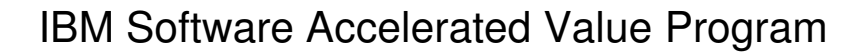

Impact2011 Changing the Way Business and IT Leaders Work

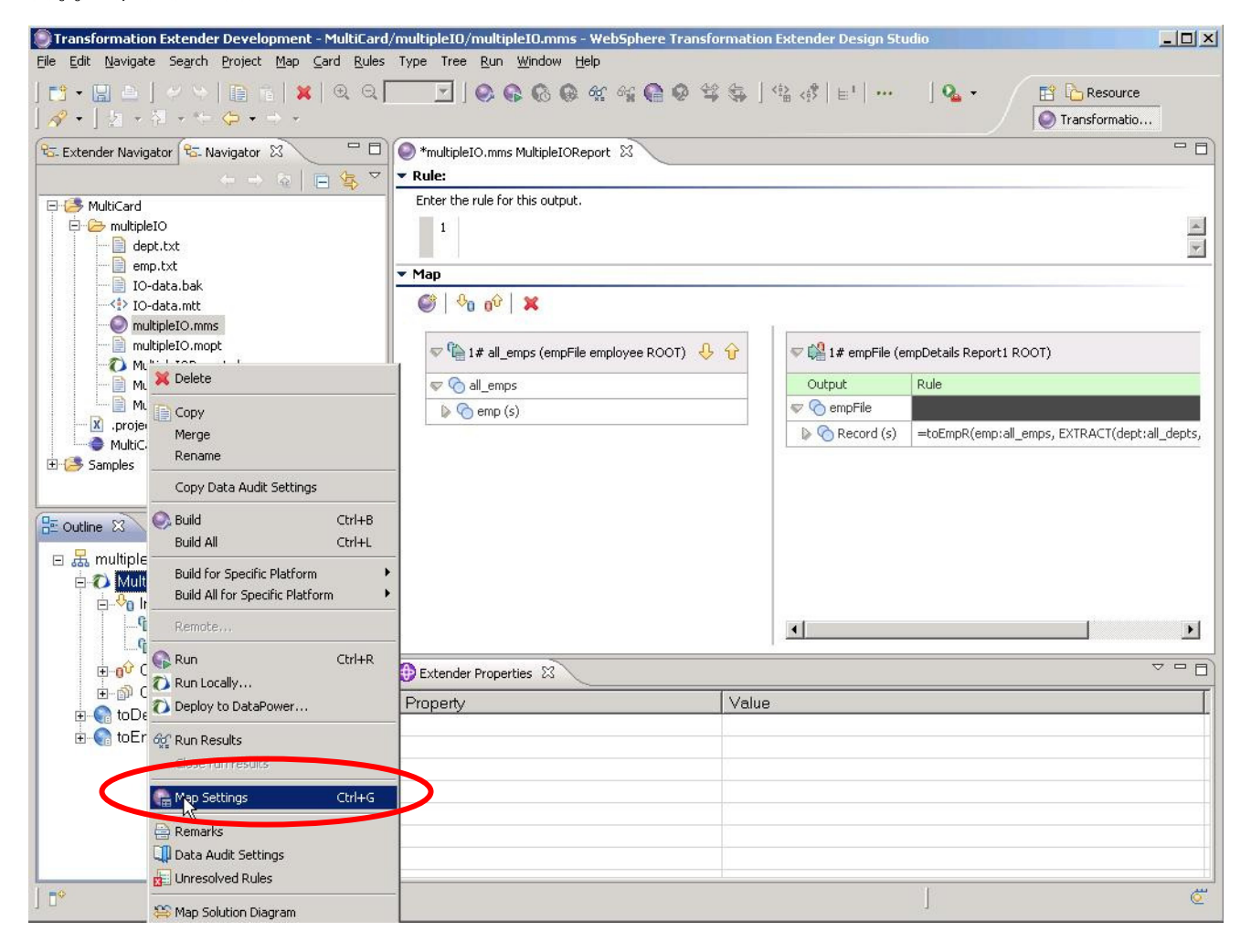

## Impact2011

Changing the Way Business and IT Leaders Work

## IBM Software Accelerated Value Program

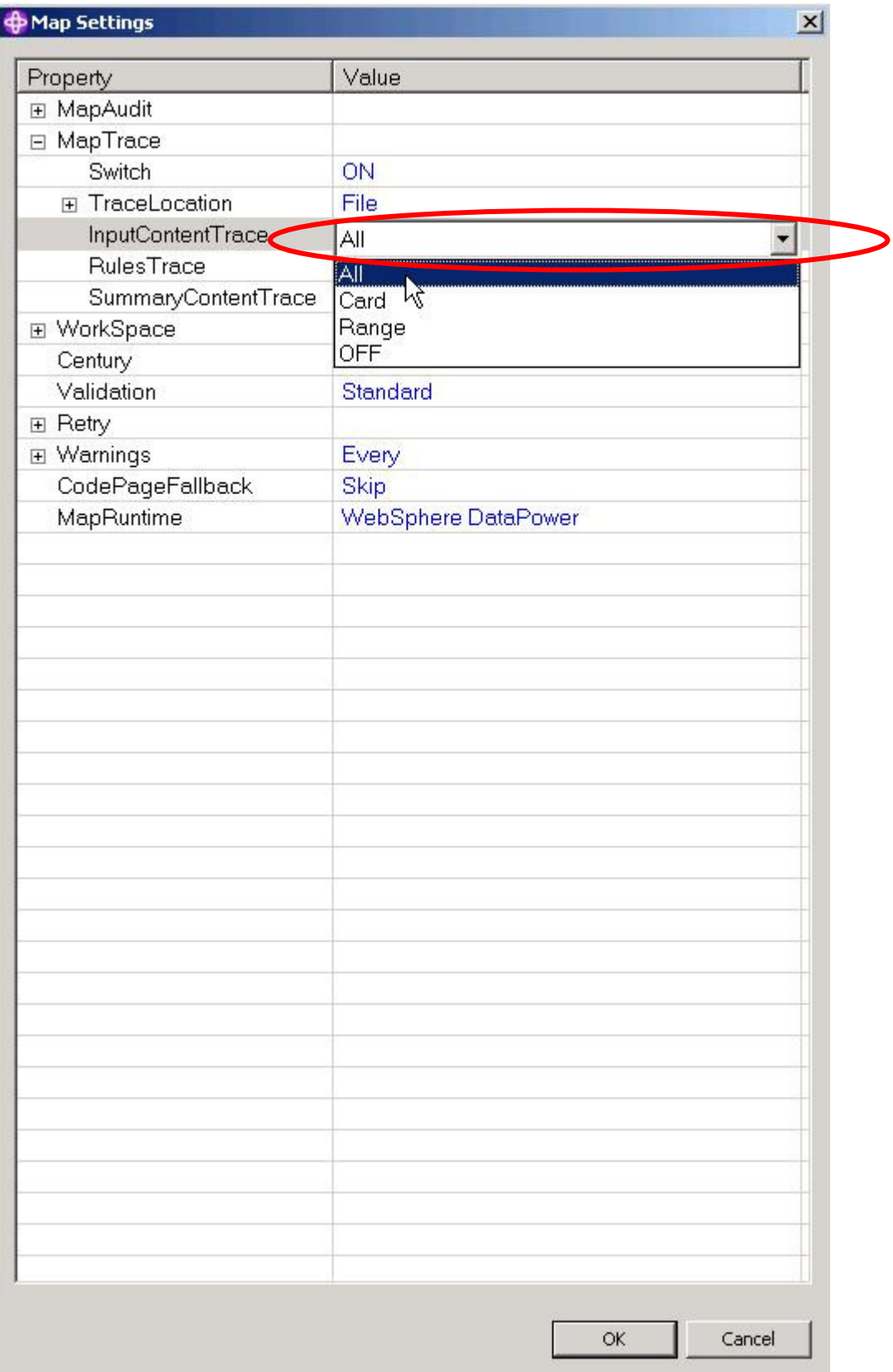

• In the outline view, select the all emps input card, right-click and Edit the card. Change the input file to c:\LabFiles\JustEmps01.txt. [This is a stand-alone copy of the section emps.txt from the MIMEformat file c:\LabFiles\multipleIO-error1.msg used as input to your service.]

## **C** Edit Input Card (all\_emps)  $\times$ Value Property ▲  $\boxdot$  Schema CardName all emps TypeTree IO-data.mtt empFile employee ROOT **Type ⊟** SourceRule  $\Box$  FetchAs Integral WorkArea Create FetchUnit S  $\sqcap$  GET  $\Box$  Source File ..\..\..\..\.\[\LabFiles\JustEmps01.txt **FilePath** ...  $\Box$  Transaction **OnSuccess** Keep OnFailure **Rollback** Scope Map  $\boxminus$  Retry **OFF** Switch  $\overline{0}$ **MaxAttempts** 0 Interval **□ DocumentVerification** Classic **Never Xerces** Never  $\boxminus$  Backup Switch **OFF** . . .  $\sim$  $\blacktriangleleft$ IЙК Cancel

Save and then rebuild the map, then right-click the map and choose Run Locally:

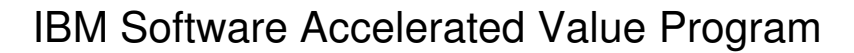

Impact2011

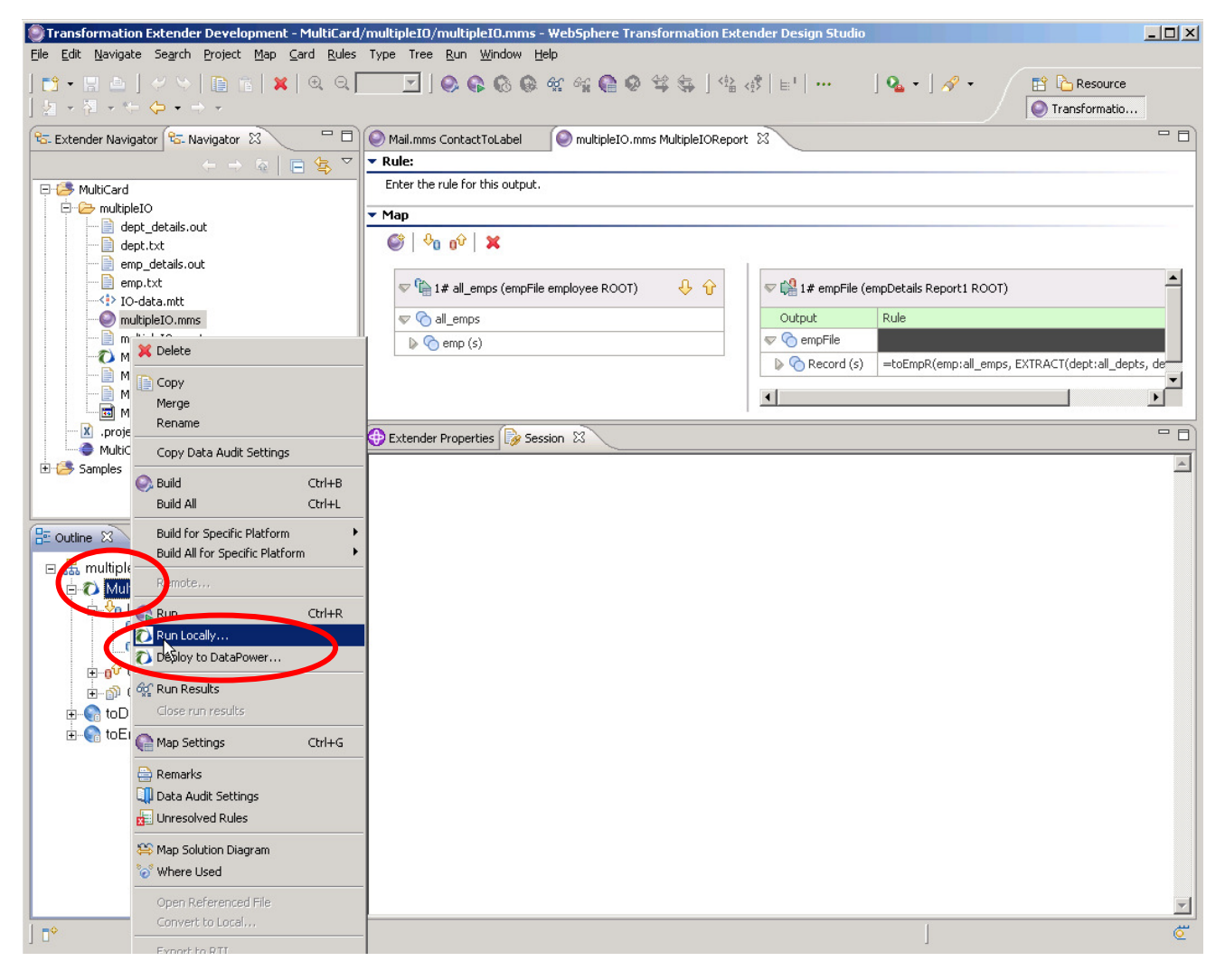

- Now, open the Trace View window (*Window/Show View/Trace*). Throughout the trace, you can see what's happened – somehow (deliberately in this case) the input terminators for each line have been changed from <CR><LF> to <CR>.
- Tracing the problem map by running locally within Design Studio is often an effective means for tracking down issues with the input data.

## **This concludes the WTX / DataPower Lab**